# Oracle Argus Affiliate User's Guide

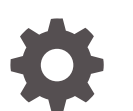

Release 8.2.1 F28186-02 June 2020

**ORACLE** 

Oracle Argus Affiliate User's Guide, Release 8.2.1

F28186-02

Copyright © 2019, 2020, Oracle and/or its affiliates.

This software and related documentation are provided under a license agreement containing restrictions on use and disclosure and are protected by intellectual property laws. Except as expressly permitted in your license agreement or allowed by law, you may not use, copy, reproduce, translate, broadcast, modify, license, transmit, distribute, exhibit, perform, publish, or display any part, in any form, or by any means. Reverse engineering, disassembly, or decompilation of this software, unless required by law for interoperability, is prohibited.

The information contained herein is subject to change without notice and is not warranted to be error-free. If you find any errors, please report them to us in writing.

If this is software or related documentation that is delivered to the U.S. Government or anyone licensing it on behalf of the U.S. Government, then the following notice is applicable:

U.S. GOVERNMENT END USERS: Oracle programs (including any operating system, integrated software, any programs embedded, installed or activated on delivered hardware, and modifications of such programs) and Oracle computer documentation or other Oracle data delivered to or accessed by U.S. Government end users are "commercial computer software" or "commercial computer software documentation" pursuant to the applicable Federal Acquisition Regulation and agency-specific supplemental regulations. As such, the use, reproduction, duplication, release, display, disclosure, modification, preparation of derivative works, and/or adaptation of i) Oracle programs (including any operating system, integrated software, any programs embedded, installed or activated on delivered hardware, and modifications of such programs), ii) Oracle computer documentation and/or iii) other Oracle data, is subject to the rights and limitations specified in the license contained in the applicable contract. The terms governing the U.S. Government's use of Oracle cloud services are defined by the applicable contract for such services. No other rights are granted to the U.S. Government.

This software or hardware is developed for general use in a variety of information management applications. It is not developed or intended for use in any inherently dangerous applications, including applications that may create a risk of personal injury. If you use this software or hardware in dangerous applications, then you shall be responsible to take all appropriate fail-safe, backup, redundancy, and other measures to ensure its safe use. Oracle Corporation and its affiliates disclaim any liability for any damages caused by use of this software or hardware in dangerous applications.

Oracle and Java are registered trademarks of Oracle and/or its affiliates. Other names may be trademarks of their respective owners.

Intel and Intel Inside are trademarks or registered trademarks of Intel Corporation. All SPARC trademarks are used under license and are trademarks or registered trademarks of SPARC International, Inc. AMD, Epyc, and the AMD logo are trademarks or registered trademarks of Advanced Micro Devices. UNIX is a registered trademark of The Open Group.

This software or hardware and documentation may provide access to or information about content, products, and services from third parties. Oracle Corporation and its affiliates are not responsible for and expressly disclaim all warranties of any kind with respect to third-party content, products, and services unless otherwise set forth in an applicable agreement between you and Oracle. Oracle Corporation and its affiliates will not be responsible for any loss, costs, or damages incurred due to your access to or use of third-party content, products, or services, except as set forth in an applicable agreement between you and Oracle.

# **Contents**

### [Preface](#page-5-0)

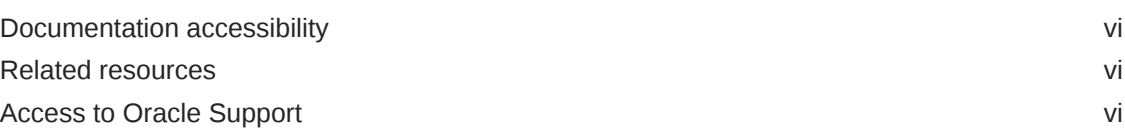

### 1 [Product Overview](#page-7-0)

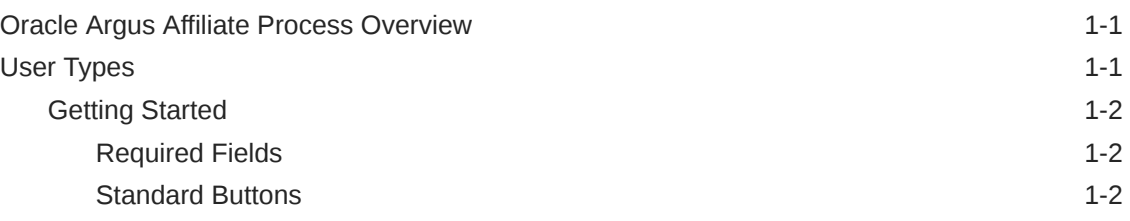

### 2 [Oracle Argus Affiliate Users](#page-9-0)

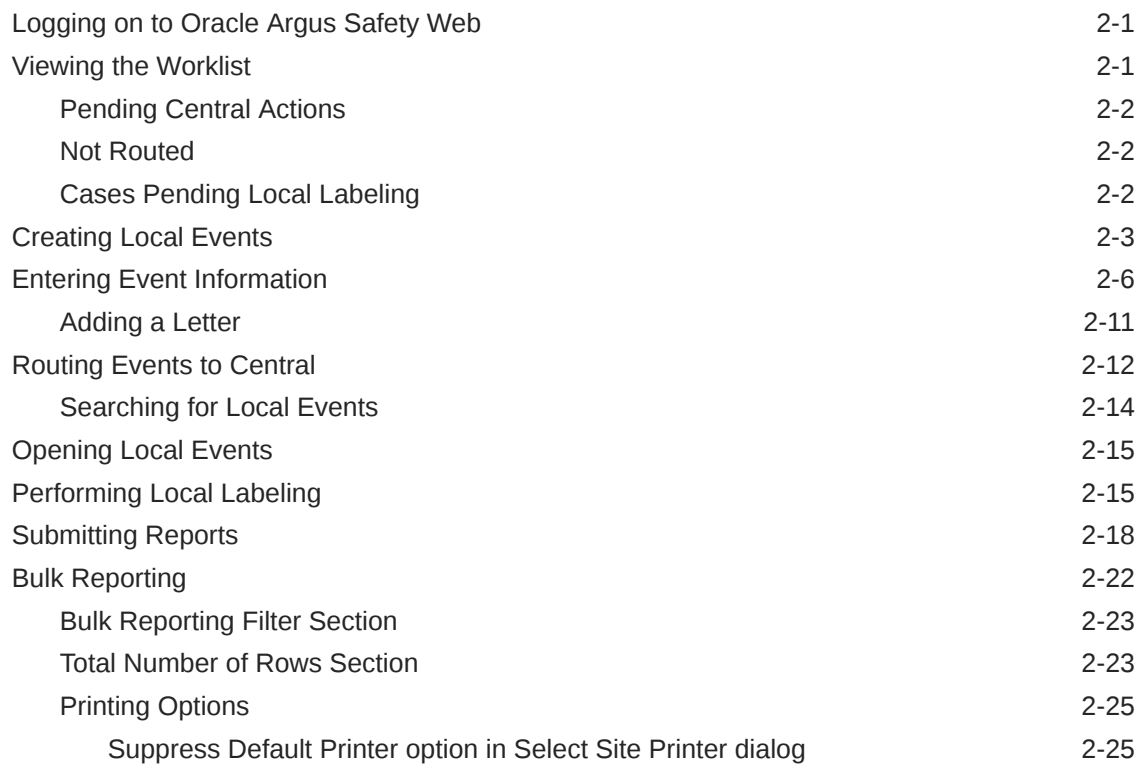

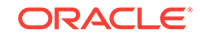

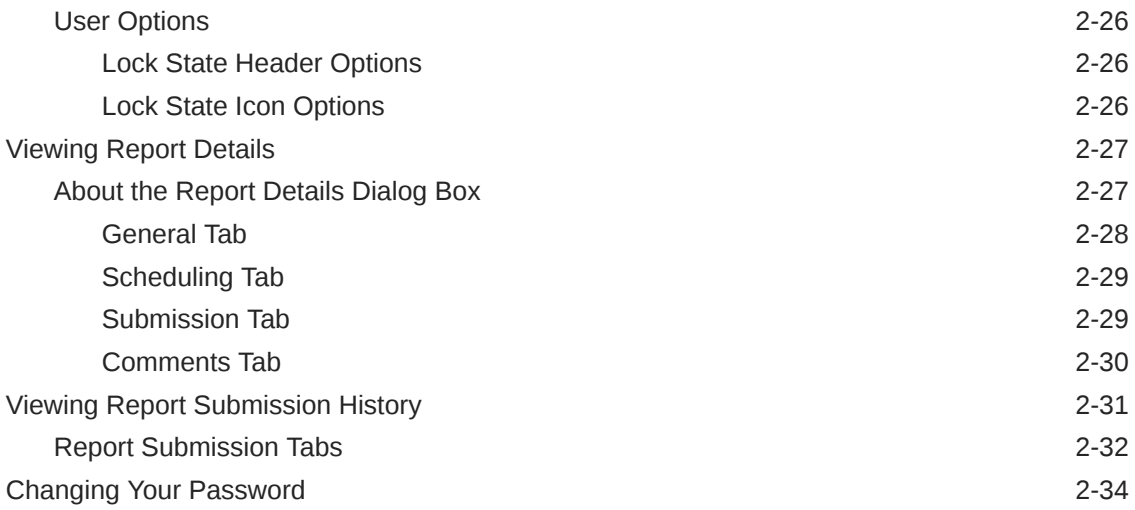

### 3 [Central Users](#page-44-0)

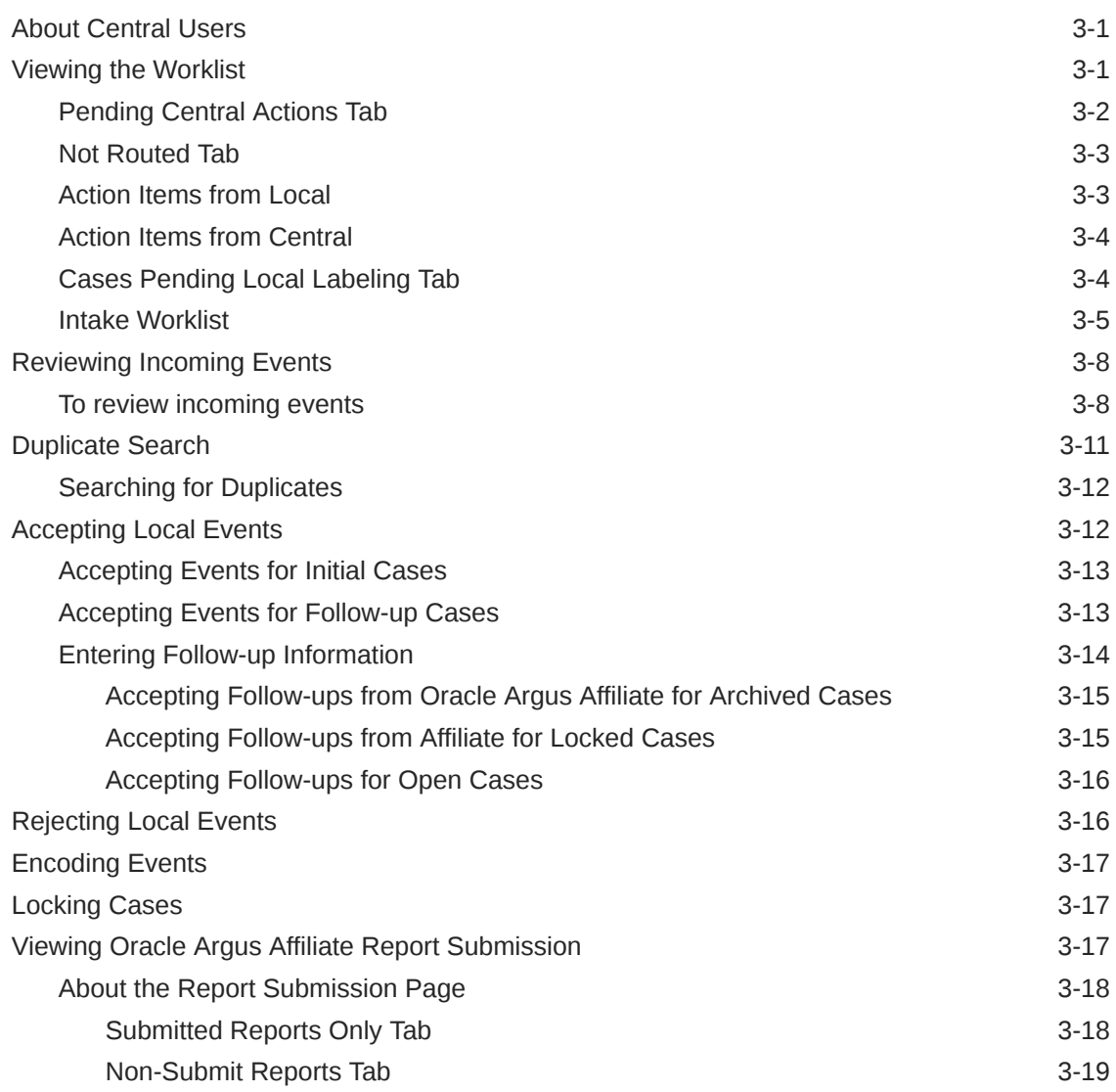

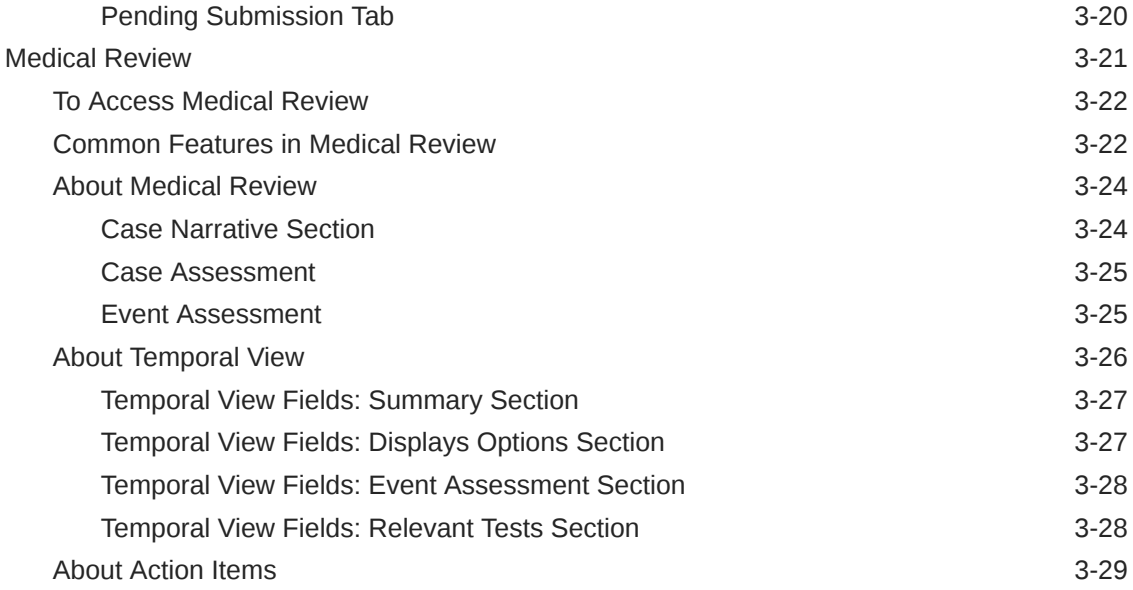

### 4 [Oracle Argus Affiliate Configuration](#page-73-0)

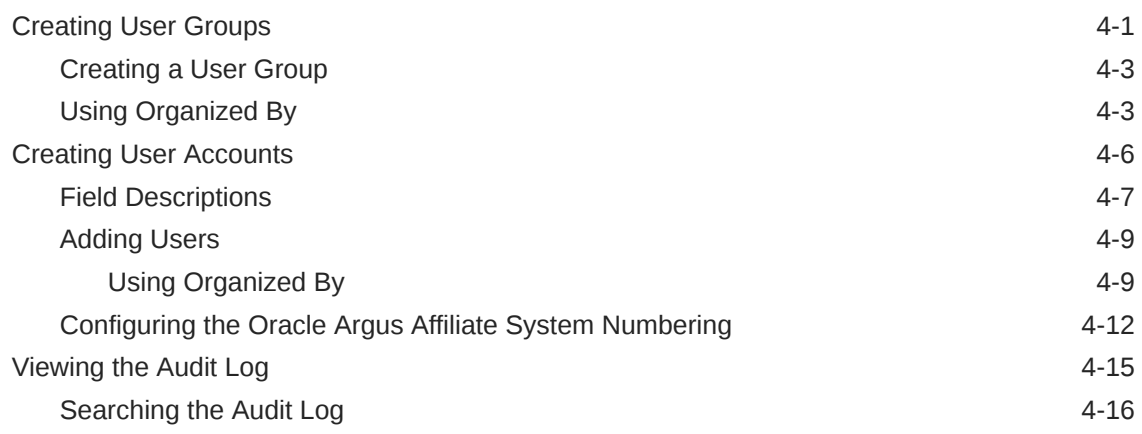

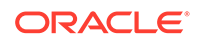

# <span id="page-5-0"></span>Preface

This preface contains the following sections:

- Documentation accessibility
- Related resources
- Access to Oracle Support To receive support assistance, determine whether your organization is a cloud or on-premises customer. If you're not sure, use Support Cloud.

### Documentation accessibility

For information about Oracle's commitment to accessibility, visit the Oracle Accessibility Program website at [http://www.oracle.com/pls/topic/lookup?](http://www.oracle.com/pls/topic/lookup?ctx=acc&id=docacc) [ctx=acc&id=docacc](http://www.oracle.com/pls/topic/lookup?ctx=acc&id=docacc).

### Related resources

All documentation and other supporting materials are available on the [Oracle Help](https://docs.oracle.com/en/industries/health-sciences/argus-safety/index.html) [Center](https://docs.oracle.com/en/industries/health-sciences/argus-safety/index.html).

## Access to Oracle Support

To receive support assistance, determine whether your organization is a cloud or on-premises customer. If you're not sure, use Support Cloud.

**Cloud customers receive support assistance through Support Cloud**

Oracle customers that have purchased support have access to electronic support through Support Cloud.

Contact our Oracle Customer Support Services team by logging requests in one of the following locations:

- English interface of Oracle Health Sciences Customer Support Portal [\(https://](https://hsgbu.custhelp.com/) [hsgbu.custhelp.com/\)](https://hsgbu.custhelp.com/)
- Japanese interface of Oracle Health Sciences Customer Support Portal ([https://](https://hsgbu-jp.custhelp.com/) [hsgbu-jp.custhelp.com/\)](https://hsgbu-jp.custhelp.com/)

You can also call our 24x7 help desk. For information, visit [http://](http://www.oracle.com/us/support/contact/health-sciences-cloud-support/index.html) [www.oracle.com/us/support/contact/health-sciences-cloud-support/index.html](http://www.oracle.com/us/support/contact/health-sciences-cloud-support/index.html) or visit <http://www.oracle.com/pls/topic/lookup?ctx=acc&id=trs>if you are hearing impaired.

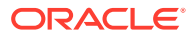

#### **On-premises customers receive support assistance through My Oracle Support**

Oracle customers that have purchased support have access to electronic support through My Oracle Support. For information, visit [http://www.oracle.com/pls/topic/](http://www.oracle.com/pls/topic/lookup?ctx=acc&id=info) [lookup?ctx=acc&id=info](http://www.oracle.com/pls/topic/lookup?ctx=acc&id=info) or visit<http://www.oracle.com/pls/topic/lookup?ctx=acc&id=trs> if you are hearing impaired.

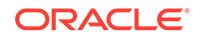

# <span id="page-7-0"></span>1 Product Overview

The Oracle Argus Affiliate Module enables users from a company's local affiliates to manage and track cases that are specific to their workflow. It is the complete and seamless solution that allows for case data from affiliates to be entered at the source, a complete case review, acceptance of the case into the central database, and determination if a case is reportable at the local level.

For more information, see:

- Oracle Argus Affiliate Process Overview
- **User Types**

# Oracle Argus Affiliate Process Overview

The following table lists some of the main tasks that users perform when using Oracle Argus Affiliate.

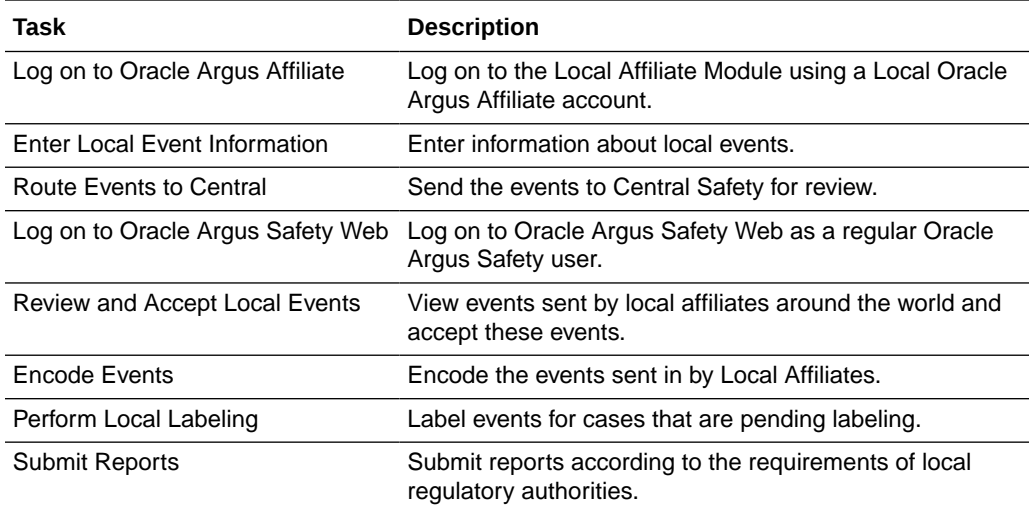

### User Types

The following two broad categories of Oracle Argus Affiliate users can exist:

- **Central Users** These are users that belong to the Central Safety site of a pharmaceutical company.
- **Affiliate Users** These are users that belong to other global sites of the company or its local affiliates. Oracle Argus Affiliate sites may fall under different regulatory reporting requirements compared to the Central Safety site and other affiliate sites.

For more information, see:

**[Getting Started](#page-8-0)** 

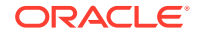

### <span id="page-8-0"></span>Getting Started

For information about required fields and standard buttons used in Oracle Argus Affiliate, see:

- Required Fields
- **Standard Buttons**

### Required Fields

Fields that are marked with a red flag image and have an orange boundary are required fields. These fields must be filled in to proceed with the configuration requirements.

### Standard Buttons

The standard buttons used in Oracle Argus Safety are described in the table below:

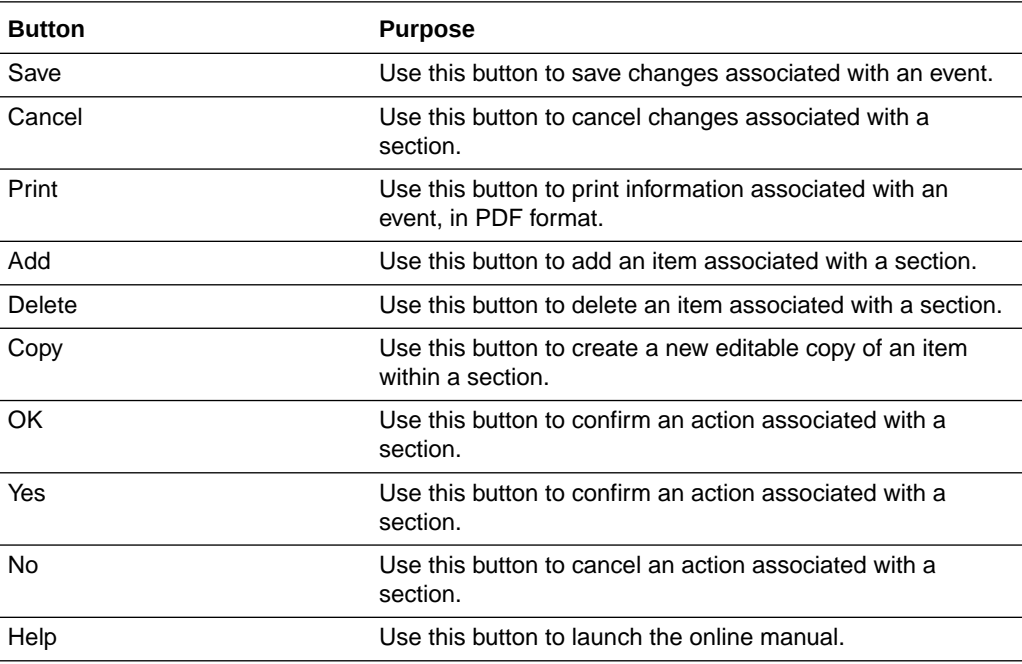

# <span id="page-9-0"></span>2 Oracle Argus Affiliate Users

This chapter describes the tasks that can be performed by the Oracle Argus Affiliate Users of Oracle Argus Affiliate.

#### **Note:**

To access the LAM user interface, users must first log on to Oracle Argus Affiliate using the user name and password that have been provided to them.

For more information, see:

- Logging on to Oracle Argus Safety Web
- Viewing the Worklist
- **[Creating Local Events](#page-11-0)**
- **[Entering Event Information](#page-14-0)**
- [Routing Events to Central](#page-20-0)
- **[Opening Local Events](#page-23-0)**
- [Performing Local Labeling](#page-23-0)
- **[Submitting Reports](#page-26-0)**
- **[Bulk Reporting](#page-30-0)**
- [Viewing Report Details](#page-35-0)
- [Viewing Report Submission History](#page-39-0)
- [Changing Your Password](#page-42-0)

## Logging on to Oracle Argus Safety Web

- **1.** Open Microsoft Internet Explorer.
- **2.** Under **Address**, enter the URL for Oracle Argus Safety and press **ENTER**.
- **3.** When the log-on screen opens, enter your Oracle Argus Safety user name, password, and select the required database from the list.
- **4.** Click **Login**.

# Viewing the Worklist

In the Oracle Argus Safety User Interface, select **Worklist** from the **Local Affiliate Menu** to access the different options available through this screen.

The following table lists and describes the different views:

ORACLE

<span id="page-10-0"></span>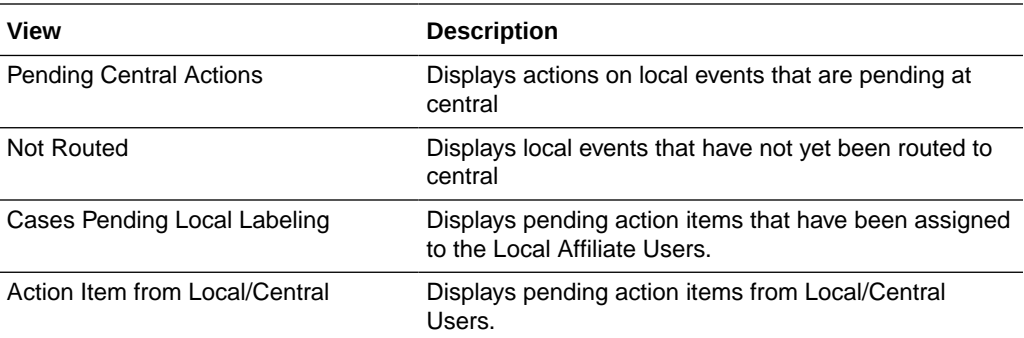

For more information, see:

- Pending Central Actions
- **Not Routed**
- Cases Pending Local Labeling

### Pending Central Actions

The following tables lists and describes the fields on the **Pending Central Actions** tab.

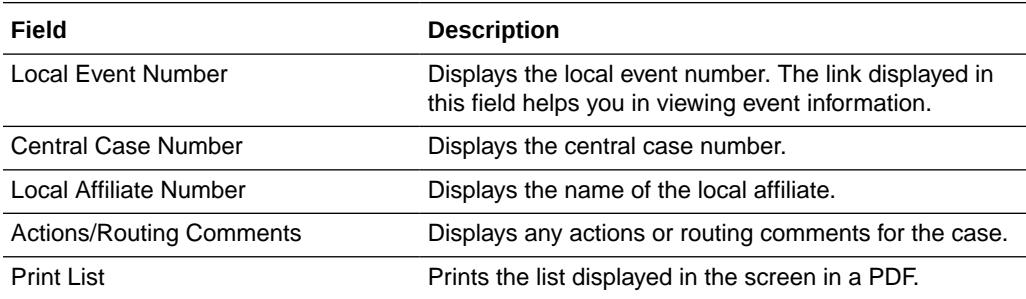

### Not Routed

The following table lists and describes the fields in the **Not Routed** tab.

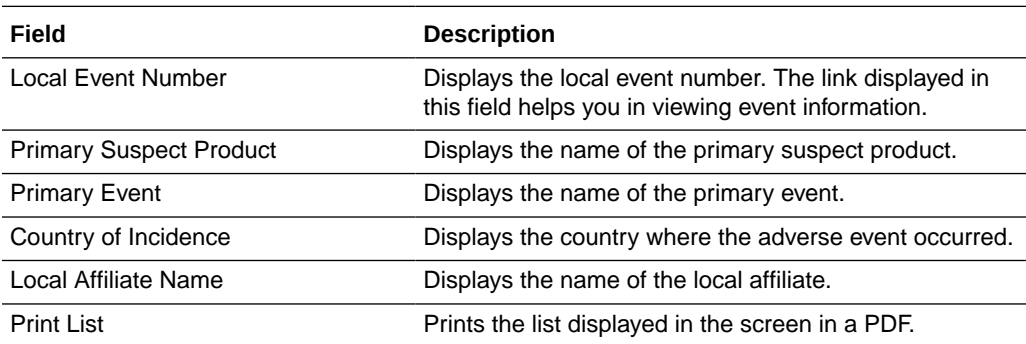

### Cases Pending Local Labeling

The following table describes the fields on **Cases Pending Local Labeling** tab.

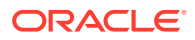

<span id="page-11-0"></span>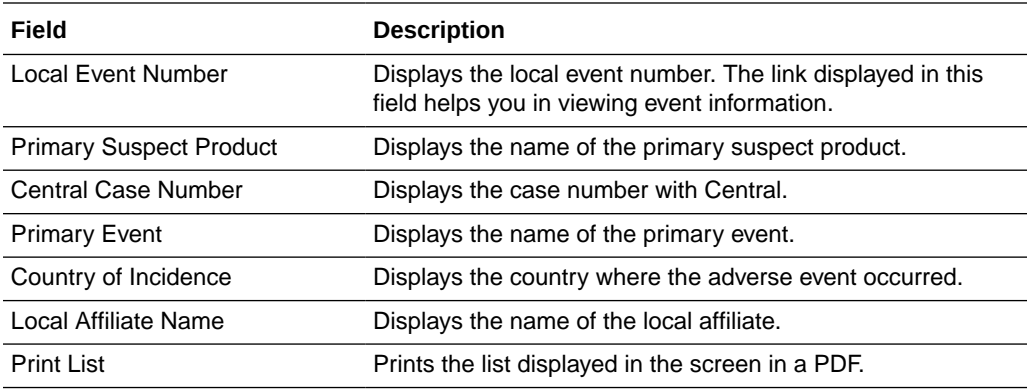

# Creating Local Events

**1.** In the **Local Affiliate** menu, select **Create Local Event** to open the Local Event Entry form.

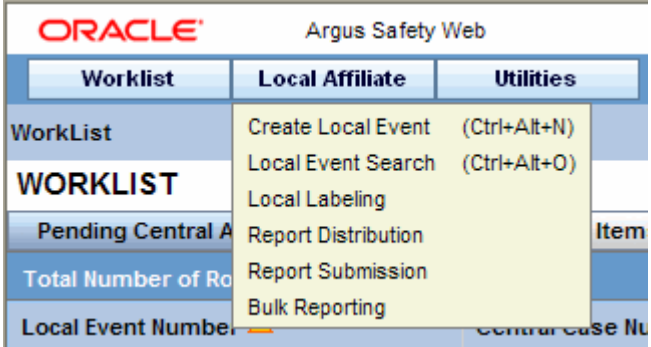

**2.** When the system opens the Local Event Entry Form, enter the appropriate information in the fields.

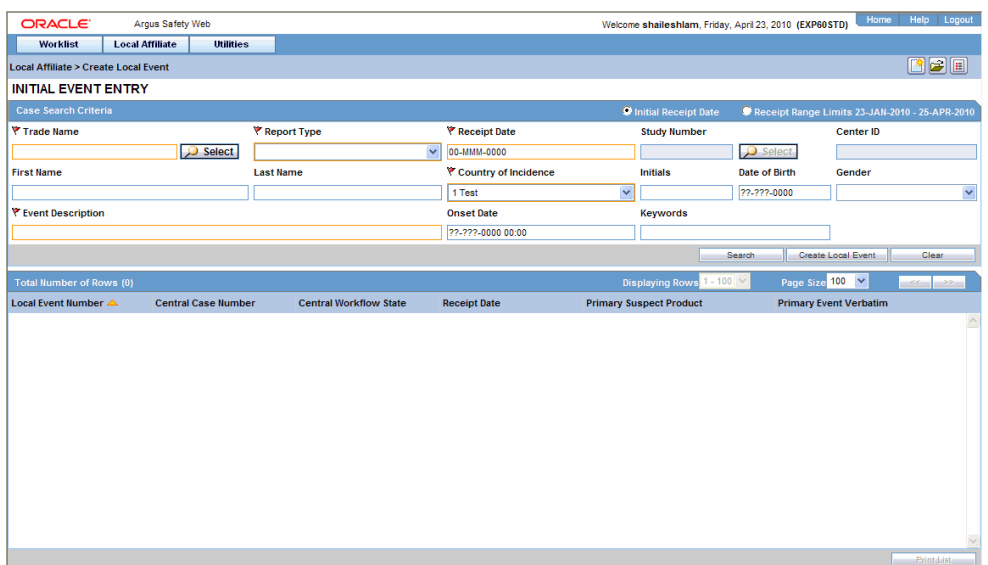

**ORACLE®** 

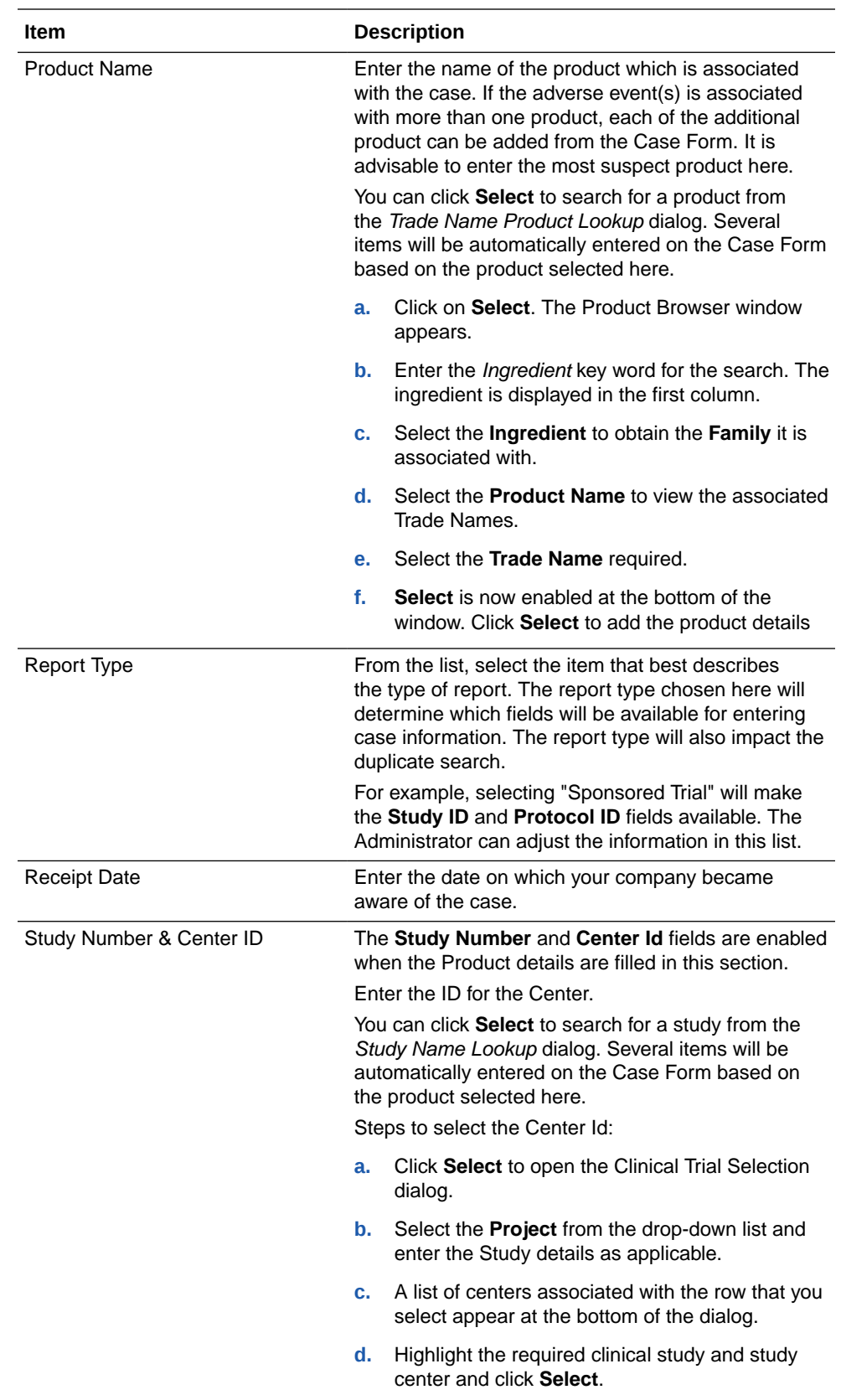

The following table lists and describes the fields on the **Local Event Entry** form.

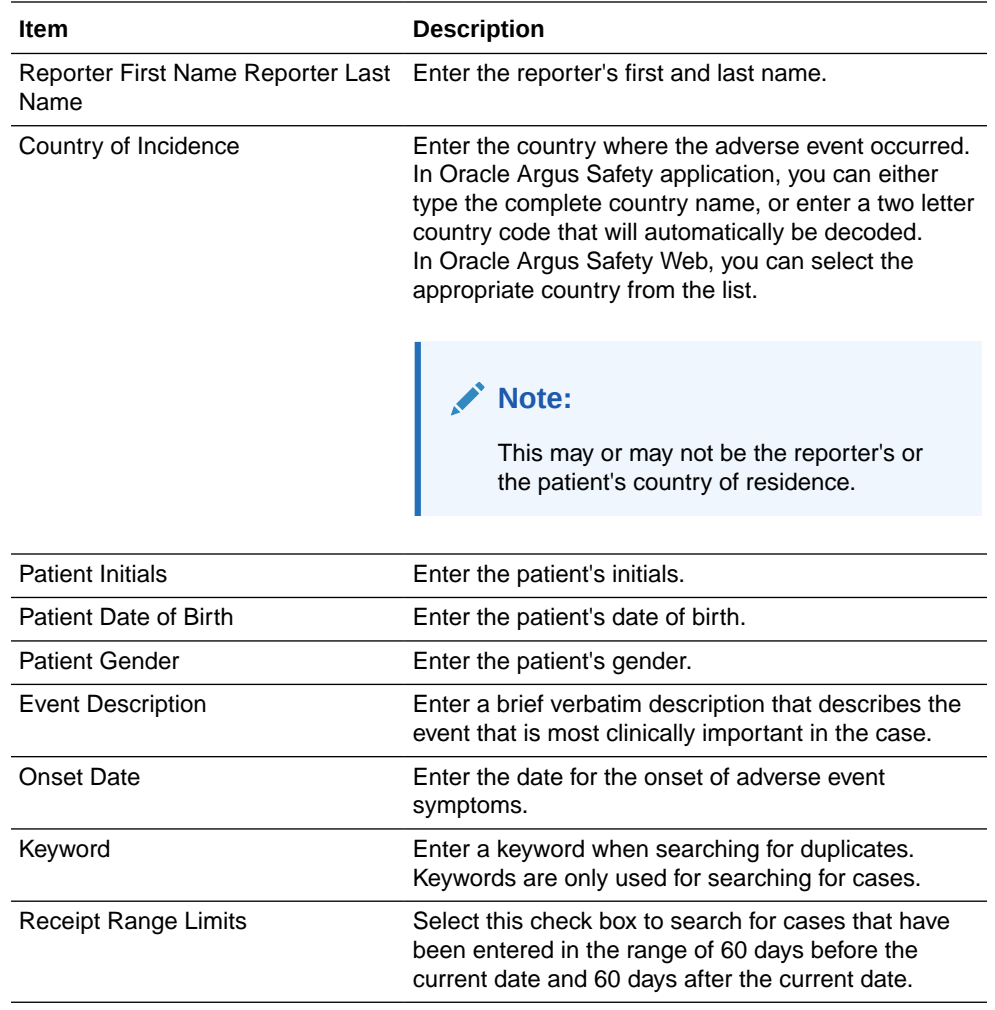

#### **Tip:**

You can click **Search** to determine if this case has been entered before. A list of cases that match the search criteria appears. Inspect the list and determine if any case matches the event information that is to be entered.

**3.** Click **Create Local Event** to create a new local event. The Local Event- Initial Event Entry screen appears.

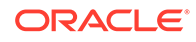

<span id="page-14-0"></span>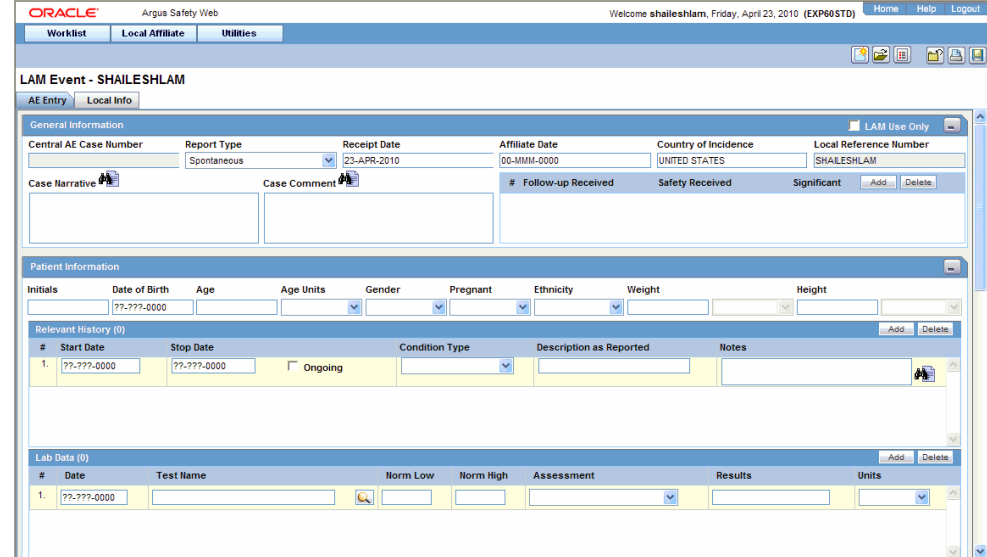

**4.** Enter the available event information in the AE Entry and Local Info tabs.

Refer to Entering Event Information for further instructions.

# Entering Event Information

When entering event information in the **AE Entry** and **Local Info** tabs, be aware of the following:

- Click **Add** to add another row to the section.
- Click the **Zoom** icon to enter text or notes in a separate window. You can also check the spelling of the text in this separate window.

To enter text information:

**1.** Open the **AE Entry** tab.

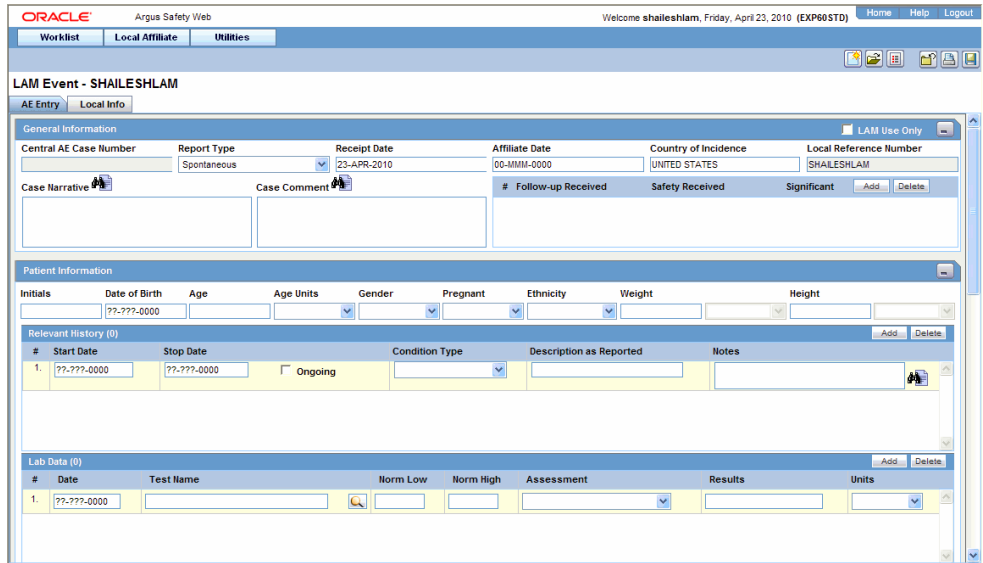

**2.** Enter the available event information in each of the sections of the AE Entry tab as shown in the following tables.

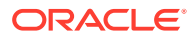

#### **General Section**

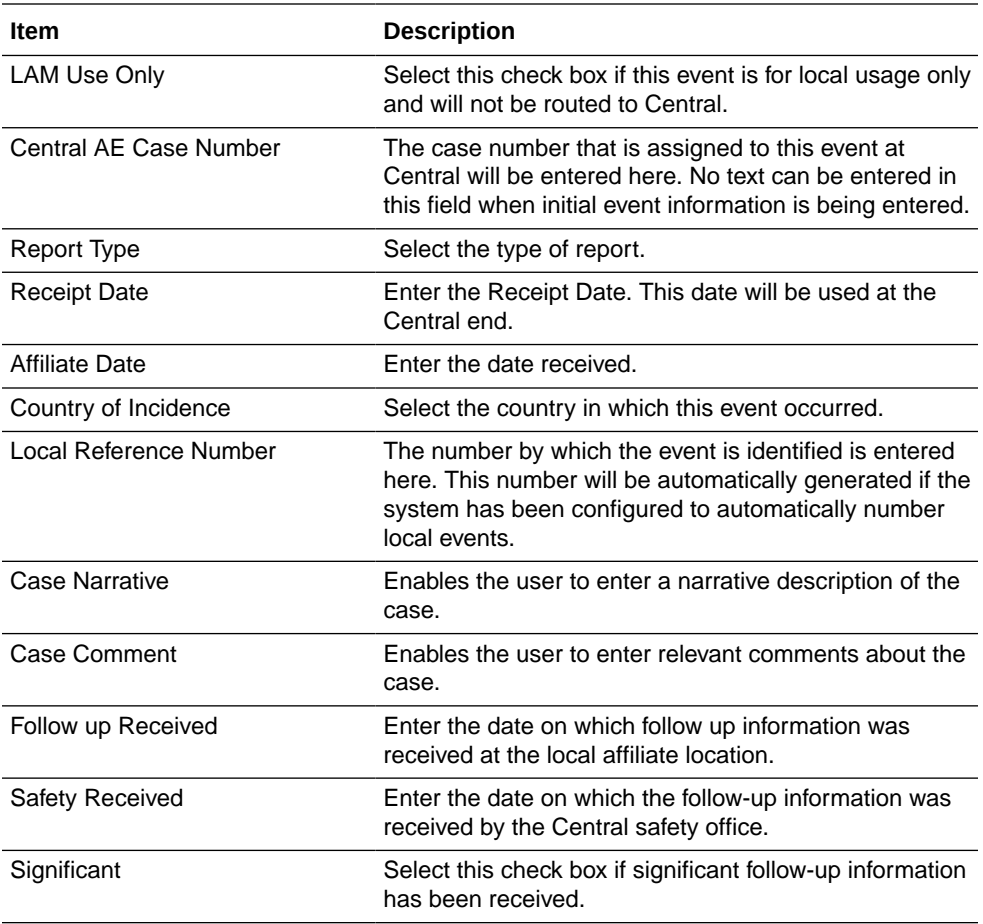

#### **Patient Information Section**

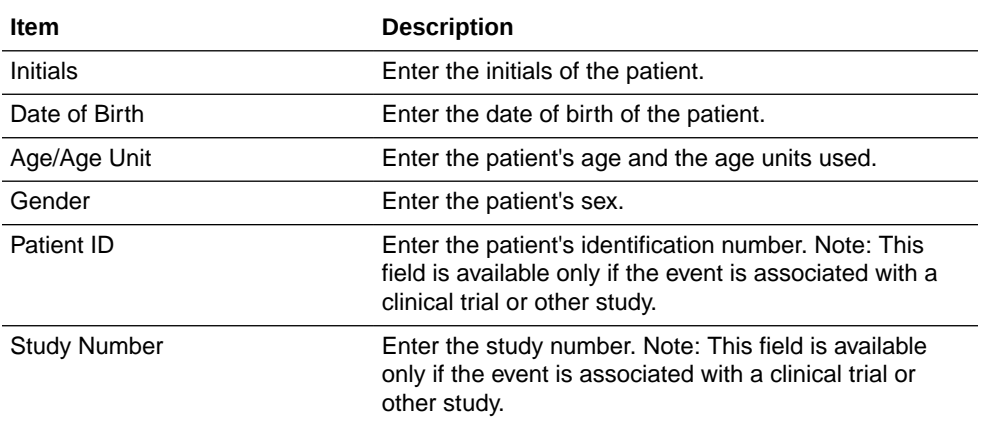

### **Other Relevant History Section**

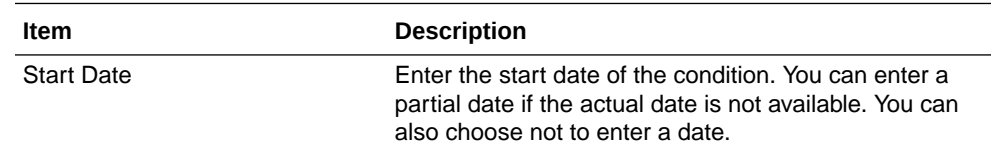

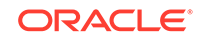

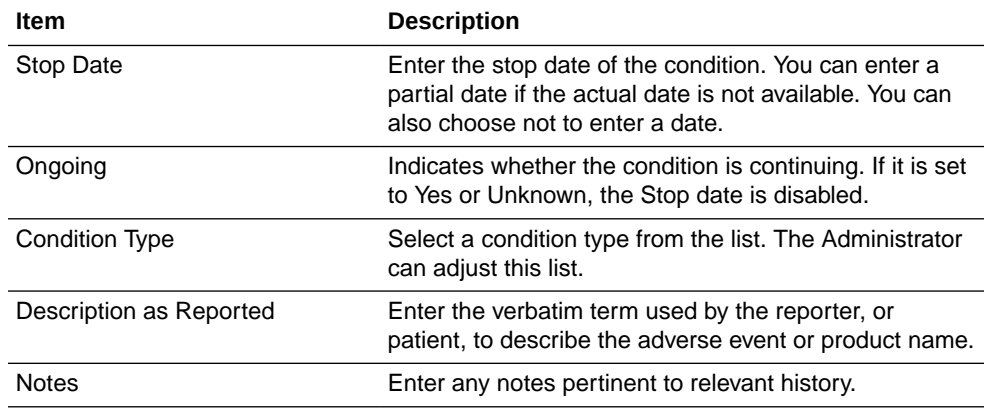

### **Reporter Information Section**

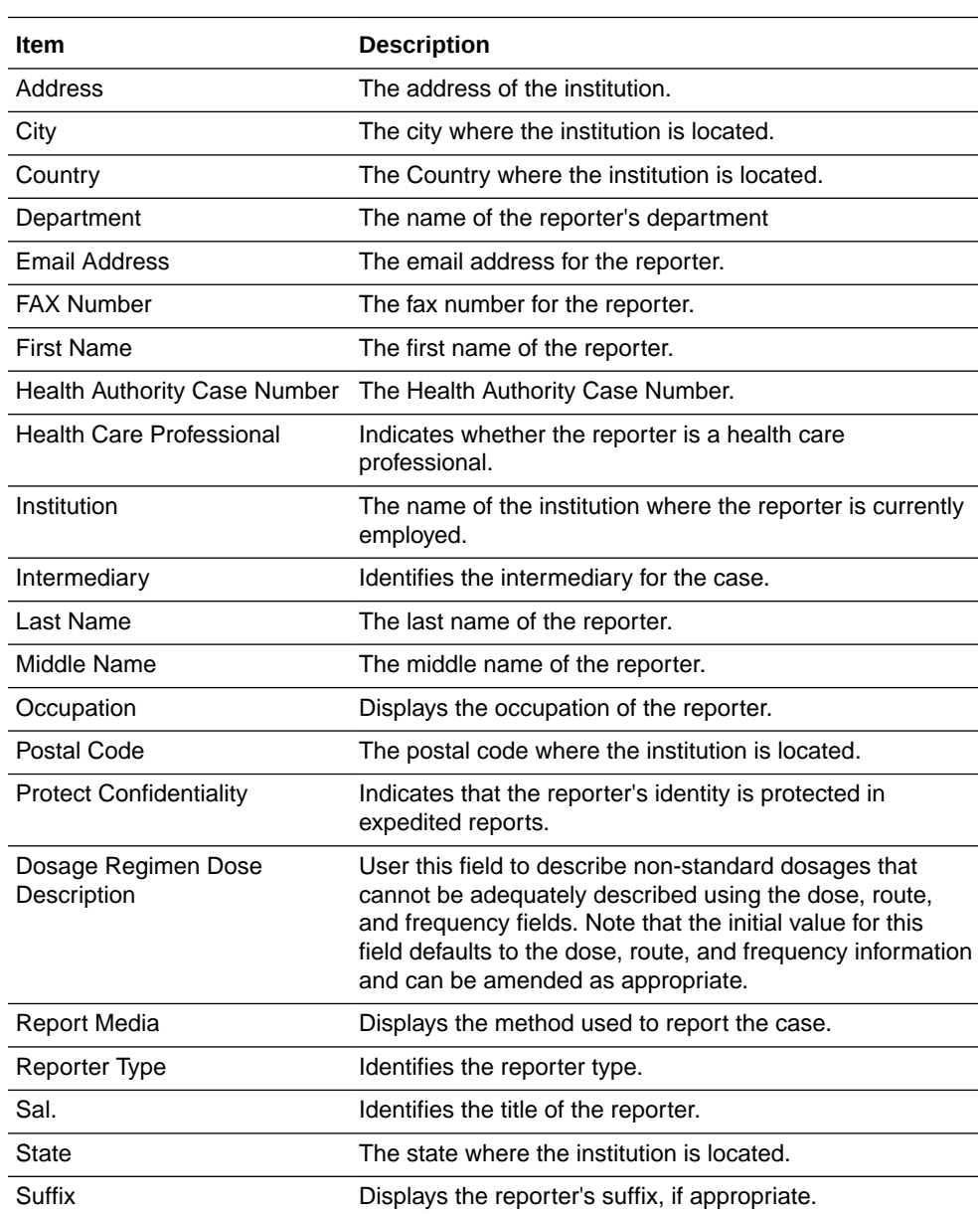

#### **Event Information Section**

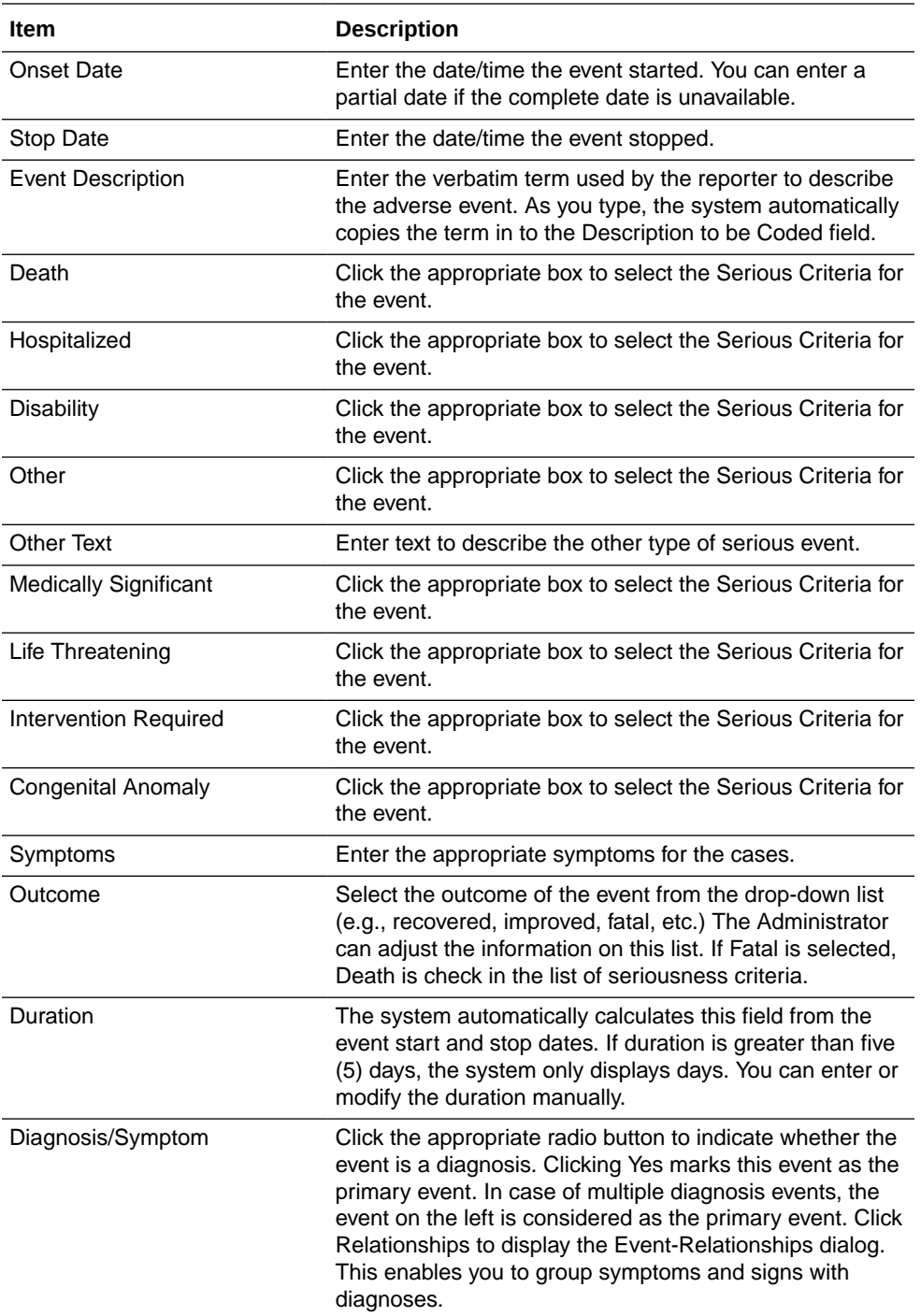

**3.** Open the **Local Info** tab.

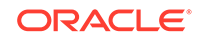

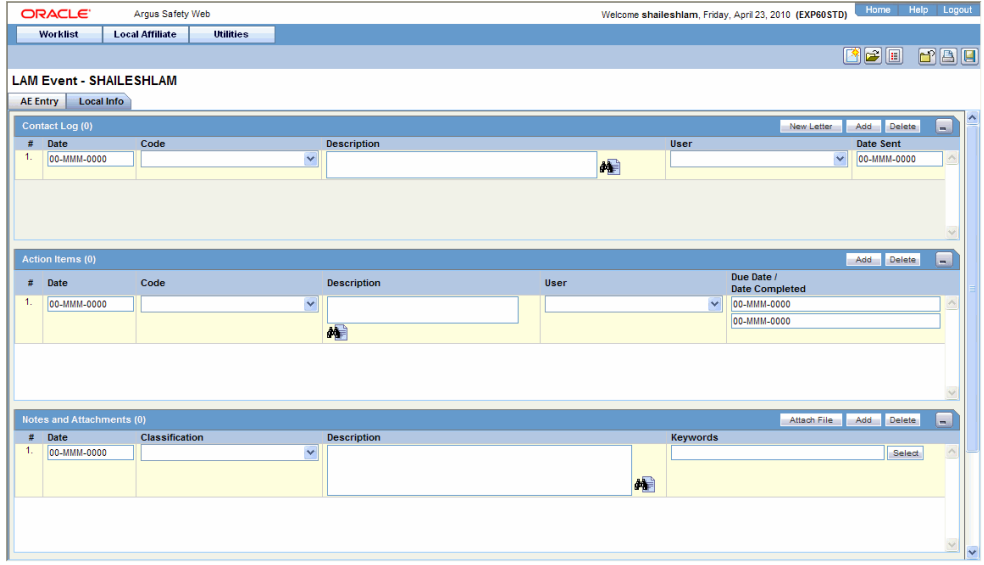

**4.** Enter the available case information in each of the sections of the Local Info tab as listed in the following tables.

Contact Log Section

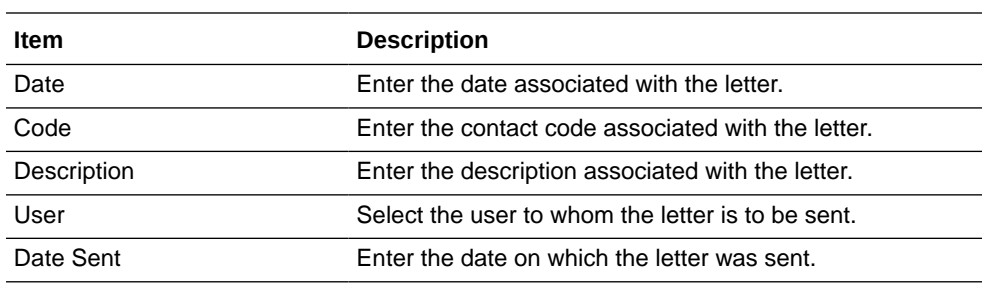

#### **Action Items Section**

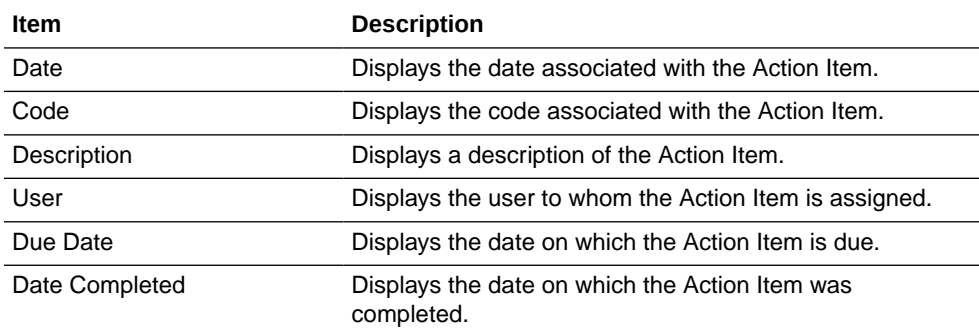

#### **Notes and Attachments Section**

![](_page_18_Picture_135.jpeg)

![](_page_18_Picture_9.jpeg)

<span id="page-19-0"></span>![](_page_19_Picture_199.jpeg)

#### **Routing Comments Section**

![](_page_19_Picture_200.jpeg)

**5.** Add letters as necessary. Select **Save** in the **Local Affiliate** menu to save the case.

#### **Note:**

For follow-up information associated with an event, enter the follow-up information and then route the event to Central.

For more information, see:

• Adding a Letter

### Adding a Letter

- **1.** In the Contact Log section of the Local Info tab, click **Add**.
- **2.** Click in the row to select it and click **New Letter**.
- **3.** Select a letter template from the list and click **OK**.

The letter will open in a separate Internet Explorer window.

- **4.** If you make changes to the letter, save the letter on your system by selecting **Save As** in the File menu of Internet Explorer.
- **5.** Close the Internet Explorer window.
- **6.** In the Save Letter dialog, click **Yes** to save the modified letter or **No** to save the automatically generated letter without the changes you made.
	- If you click **No**, the letter will be inserted in the new contact log row.
	- If you click **Yes**, the Attach Letter for LAM dialog appears. Attach the letter that you saved on your system in step 4 by clicking Browse.

![](_page_19_Picture_19.jpeg)

**7.** When a new letter is added, an action item corresponding to that letter is inserted in the Action Items section.

## <span id="page-20-0"></span>Routing Events to Central

When routing local events, be aware of the following:

- The system disables the routing button after the event is routed and enables it again when Central accepts the event.
- You can route a local event for the first time even if there are multiple Oracle Argus Affiliate follow-up receipt dates entered.
- When you route a local event after the first time and all the Oracle Argus Affiliate Follow-up Receipt Dates are blank or grayed out (read-only), the system does not permit routing and presents a popup message.
- After successfully routing a local event, the system makes the following fields read-only:
	- Oracle Argus Affiliate Follow-up Receipt Dates
	- Oracle Argus Affiliate General Receipt Date
	- Oracle Argus Affiliate General Affiliate Date
	- Oracle Argus Affiliate Follow-up Safety Date
	- Significant Checkbox
- After successfully routing a local event, the system grays out all the existing follow-up date rows; you cannot delete the grayed out rows.

#### **To route events to Central:**

- **1.** Open the event that is to be routed to Central.
- **2.** The **AE Entry** tab opens when the event is opened.

![](_page_20_Picture_139.jpeg)

**3.** Open the **Local Info** tab.

![](_page_20_Picture_19.jpeg)

![](_page_21_Picture_63.jpeg)

- **4.** Scroll to the **Routing Comments** section and click **Route** to open the **Local Affiliate** dialog box.
- **5.** Click **OK** to open the **Routing Confirmation** dialog box.

![](_page_21_Picture_64.jpeg)

- **6.** Enter your **Password** and **Comment** and click **OK**.
- **7.** When the **Route to Central** dialog appears opens, click **OK**.

![](_page_21_Picture_7.jpeg)

<span id="page-22-0"></span>![](_page_22_Picture_58.jpeg)

For more information, see:

• Searching for Local Events

# Searching for Local Events

**1.** Select **Local Event Search** from the **Local Affiliate** menu to open Local Event Search form.

![](_page_22_Picture_59.jpeg)

- **2.** Under **Search for**, select the item by which the search is to be done.
- **3.** Enter the relevant search text in the text box.

![](_page_22_Picture_9.jpeg)

<span id="page-23-0"></span>For example: To search for local events by local tracking number, select **Local Tracking Number** in the list and then enter the tracking number which is to be searched.

- **4.** Select the product family to which the event is related under **Product Family**.
- **5.** Enter the text that describes the event under **Event**.
- **6.** Select the date range in which the event was entered under **Date Range**.

#### $\Omega$ **Tip:**

To specify your own date range, select **Custom Date Range**. Enter the dates in the Custom Date Range dialog and click **OK**.

**7.** Click **Search** to view the list of search results.

### Opening Local Events

- **1.** Select **Local Event Search** from the **Local Affiliate** menu to open the Local Event Search form.
- **2.** Enter the search conditions to search for local events.
- **3.** Find the required event in the search results.
- **4.** Click the link associated with the **Local Tracking Number** of the required event to open it.

# Performing Local Labeling

**1.** Select **Local Labeling** from the **Local Affiliate** menu to open the Local Labeling screen.

![](_page_23_Picture_144.jpeg)

**2.** Select **Pending** to view cases that are waiting for labeling.

![](_page_23_Picture_17.jpeg)

![](_page_24_Picture_91.jpeg)

#### **Pending Tab Field Information**

The following table lists and describes the fields on the **Pending** tab.

![](_page_24_Picture_92.jpeg)

![](_page_25_Picture_130.jpeg)

**3.** Select **Historical** to view cases that have been assessed.

![](_page_25_Picture_131.jpeg)

#### **Historical Tab Field Information**

The following table lists and describes the fields on the **Historical** tab.

![](_page_25_Picture_132.jpeg)

![](_page_25_Picture_7.jpeg)

<span id="page-26-0"></span>![](_page_26_Picture_194.jpeg)

- **4.** Enter the **Case Number**, if it is known.
- **5.** Click **Search** to view the list of events, grouped by the Local Event Number.
- **6.** Under **Local Labeling**, select the appropriate labeling for each product associated with the event.
- **7.** Select the **Assessed** checkbox for the labeled case and click **Mark as Assessed** to mark the selected case for a Preferred Term. The system enables the **Process** button.
- **8.** Click **Process** to save the labeling changes.
- **9.** The selected report is displayed in a PDF.

# Submitting Reports

**1.** Select **Report Distribution** from the **Local Affiliate** menu to open the Report Distribution page.

![](_page_26_Picture_10.jpeg)

![](_page_27_Picture_152.jpeg)

#### **Report Distribution Fields**

The following table lists and describes the fields on the **Report Distribution** page.

![](_page_27_Picture_153.jpeg)

**2.** Use the standard filters provided for Case Number, Report Type, Country of Incidence, Suspect Product, Diagnosis, and so on to filter to locate the required report.

**3.** Locate the report to be submitted and click the icon associated with the report in order to view the available options.

![](_page_27_Picture_7.jpeg)

![](_page_28_Picture_89.jpeg)

#### **Descriptions of the Action Items**

The following table lists and describes the available action items.

![](_page_28_Picture_90.jpeg)

The following table describes the meaning of each action item.

![](_page_28_Picture_91.jpeg)

![](_page_28_Picture_7.jpeg)

This report has been scheduled/generated and it is past its due date of submission.

![](_page_28_Picture_9.jpeg)

This report has been scheduled and saved.

![](_page_28_Picture_11.jpeg)

This report has been scheduled and generated.

![](_page_28_Picture_13.jpeg)

**Action Item Description**

![](_page_29_Picture_3.jpeg)

This report has been routed and approved by a user.

#### **Case Summary Field Descriptions**

The following is an illustration of the **Case Summary**:

![](_page_29_Picture_96.jpeg)

The following table lists and describes the **Case Summary** fields.

![](_page_29_Picture_97.jpeg)

![](_page_29_Picture_10.jpeg)

<span id="page-30-0"></span>![](_page_30_Picture_156.jpeg)

**4.** In the Submission Status list of the required report, select **Submit**.

You can submit multiple reports at a time by selecting Submit for the required reports.

**5.** Click **Process** to open the Report Submission Information dialog box.

![](_page_30_Picture_157.jpeg)

- **6.** Enter any remarks in **Note** and click **OK**.
- **7.** The report(s) opens and a list of submitted reports is generated.

# Bulk Reporting

Bulk Reporting enables you to print, transmit and/or submit reports in bulk.

Select **Affiliate** > **Bulk Reporting** to view the **Bulk Report** screen shown in the following illustration.

For more information, see:

**[Bulk Reporting Filter Section](#page-31-0)** 

![](_page_30_Picture_13.jpeg)

- **Total Number of Rows Section**
- [Printing Options](#page-33-0)
- [User Options](#page-34-0)

### <span id="page-31-0"></span>Bulk Reporting Filter Section

The **Bulk Reporting Filter** sections enables you to filter reports.

![](_page_31_Picture_168.jpeg)

The following table lists and describes the fields in this section:

![](_page_31_Picture_169.jpeg)

### Total Number of Rows Section

The system displays the search results in the **Total Number of Rows** section.

It is worth noting that only those reports that are assigned to any LAM groups are listed in Affiliate > Bulk Reporting.

Reports that are unassigned or assigned to Central user group are not listed in Affiliate > Bulk Reporting.

![](_page_31_Picture_13.jpeg)

![](_page_32_Picture_169.jpeg)

The following table lists and describes the fields and columns in this section.

![](_page_32_Picture_170.jpeg)

![](_page_32_Picture_4.jpeg)

<span id="page-33-0"></span>![](_page_33_Picture_181.jpeg)

#### **Tip:**

The icon (displayed in the lock state) in the Affiliate-> Bulk Reporting screen denotes a SUSAR (Suspected Unexpected Serious Adverse Reaction) case.

### Printing Options

Several printing options are available to you.

The following table lists and describes the available printing options:

![](_page_33_Picture_182.jpeg)

For more information, see:

• Suppress Default Printer option in Select Site Printer dialog

### Suppress Default Printer option in Select Site Printer dialog

While printing reports from the **Reports** > **Bulk Reporting** option, if a Site is not selected or left blank, the **Default Printer** is selected by default under the **Printer Name** drop-down list.

![](_page_33_Picture_12.jpeg)

If a particular Site is selected, the **Default Printer** option is not listed. By default, the **<Select Printer>** option is displayed as the first option.

To print Bulk Reports for a particular site, the user can select one of the printers listed for that site from the **Printer Name** drop-down list and can perform further actions.

### <span id="page-34-0"></span>User Options

The following options are available to you:

- **Lock State Header Options**
- **Lock State Icon Options**

### Lock State Header Options

To sort the cases based on the following case status, click the **Lock State** header row. A pop-up appears listing the following sorting options:

- Lock State
- **SUSAR**
- Exp/Per

These options enable you to sort cases based on the case categorization.

#### **Tip:**

The icon (displayed in the lock state) in the Reports > Bulk Reporting screen denotes a SUSAR (Suspected Unexpected Serious Adverse Reaction) case.

### Lock State Icon Options

Click the **Lock State** icon to view the list of options.

The following table describes these options:

![](_page_34_Picture_185.jpeg)

![](_page_34_Picture_19.jpeg)

![](_page_35_Picture_87.jpeg)

# <span id="page-35-0"></span>Viewing Report Details

- **1.** Select **Local Affiliate** > **Report Distribution** to open the Report Distribution page.
- **2.** Click the icon associated with the report and select **Report Details** to open the Report Details dialog box.

![](_page_35_Picture_88.jpeg)

**3.** The Report Details dialog opens.

For more information, see:

• About the Report Details Dialog Box

### About the Report Details Dialog Box

The **Report Details** dialog contains the following tabs:

![](_page_35_Picture_11.jpeg)
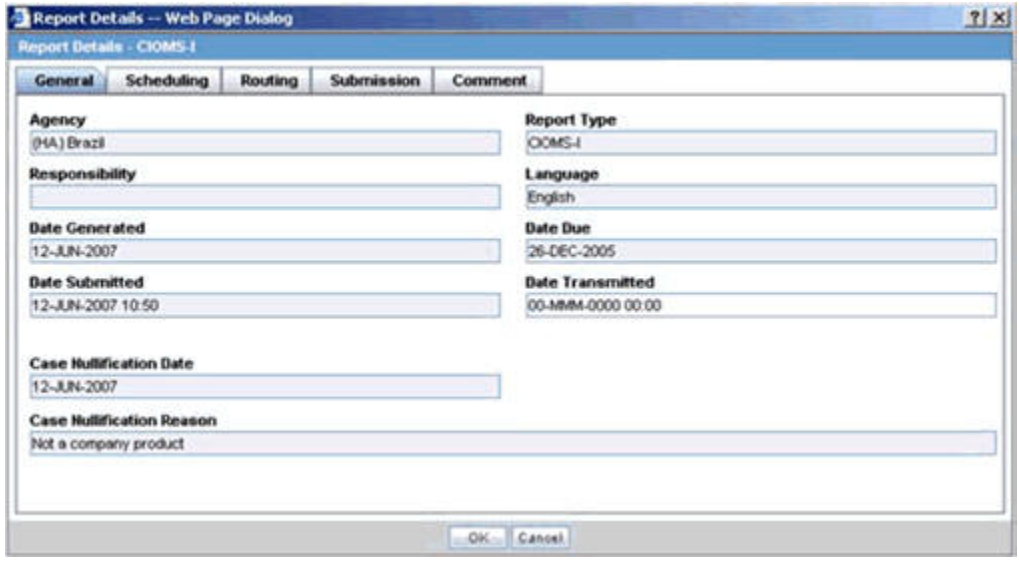

For more information, see:

- General Tab
- [Scheduling Tab](#page-37-0)
- [Submission Tab](#page-37-0)
- [Comments Tab](#page-38-0)

#### General Tab

The **General** tab displays the general information about the report. The information on this tab cannot be modified. The following is an illustration of the **General** tab.

The following tables lists and describes the fields on the **General** tab.

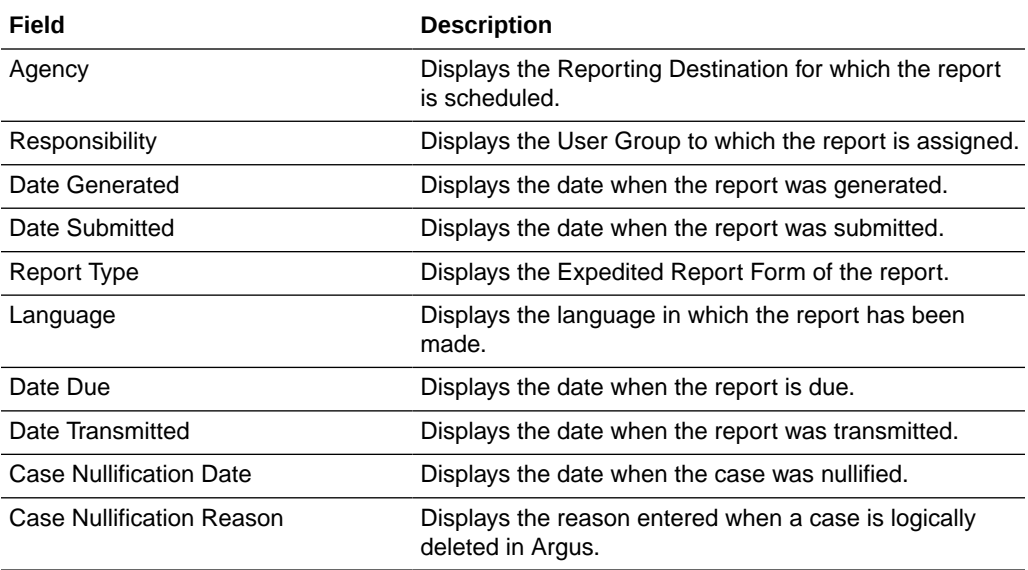

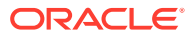

### <span id="page-37-0"></span>Scheduling Tab

The **Scheduling** tab displays a reason for scheduling this report. It also shows the date on which the report was scheduled.

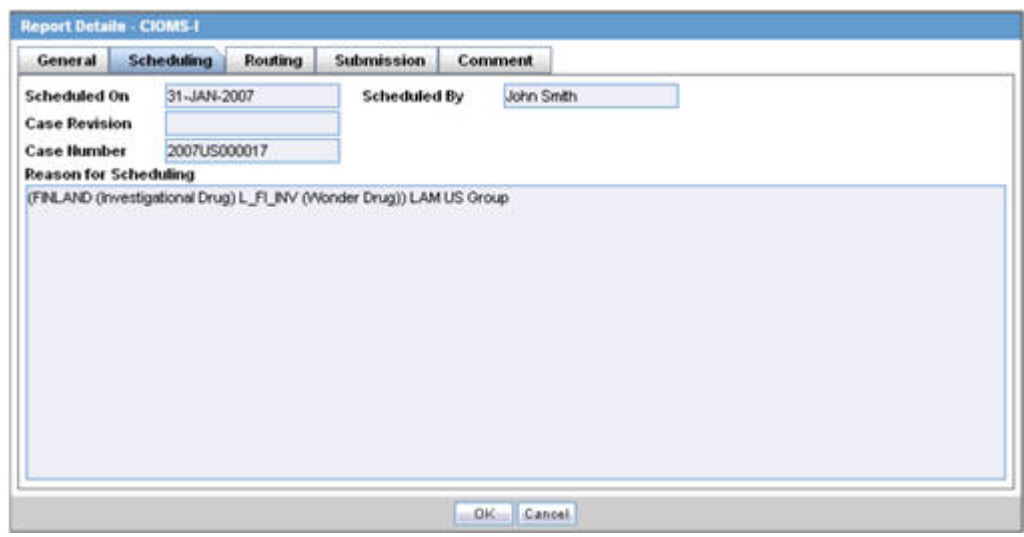

The following tables lists and describes the fields on the **Scheduling** tab.

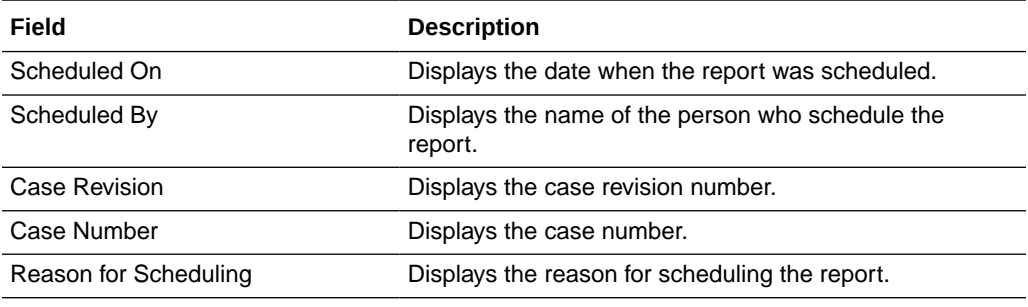

#### **Note:**

All fields in this tab are auto-populated as per records entered in Oracle Argus Safety.

### Submission Tab

The **Submission** tab allows you to specify whether submission is required and enter a reason for not submitting the report.

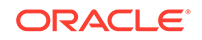

<span id="page-38-0"></span>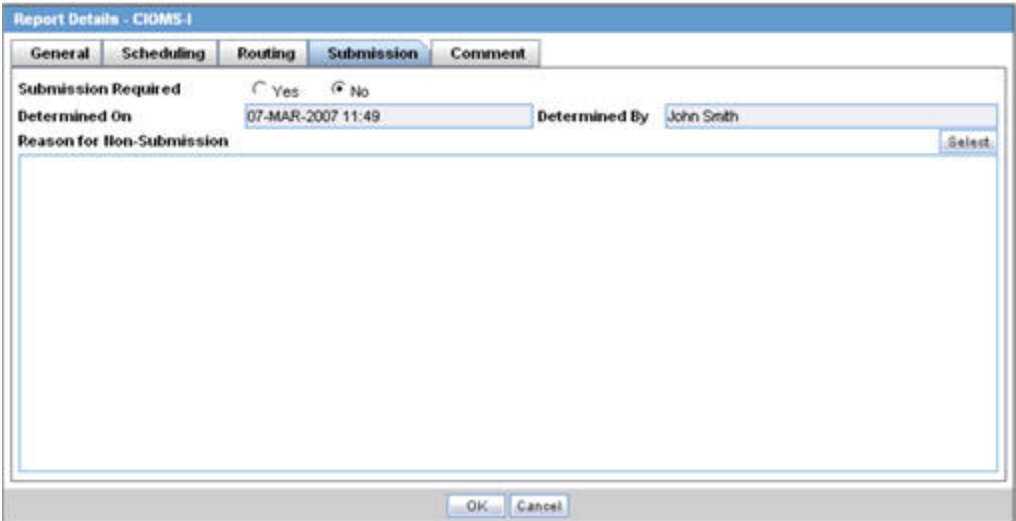

The following table lists and describes the fields on the **Submission** tab.

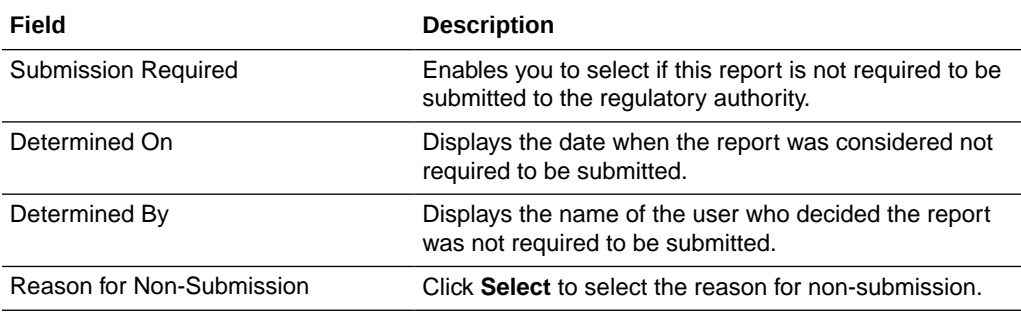

#### Comments Tab

The **Comment** tab allows you to enter a local comment that prints out on that specific report when generated. Each report has its own respective Local Comment Section.

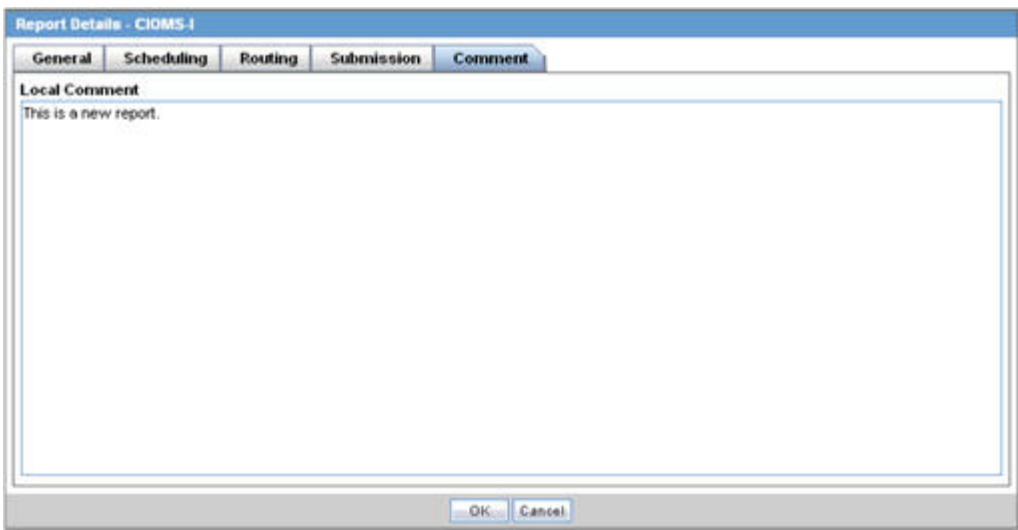

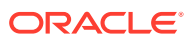

The following table lists and describes the fields on the **Comments** tab.

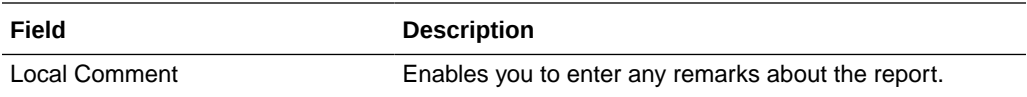

## Viewing Report Submission History

You can view a history of the reports that have been sent from the **Report Submission** page as shown in the following illustration.

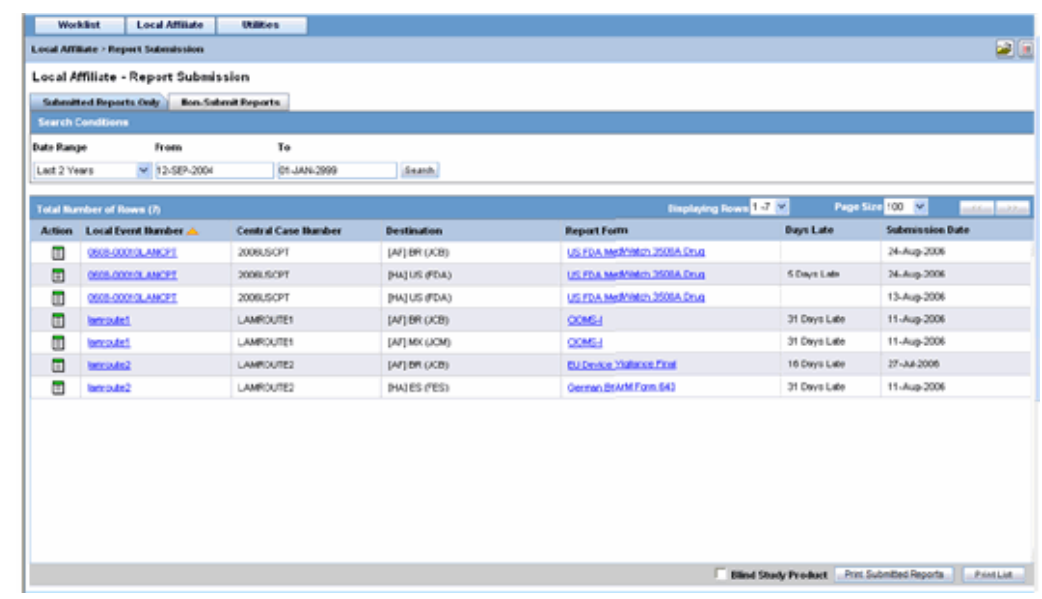

#### **To view Report Submission history**

- **1.** Select **Local Affiliate** > **Report Submissions** to open the **Report Submissions page**.
- **2.** Select whether you want to view **Submitted Reports only** or **Non-Submit Reports**.
- **3.** Enter a custom date range or select an appropriate date range under **Range**.
- **4.** Click **Search**. A list of submitted reports appears as per the option you selected.
- **5.** To open a report, click the icon assicated with the report and select **View Reports**.
- **6.** To view the report details, click the icon associated with the report and select **Report Deatils**.

The system submitse the report.

#### **To un-submit a report**

**1.** Click the icon assiciated with the report and select **Unsubmit Report** to open the **Report Unsubmit** dialog.

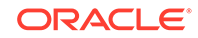

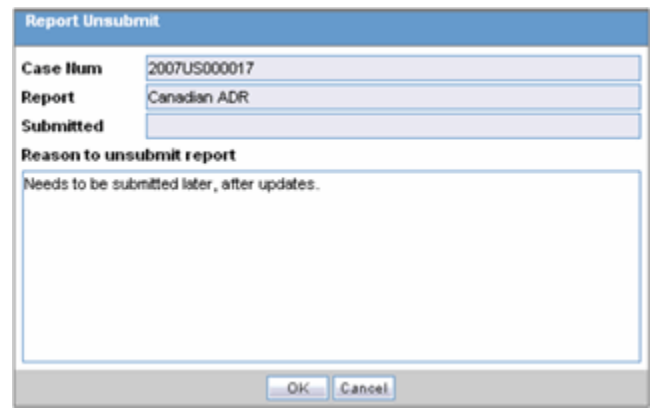

- **2.** The dialog displays the **Case Number**, **Report Name**, and **Submitted** status of the selected report.
- **3.** Enter the reason for non-submission of the report in the **Reason to unsubmit report** field and click **OK**.

For more information, see:

• Report Submission Tabs

#### Report Submission Tabs

The **Report Submission** page has the following tabs:

- Submitted Reports
- Non-submitted Reports

#### **Submitted Reports Tab**

The following table lists and describes the fields on the **Submitted Reports Only** tab.

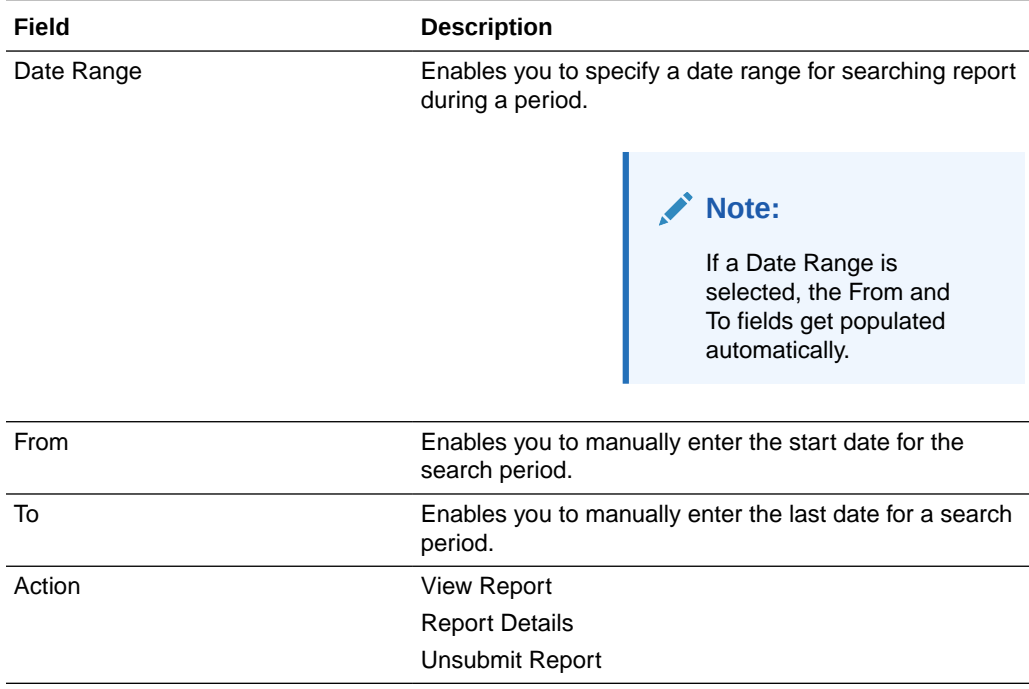

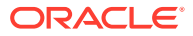

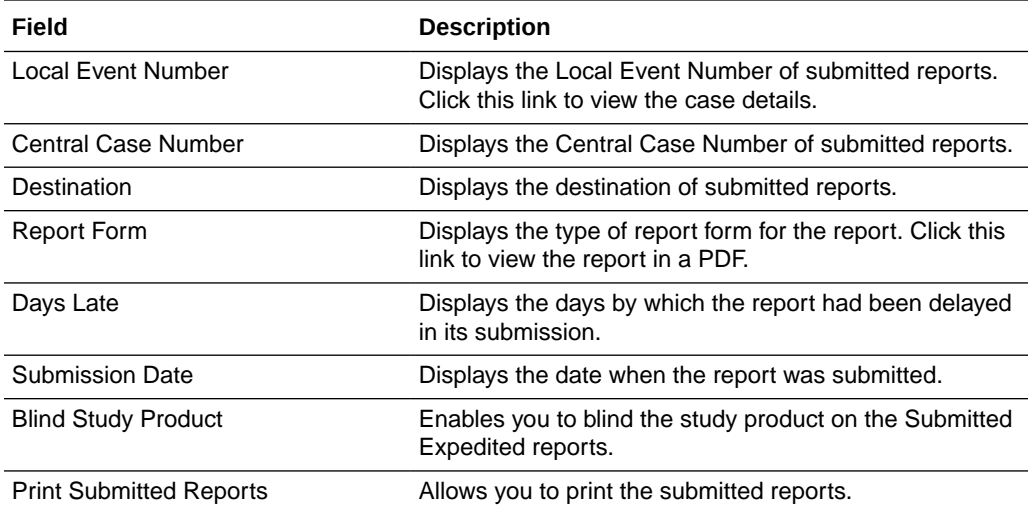

#### **Non-Submit Reports tab**

The following is an illustration of the **Non-Submit Reports** tab.

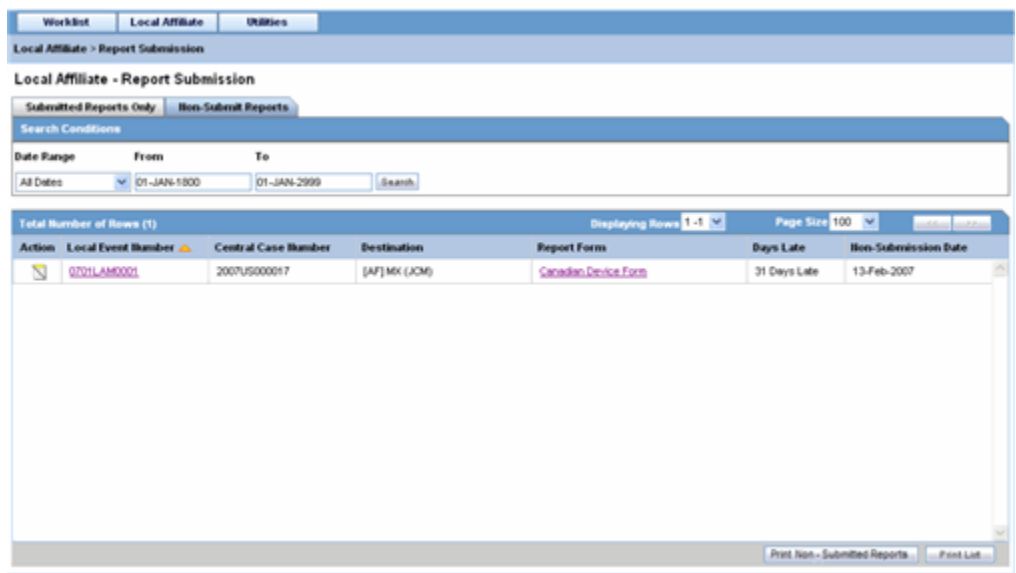

The following tables lists and describes the fields on the **Non-Submit Reports** tab.

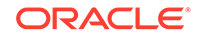

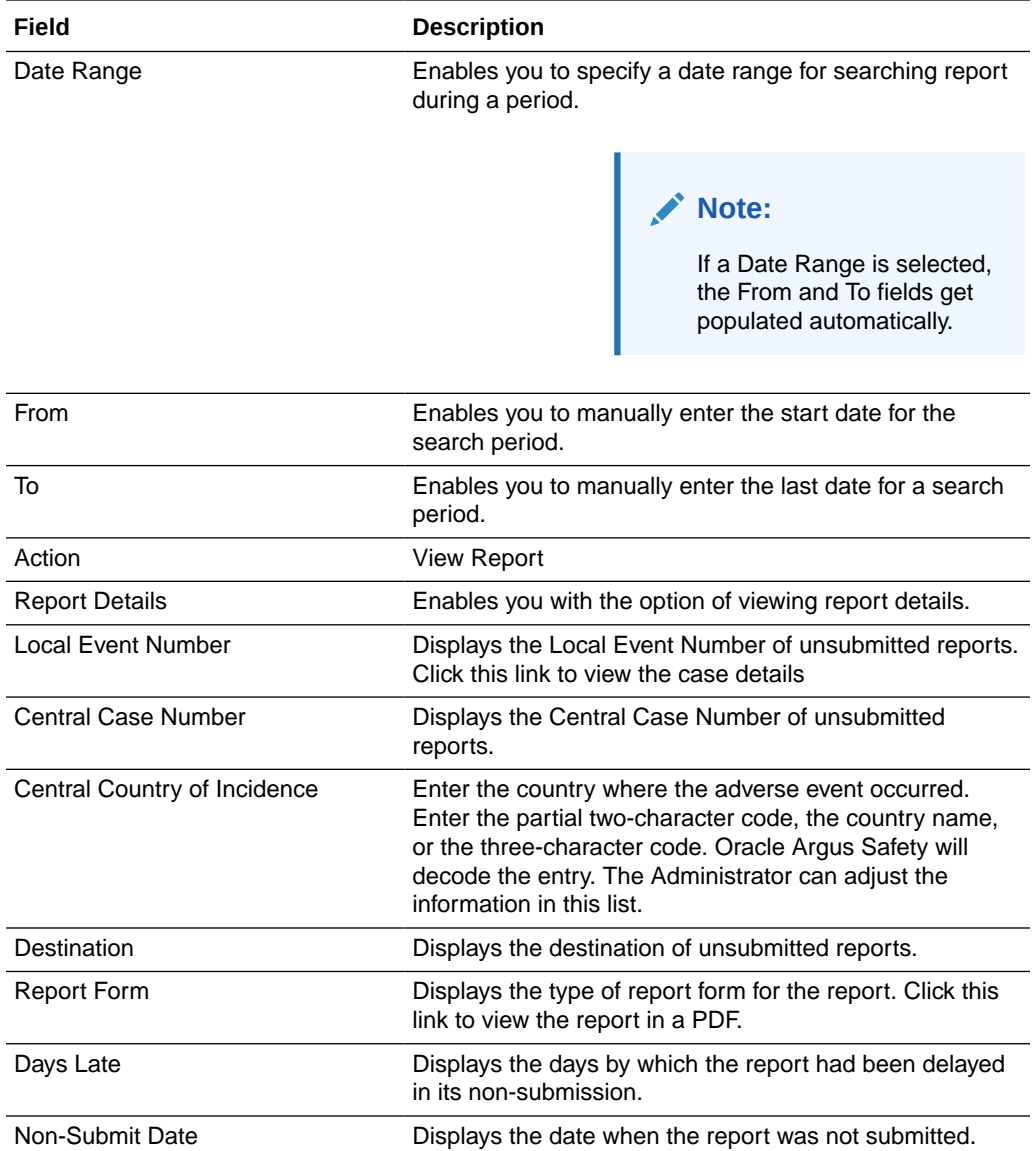

## Changing Your Password

The **Change Password** utility enables you to change your password as necessary. When you log on to the system for the first time, it is recommended that you change your password.

#### **To change your password:**

- **1.** Select **Utilities** > **Change Password** from the Utilities menu.
- **2.** When the system opens Change Password dialog box:

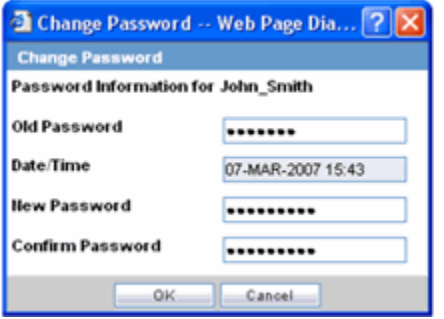

- **a.** Enter your current password in the **Old Password** field.
- **b.** Enter your new password in the **New Password** field.
- **c.** Enter your new password a second time in the **Confirm Password** field.
- **3.** Click **OK**.

The system changes your password.

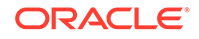

# 3 Central Users

#### **In this chapter:**

- About Central Users
- Viewing the Worklist
- **[Reviewing Incoming Events](#page-51-0)**
- **[Duplicate Search](#page-54-0)**
- [Accepting Local Events](#page-55-0)
- [Rejecting Local Events](#page-59-0)
- **[Encoding Events](#page-60-0)**
- **[Locking Cases](#page-60-0)**
- [Viewing Oracle Argus Affiliate Report Submission](#page-60-0)
- **[Medical Review](#page-64-0)**

## About Central Users

This chapter describes the tasks that can be performed by the Central Users of Oracle Argus Affiliate. Unless you are an Enterprise Workflow Manager, you are limited to events you can access from the following dialog boxes:

- Local Affiliate --> Worklist --> Pending Local Labeling
- Local Affiliate --> Worklist --> Cases in Pending Central Actions
- Local Affiliate --> Worklist --> Not Routed cases

If you are an Enterprise Workflow Manager, you can view **all** cases across multiple sites.

#### **Note:**

Central users must log on to Oracle Argus Safety Web in order to perform the activities that are related to local affiliates.

## Viewing the Worklist

In the Oracle Argus Safety User Interface, select **Worklist** from the **Local Affiliate Menu** to access the different options available through this screen. The **Worklist** screen appears as shown:

**ORACLE** 

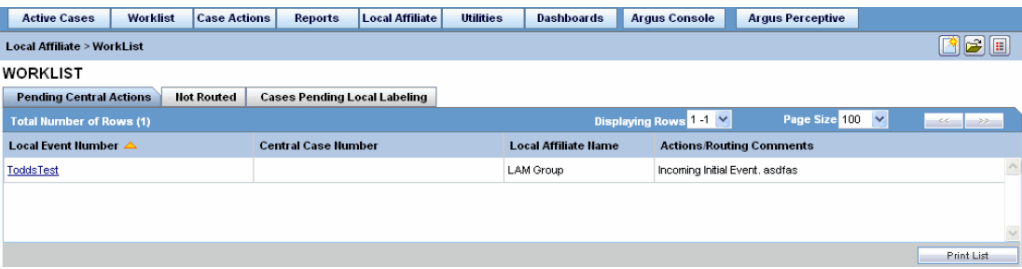

The following table lists and describes each of the tabs on this screen.

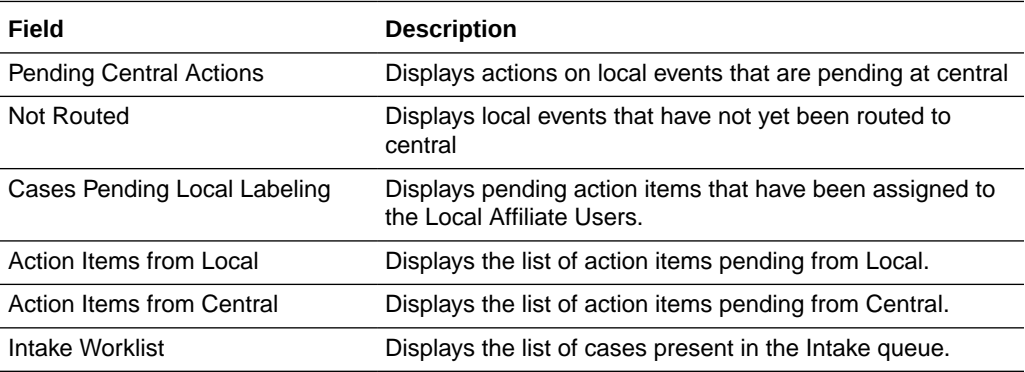

For more information, see:

- Pending Central Actions Tab
- [Not Routed Tab](#page-46-0)
- [Action Items from Local](#page-46-0)
- [Action Items from Central](#page-47-0)
- [Cases Pending Local Labeling Tab](#page-47-0)
- [Intake Worklist](#page-48-0)

### Pending Central Actions Tab

The following is an illustration of the **Pending Central Actions** tab.

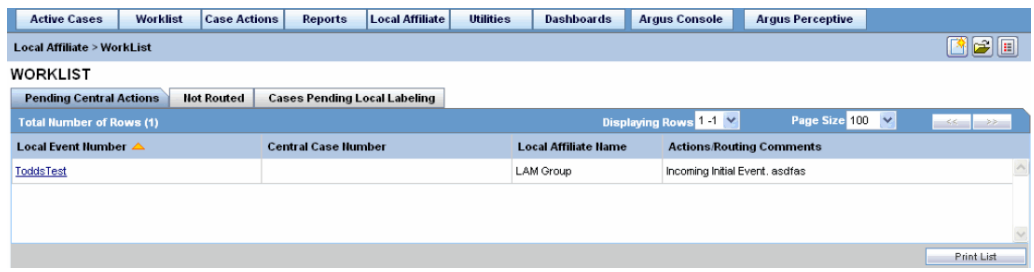

The following table lists and describes the fields on the **Pending Central Actions** tab.

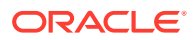

<span id="page-46-0"></span>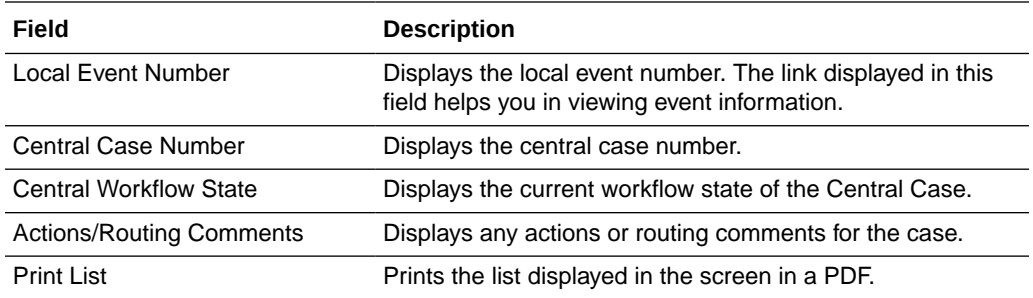

### Not Routed Tab

The following is an illustration of the **Not Routed** tab.

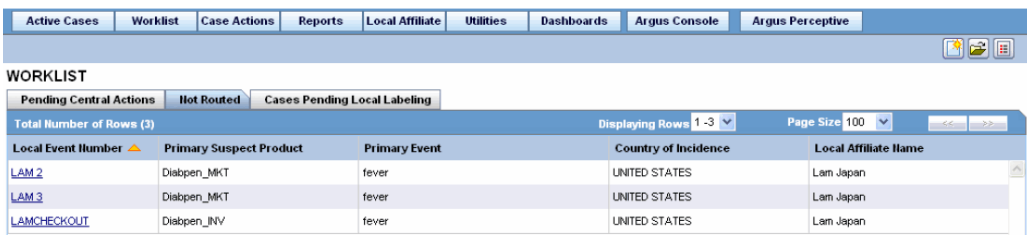

The following table lists and describes the fields on the **Not Routed** tab.

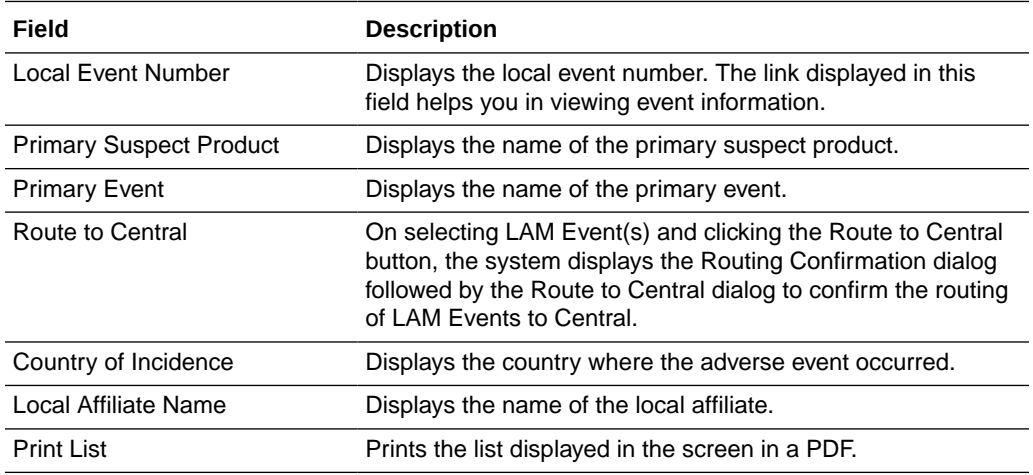

### Action Items from Local

The following is an illustration of the **Action Items from Local** tab.

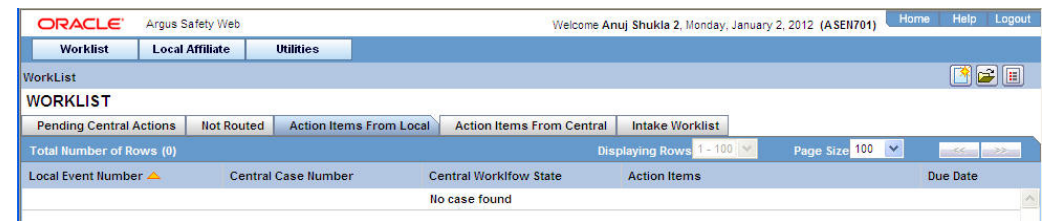

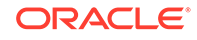

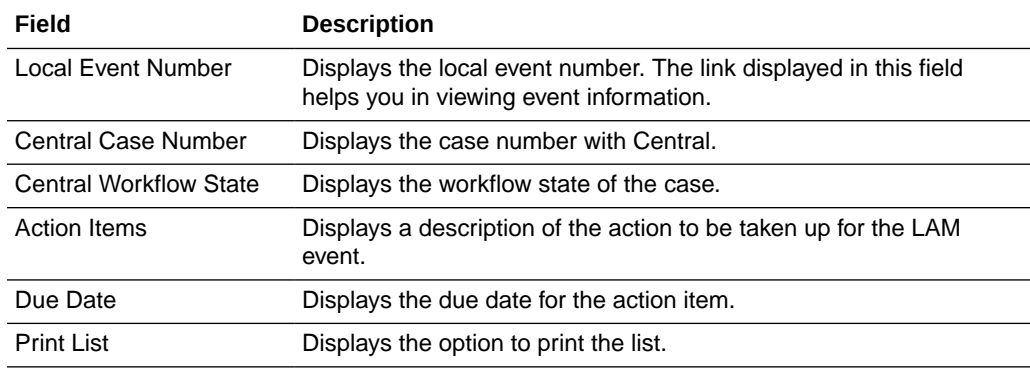

<span id="page-47-0"></span>The following table lists and describes the fields on the **Action Items from Local** tab.

### Action Items from Central

The following is an illustration of the **Action Items from Central** tab.

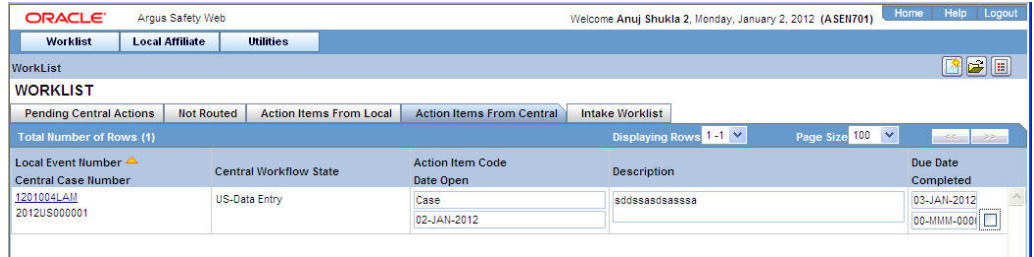

The following table lists and describes the fields on the **Action Items from Central** tab.

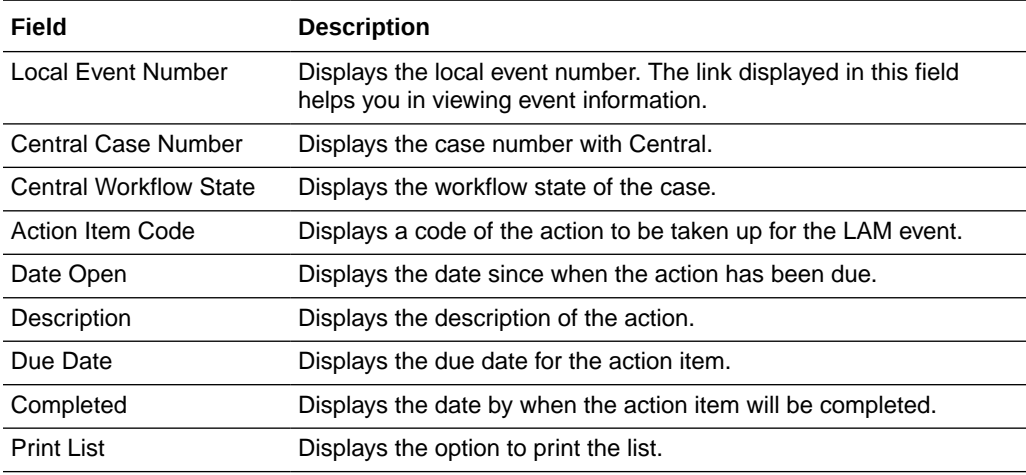

### Cases Pending Local Labeling Tab

The following is an illustration of the **Cases Pending Local Labeling** tab.

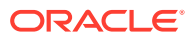

<span id="page-48-0"></span>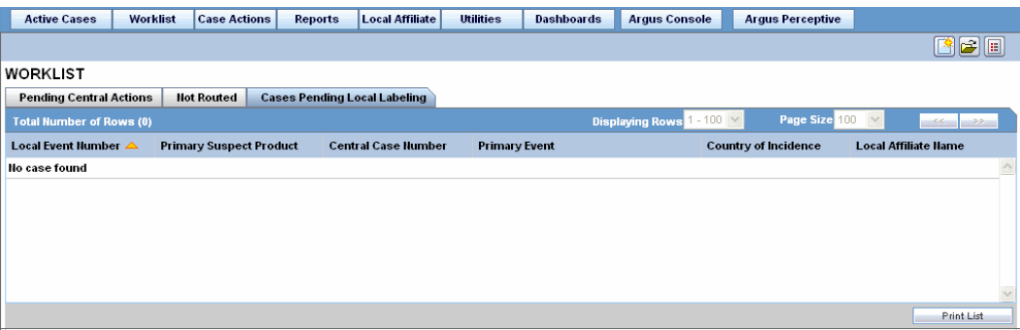

The following table lists and describes the fields on the **Cases Pending Local Labeling** tab.

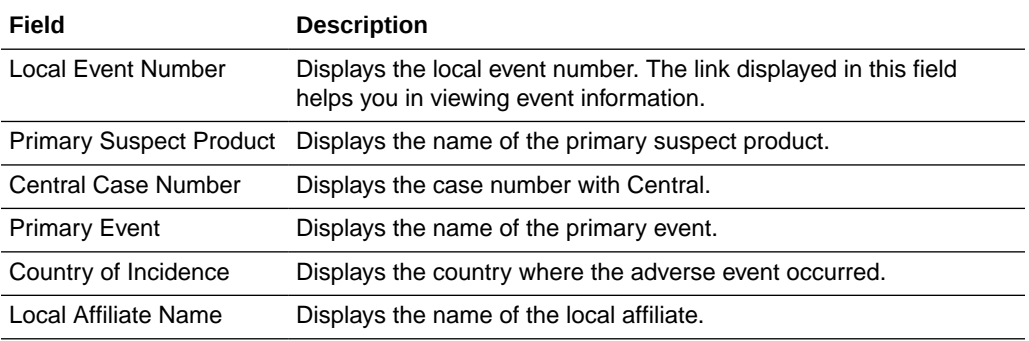

### Intake Worklist

The following is an illustration of the **Intake Worklist - Pending** tab.

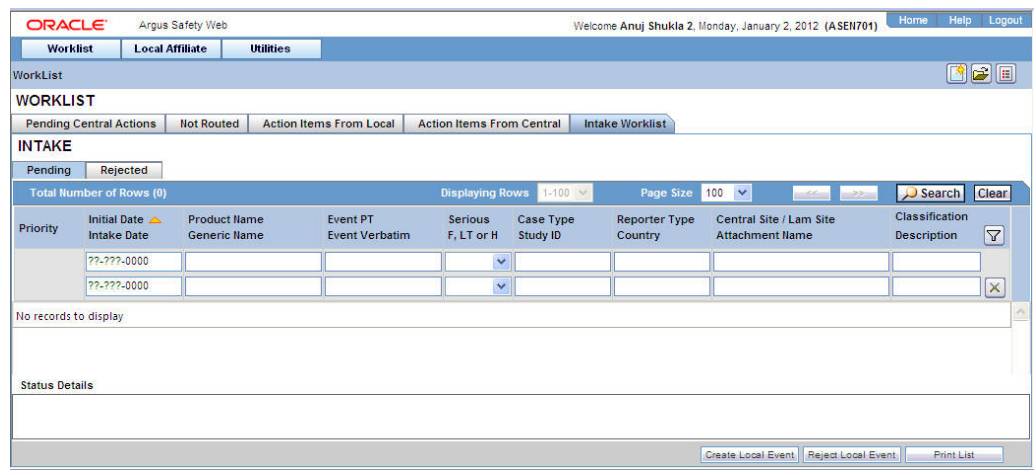

The following table lists and describes the fields on the **Intake Worklist - Pending** tab.

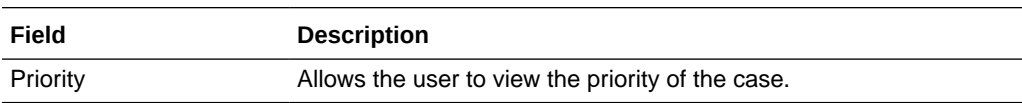

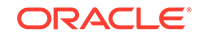

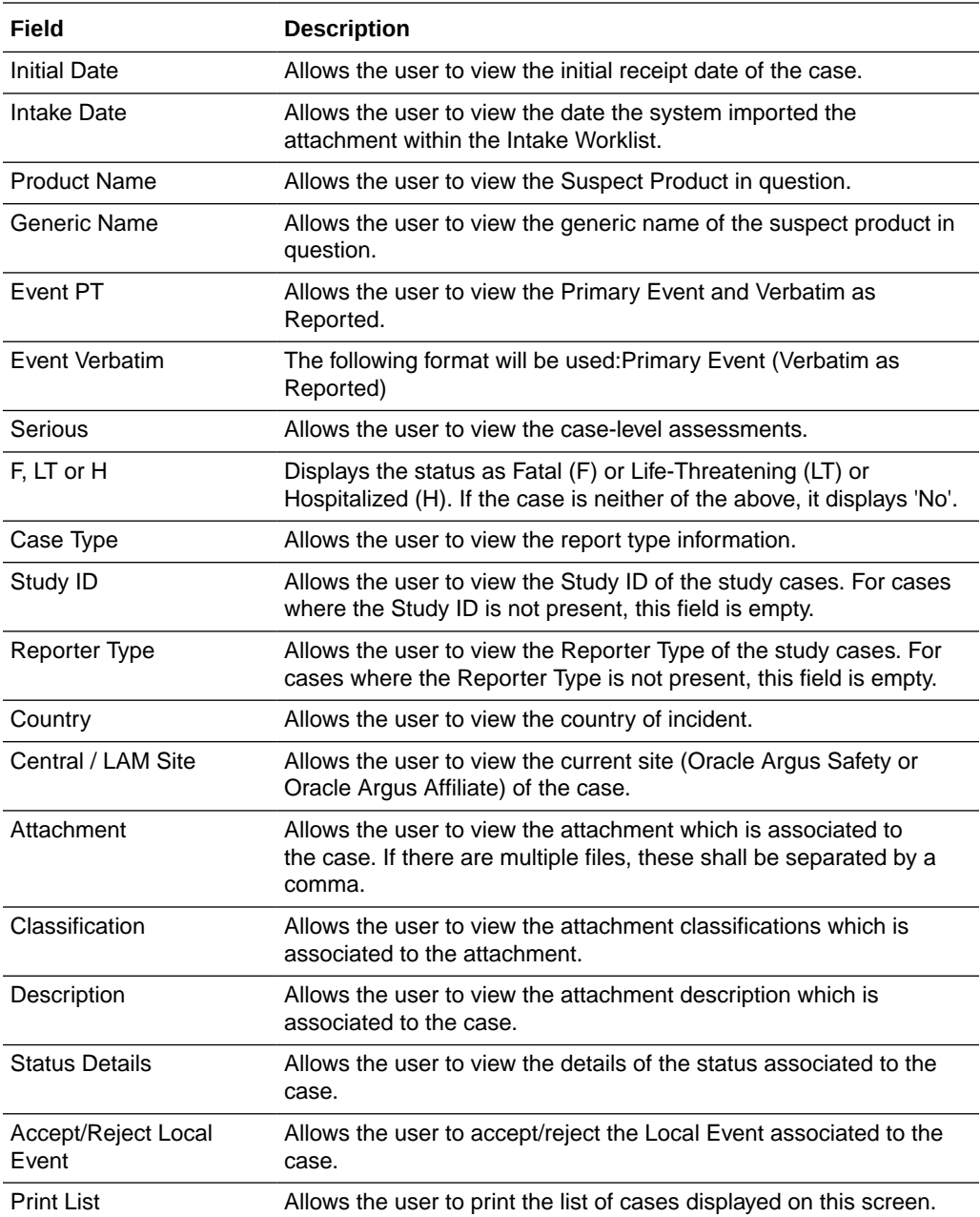

The following is an illustration of the **Intake Worklist - Rejected** tab.

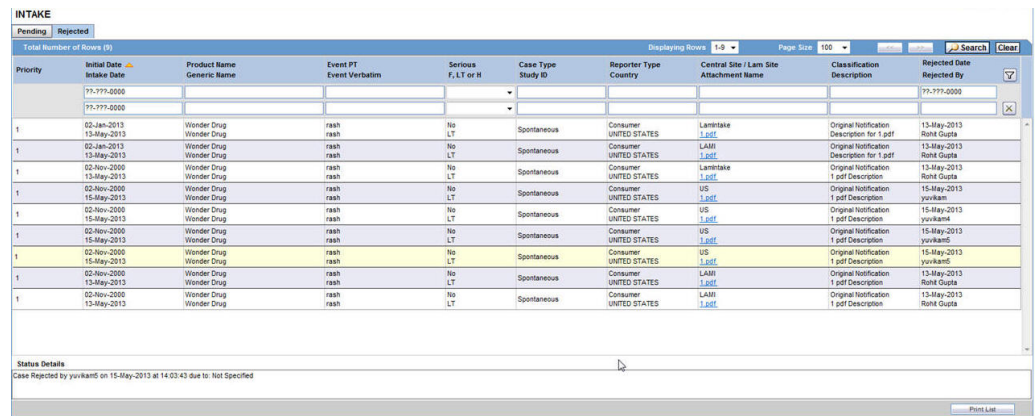

The following table lists and describes the fields on the **Intake Worklist - Rejected** tab.

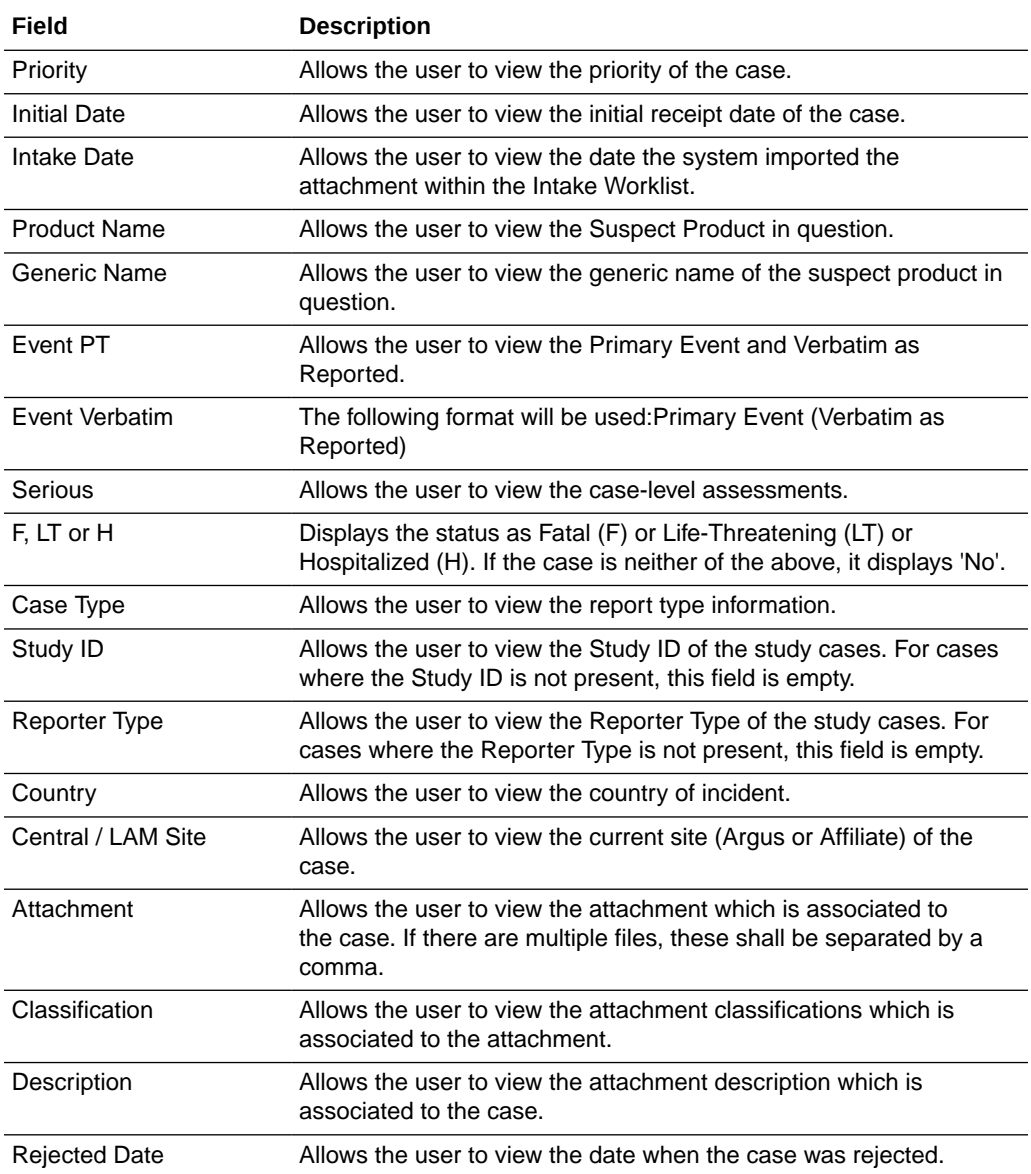

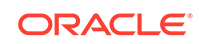

<span id="page-51-0"></span>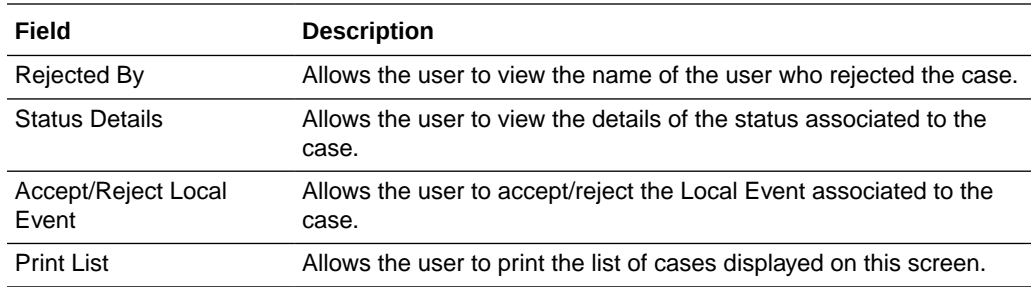

## Reviewing Incoming Events

You can review incoming events from the **Incoming Review** page. The page has two tabs:

- **Initial**
- Follow-up

For more information, see:

• To review incoming events

### To review incoming events

**1.** Select **Local Affiliate** > **Incoming Review** to open the Incoming Review page.

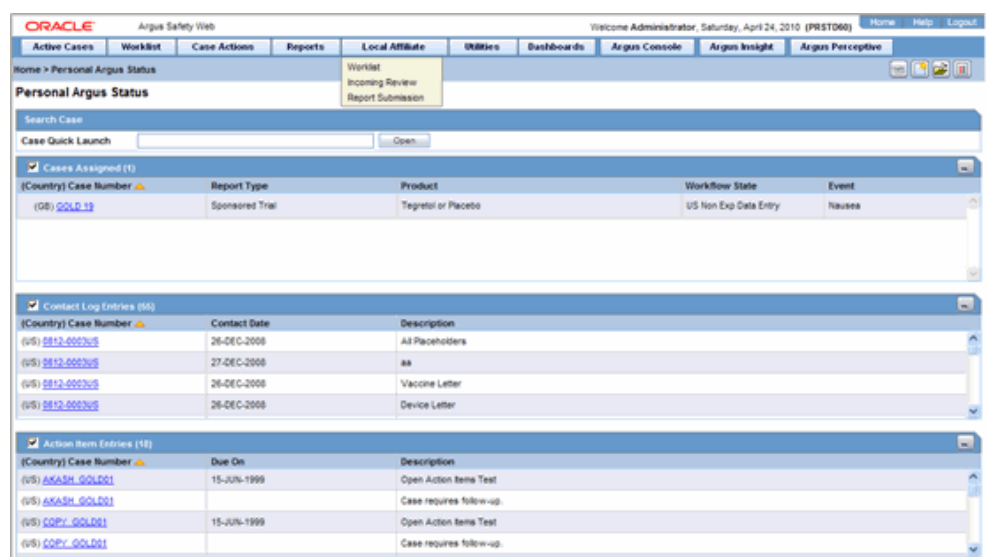

**2.** The system opens the Initial tab by default. On this tab you can review new incoming events.

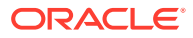

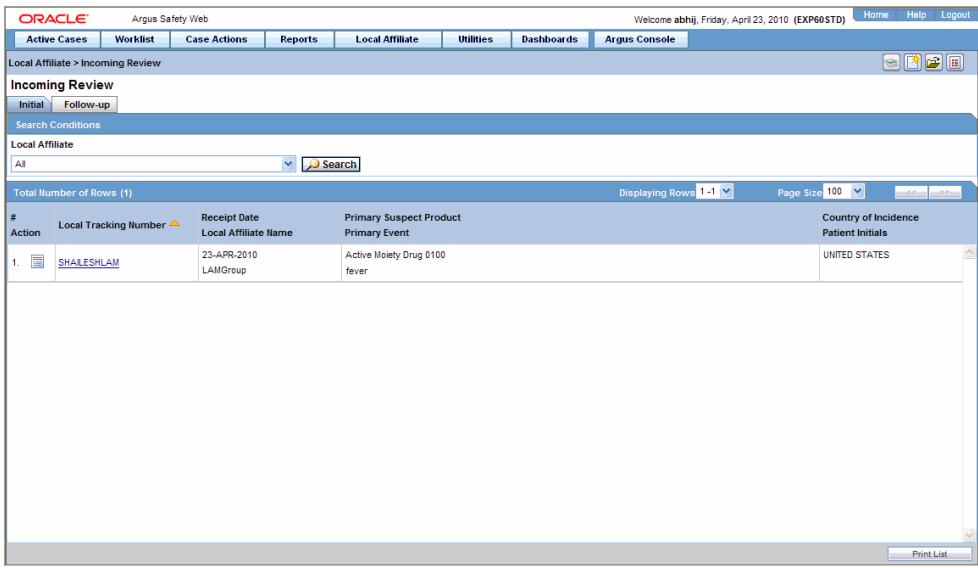

The following table describes the fields on the **Initial** tab.

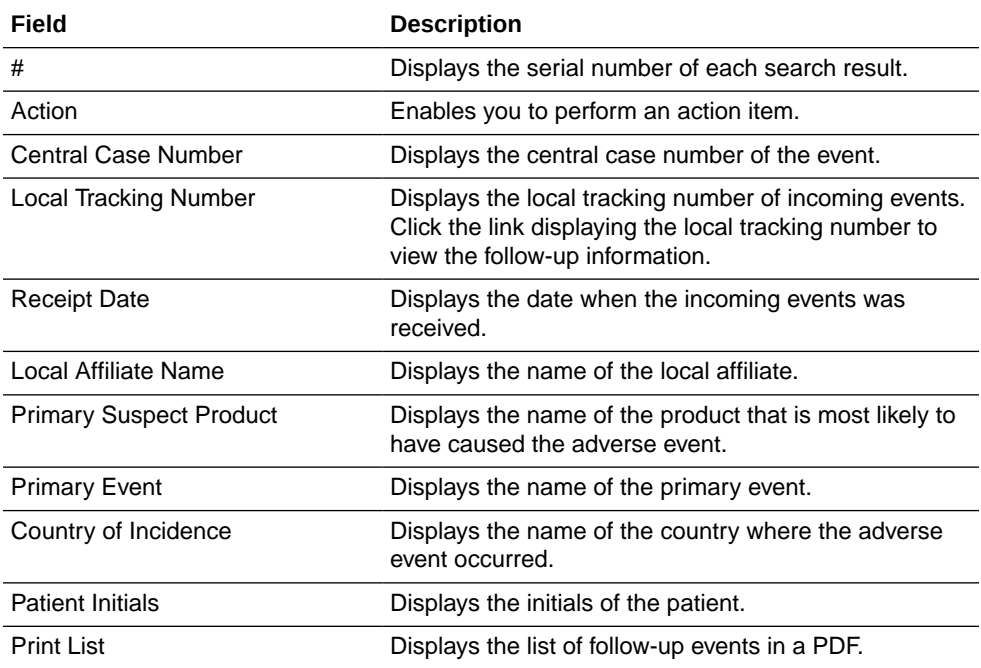

**3.** If you wish to review follow-up events or information click the Follow-up tab.

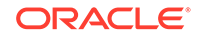

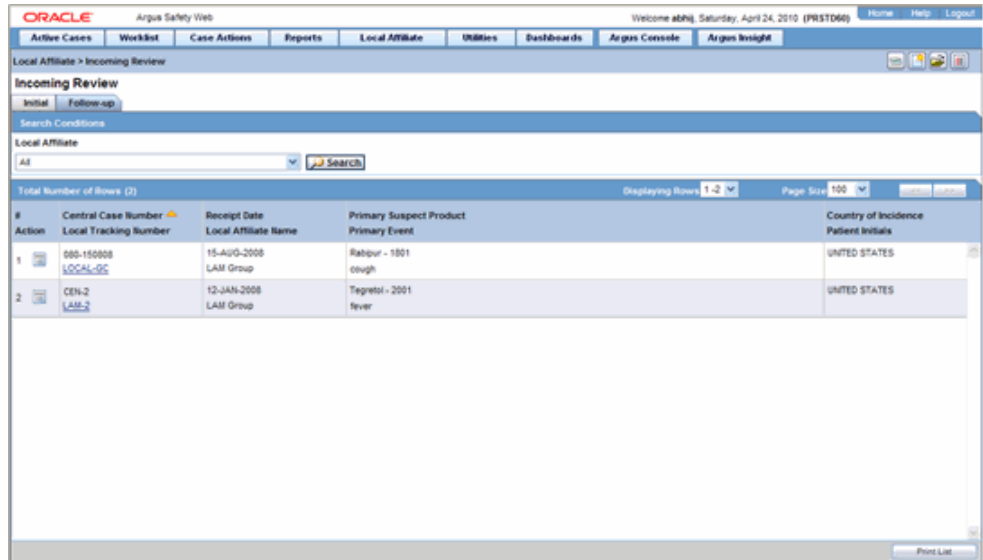

The following table lists and describes the fields on the **Follow-up** tab.

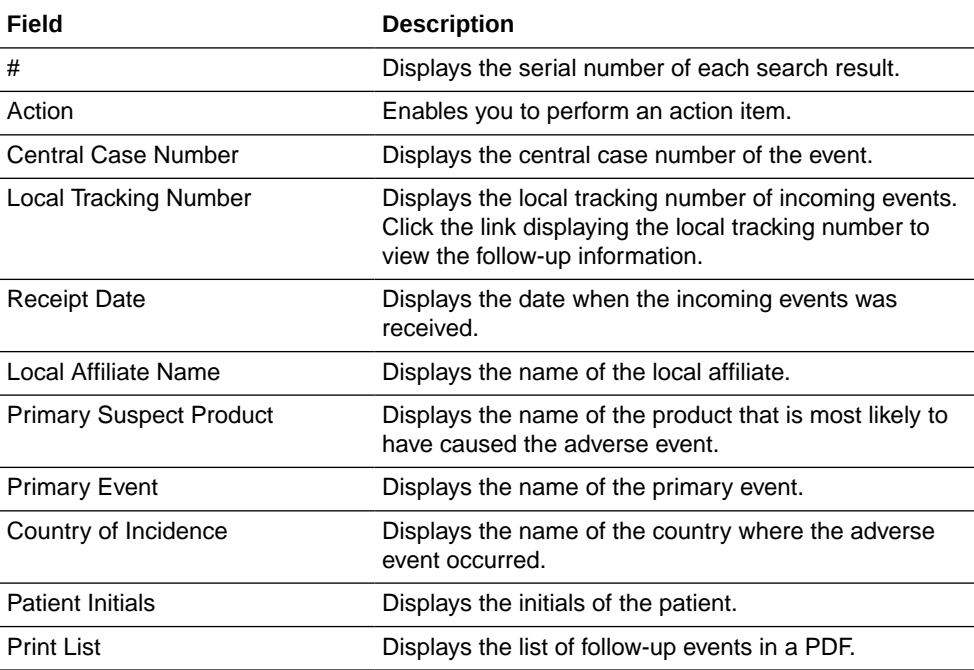

- **4.** Under Local Affiliate, select the local affiliate whose events are to be reviewed.
- **5.** Click **Search**. A list of matching search results is displayed.

The following table lists the columns that appear in search results:

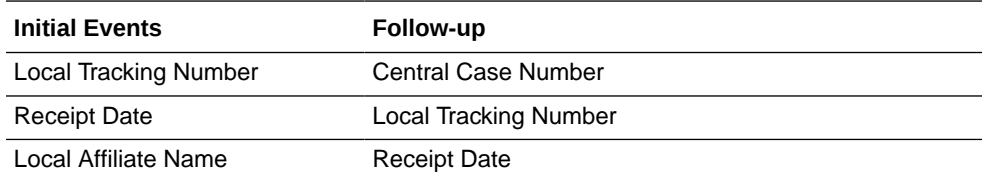

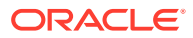

<span id="page-54-0"></span>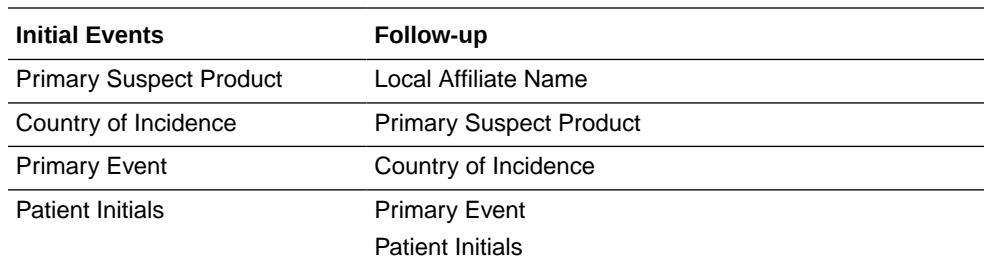

**6.** To view the incoming event or follow-up information, click the link associated with the Local Tracking Number. The following review screen is displayed.

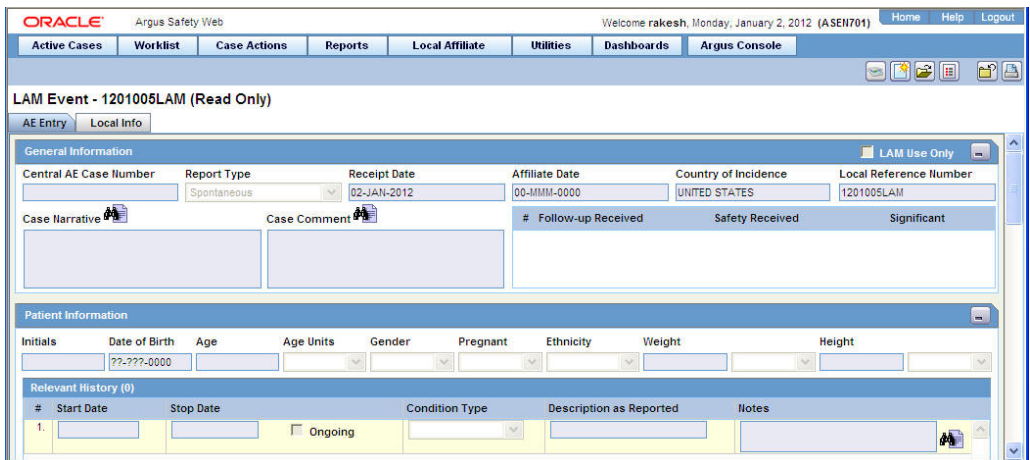

The event information viewed from here cannot be modified.

#### **Tip:**

You can accept follow-up information, and accept or reject local events, from the list of incoming events.

## Duplicate Search

When performing a duplicate search, be aware of the following:

- You can perform a duplicate search for incoming follow-up cases.
- When you click the **Duplicate Search** dialog, the system performs a duplicate search on the selected case.
- The user can search a maximum of 1000 cases.
- The system performs the duplicate search in the same way it performs the **Central AE Bookin Dialog Dup** search.
- The system runs the duplicate search against cases in the **Central AE** database.
- The **Receipt Range Limits** checkbox enables the user to restrict the search to the last 3 months. If the checkbox is unchecked, the system runs the search against all cases.

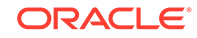

- <span id="page-55-0"></span>• The **Select All** and **Deselect All** buttons allow all the checkboxes associated with the Search fields to be checked/unchecked (respectively) in **Duplicate Search**.
- The system uses the **Oracle Text** profile settings for the duplicate search in Affiliate.

For more information, see:

**Searching for Duplicates** 

#### Searching for Duplicates

- **1.** Review incoming events from Local Affiliates.
- **2.** Click the icon associated with the required case and select **Duplicate Search**.
- **3.** The Oracle Argus Safety **Duplicate Search** dialog opens.

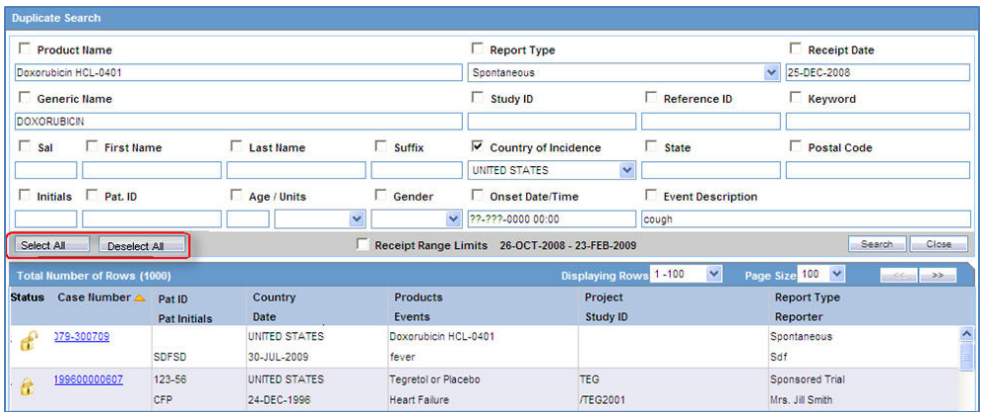

- **4.** Select the check boxes associated with the items by which the duplicate search is to be executed. Clear the check boxes that are not to be considered for duplicate search.
- **5.** Click **Search**. A list of search results matching the specified search criteria is displayed.

Inspect the search results to determine if the event is already associated with a previously entered case.

## Accepting Local Events

- **1.** Before accepting an event, search for duplicates to check if a similar event is not associated with a case at Central.
- **2.** Click the icon associated with the incoming event and select **Accept Local Event**.
- **3.** If the system is configured for manual numbering of cases, enter the Case ID Number and click **OK**.
- **4.** If the system is configured for automatic numbering of cases, a Case ID Number is automatically allotted to the case.
- **5.** In the Accept Local Event dialog, click **OK**.

When the case is accepted, the Accept icon appears next to the case.

For more information, see:

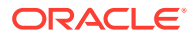

- Accepting Events for Initial Cases
- Accepting Events for Follow-up Cases
- **[Entering Follow-up Information](#page-57-0)**

### Accepting Events for Initial Cases

You can select the fields that need updating after clicking **Accept Local Event**. The following is an illustration of the **Incoming Review** page.

Be aware of the following when accepting local events:

- After you accept the local event, the system displays the **Affiliate Acceptance** dialog box.
- By default, the system checks **all** the elements for the affiliate event so they will be accepted in **Argus Central**.
- If an element **does not** have any data, the system **does not** display it.
- The field labels are configured in the same manner as the field labels in the **Central Case Form** fields in the Console.
- If the section is checked, all child elements are checked.
- You can check or uncheck individual entities.
- The system **does not** enable the **Accept Case** button until the following fields contain data:
	- Initial Receipt Date
	- Country of Incidence
	- Report Type
	- Any single Product Name Information
	- Any Single Event Verbatim
- When you click **Accept Initial**, the system displays the **Justification** dialog for acceptance.
- When you click **Reject Initial**, the system rejects the affiliate event.

#### Accepting Events for Follow-up Cases

When accepting events for follow-up cases, be aware of the following:

- In the **Affiliate Acceptance** dialog box, you can select the fields that need to be updated in the Oracle Argus Safety Central case.
- By default, the system checks all the elements for the affiliate event to be accepted in Oracle Argus Safety Central.
- The acceptance order is the same as the order defined in the Oracle Argus Safety Case and the affiliate event for multiple entities (e.g., Products/Events/Reporters are compared against as entered in Oracle Argus Safety case and Oracle Argus Affiliate case).
- The system displays the elements for deleted entities in red.
- The system displays the elements for updated entities in yellow.

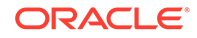

- <span id="page-57-0"></span>• The system displays the elements for added entities in grey.
- The system displays the affiliate field labels in the **Acceptance** dialog.
- The number of follow-ups are the total number of follow-ups in the affiliate event.
- When you click **Accept Follow-up**, the system displays the **Justification** dialog for acceptance.
- When you click **Reject Follow-up**, the system rejects the follow-up affiliate event.
- The system attaches the difference report to the case after you accept the Oracle Argus Affiliate event.

#### Entering Follow-up Information

**1.** Click the icon associated with the incoming event and select **Accept Follow-up**.

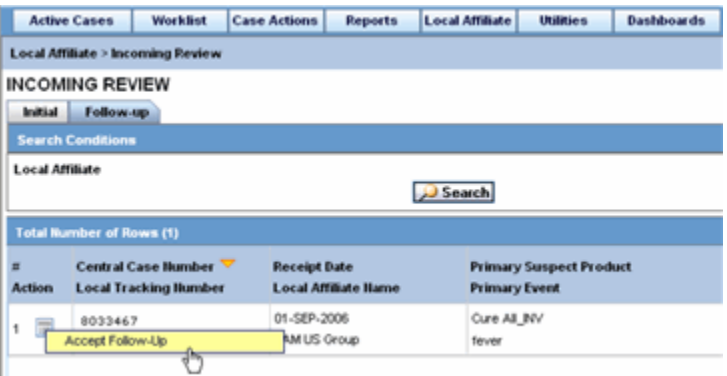

**2.** The follow-up information appears in a new window in PDF format.

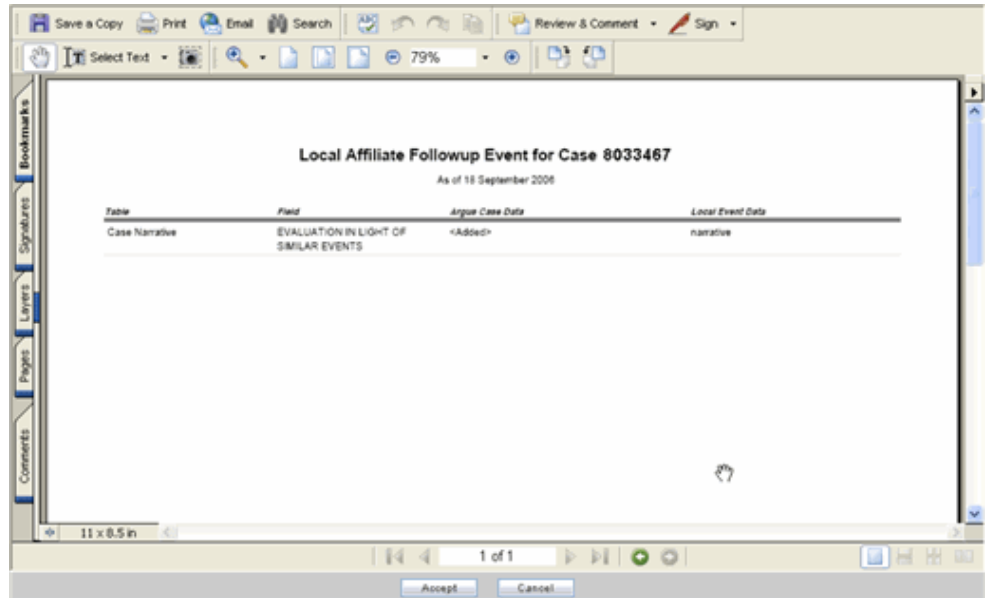

**3.** Review the follow-up information in the follow-up report. You can then make the appropriate changes to the case information from the Oracle Argus Safety Case Form.

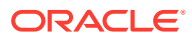

**Note:**

The follow-up information appears in the **Additional Info** tab of the Case Form

**4.** Refer to the *Oracle Argus Safety User's Guide* for further information on entering case information on the Case Form.

For more information, see:

- Accepting Follow-ups from Oracle Argus Affiliate for Archived Cases
- Accepting Follow-ups from Affiliate for Locked Cases
- [Accepting Follow-ups for Open Cases](#page-59-0)

Accepting Follow-ups from Oracle Argus Affiliate for Archived Cases

**•** Enter the password and required notes, to reopen the case from the Archived Case dialog.

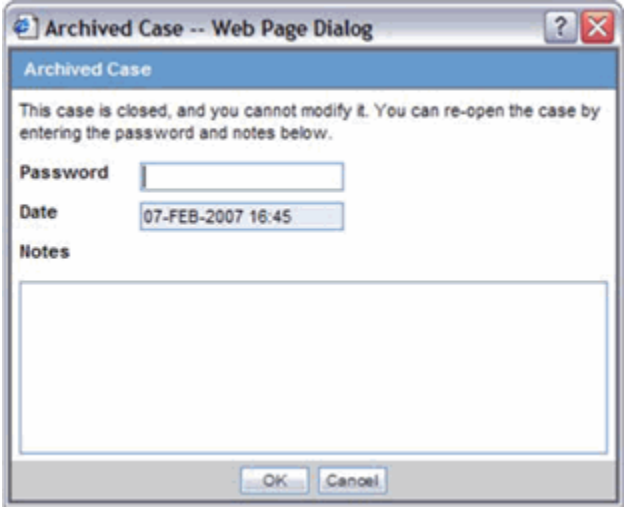

If you are able to unarchive the case successfully, the standard routing dialog is displayed.

The system auto-populates the **"Current State"** field with the state it was archived from (such as Work in Progress).

The system auto-populates other values in the Routing dialog based on the current state following the normal or current functionality of the Routing dialog.

#### Accepting Follow-ups from Affiliate for Locked Cases

**•** Enter the password and required notes, to unlock the case from the **Locked Case** dialog.

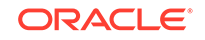

<span id="page-59-0"></span>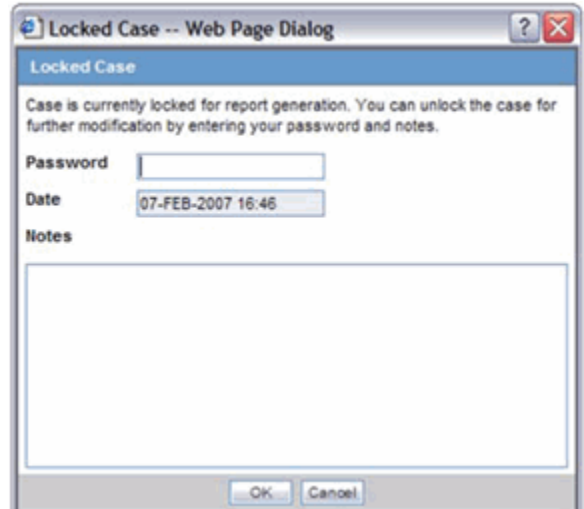

If the case is unlocked successfully, the system opens the standard routing dialog. The **Current** field is auto-populated in this dialog with the state it was currently in.

The other values in this dialog can also be auto-populated based on the current state.

#### Accepting Follow-ups for Open Cases

The preceding functionality of the Current State is the same for accepting follow-ups for open cases. In all scenarios, the last follow-up date entered in Oracle Argus Affiliate is auto-populated in the Oracle Argus Safety accepted case.

An Oracle Argus Affiliate Follow-up case is identified by a red exclamation mark in the **Worklist** > **New** section of Oracle Argus Safety.

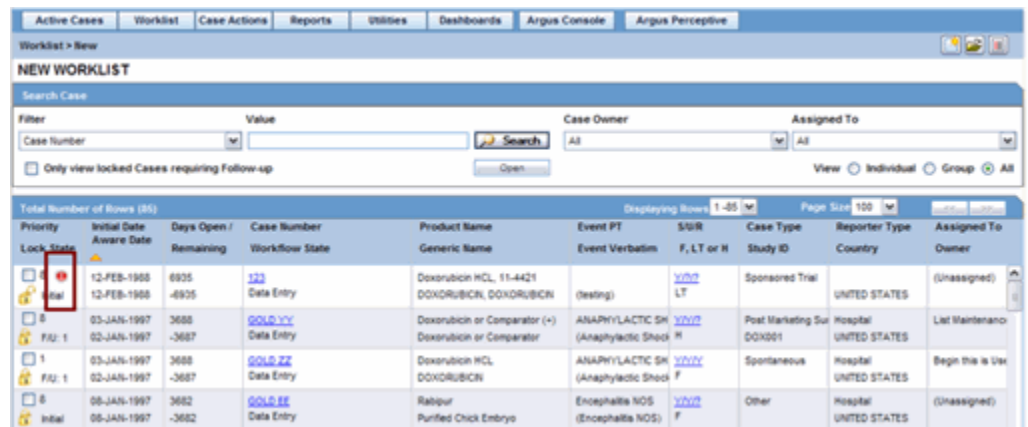

This icon is cleared automatically after the case is routed.

## Rejecting Local Events

- **1.** Click the icon associated with the incoming event and select **Reject Local Event**.
- **2.** Enter a justification for rejecting the event in the **Action Justification** dialog box and click **OK**.

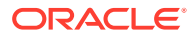

<span id="page-60-0"></span>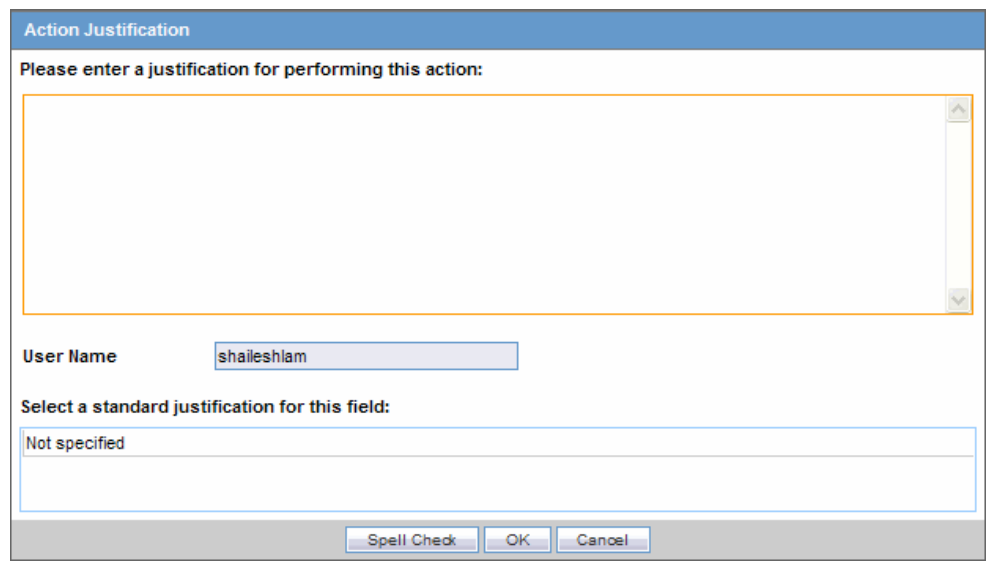

- **3.** In the **Reject Local Event** dialog, click **OK**.
- **4.** When the case is rejected, the Reject icon appears adjacent to the case.
- **5.** When the case is rejected, the action item is displayed within **LAM Worklist - LAM Action Items from Central** in both Initial and Follow-up rejection scenarios, with the following attributes:

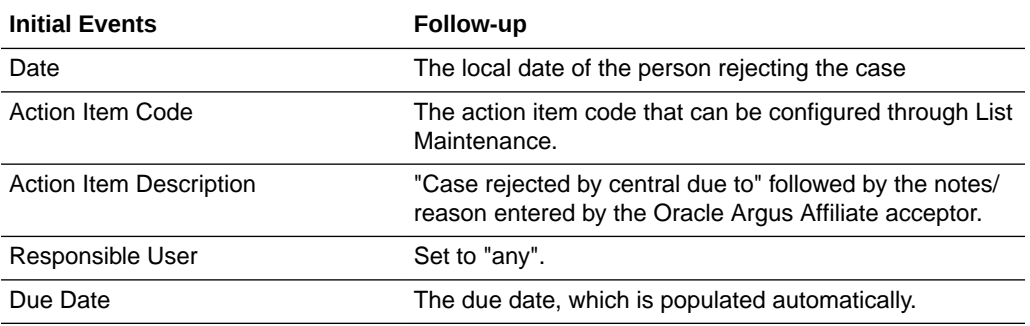

## Encoding Events

After a case related to the local event is created in Oracle Argus Safety, the events for the case must be encoded.

Refer to *Oracle Argus Safety User's Guide* for information on encoding events.

## Locking Cases

After the events for a case are encoded, the case can be locked so that local labeling can be performed by the Oracle Argus Affiliate Users.

Refer to the *Oracle Argus Safety User's Guide* for instructions on locking a case.

## Viewing Oracle Argus Affiliate Report Submission

To submit a report:

ORACLE

**1.** Select **Report Submission** from the Local Affiliate menu to open the Report Submission page.

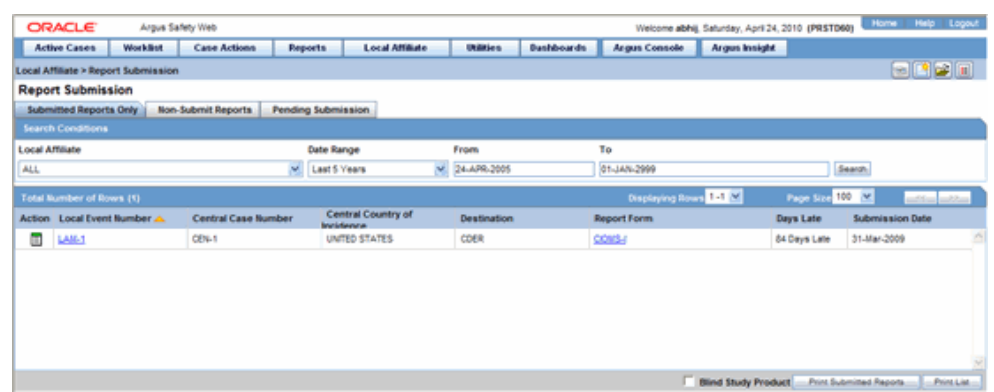

- **2.** Select whether you want to view **Submitted Reports only** or **Non-Submit Reports** or reports that are **Pending Submission**.
- **3.** Enter a custom date range or select an appropriate date range under Range.
- **4.** Click **Search**. A list of submitted or non-submitted reports appears as per the option you selected.
- **5.** To view report details, click the icon associated with the report and select **Report Details**.
- **6.** To open a report, click the icon associated with the report and select **View Report**.

For more information, see:

• About the Report Submission Page

### About the Report Submission Page

In this section:

- Submitted Reports Only Tab
- [Non-Submit Reports Tab](#page-62-0)
- [Pending Submission Tab](#page-63-0)

#### Submitted Reports Only Tab

The following is an illustration of the **Submitted Reports Only** tab.

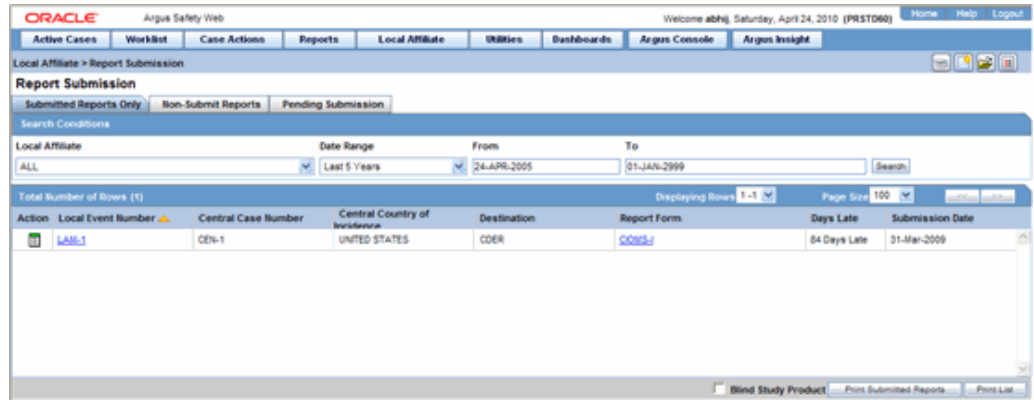

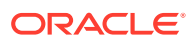

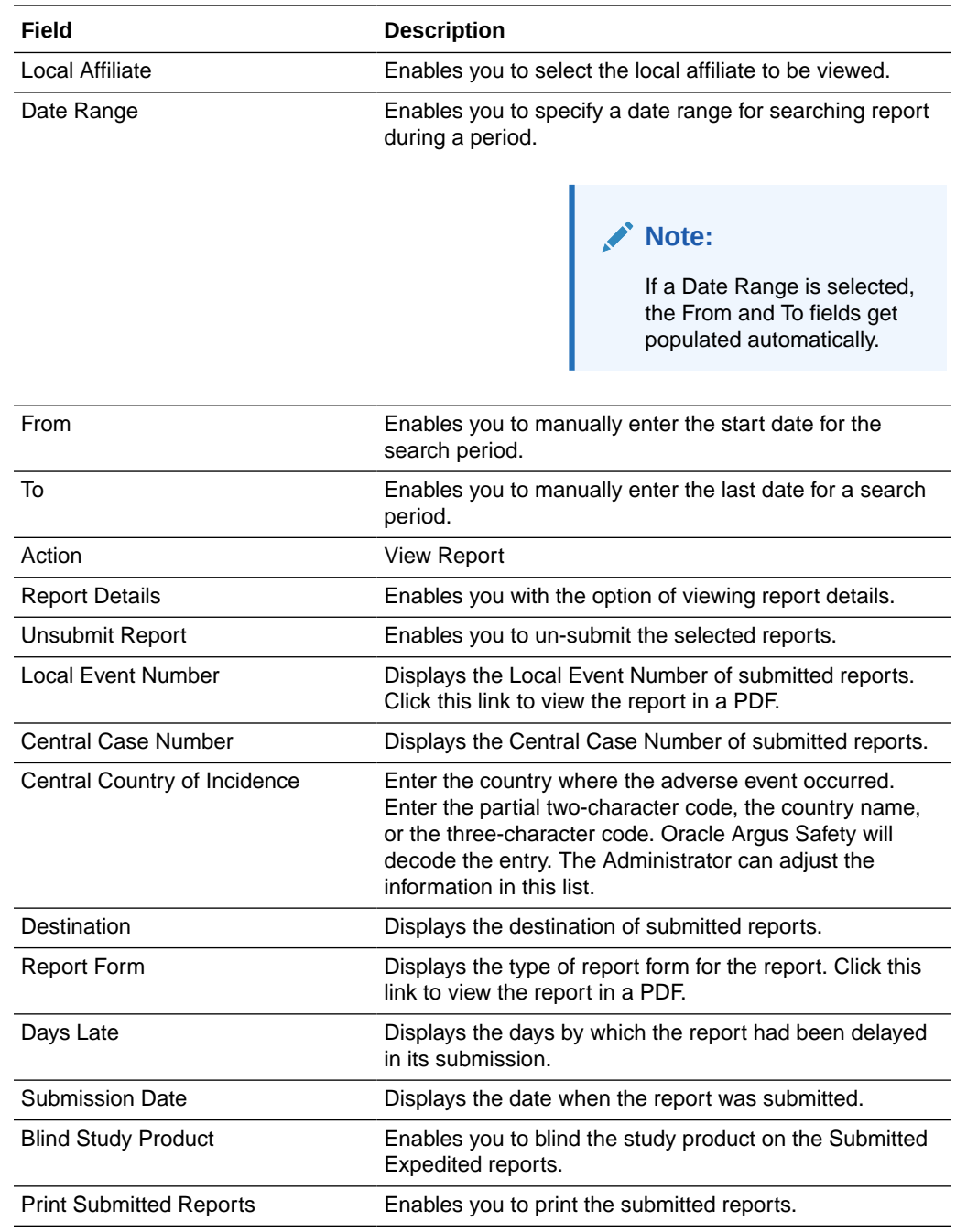

<span id="page-62-0"></span>The following table lists and describes the fields on the **Submitted Reports Only** tab

### Non-Submit Reports Tab

The following is an illustration of the Non-Submit Reports tab.

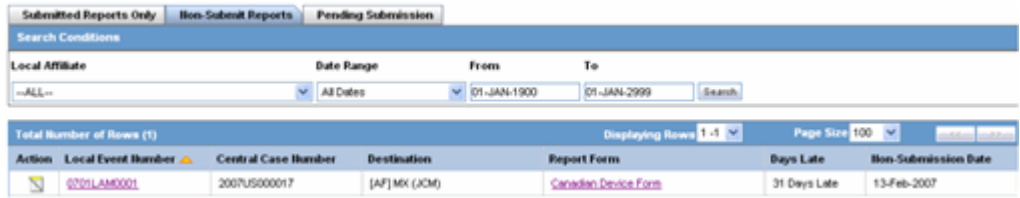

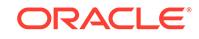

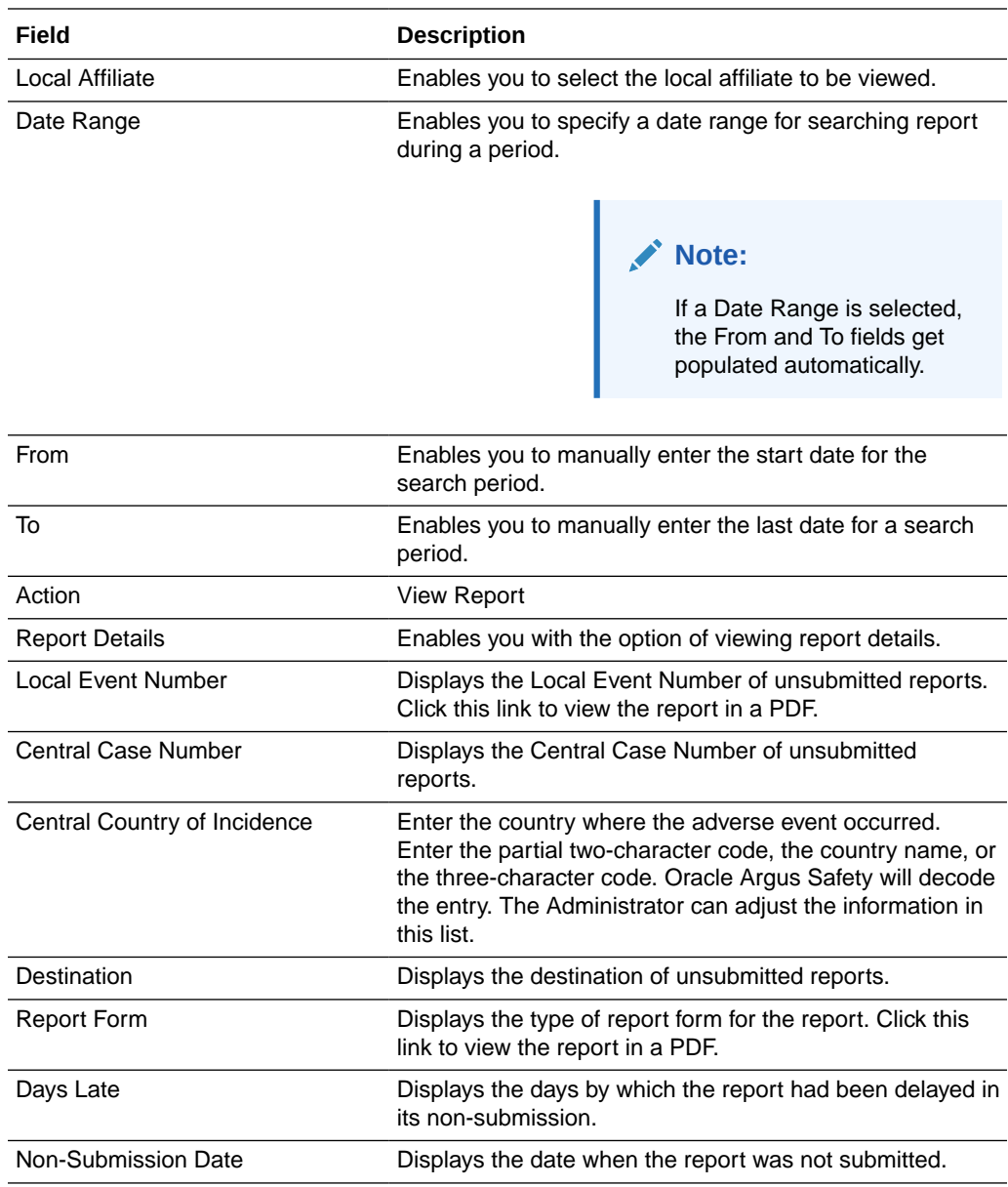

<span id="page-63-0"></span>The following table lists and describes the fields on the **Non-Submit Reports** tab.

### Pending Submission Tab

The following is an illustration of the Pending Submission tab.

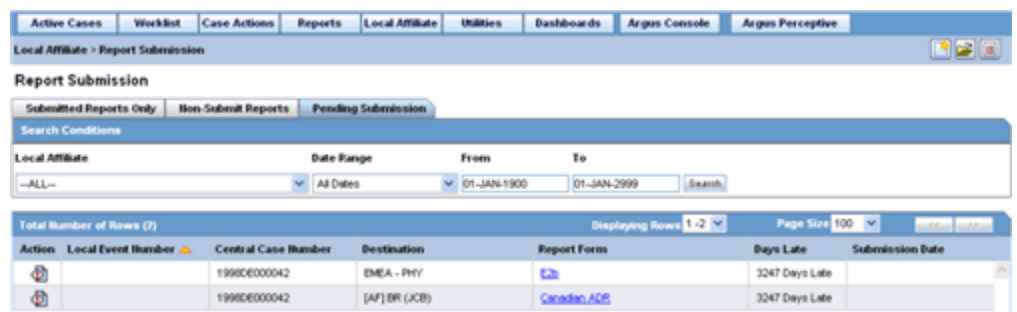

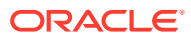

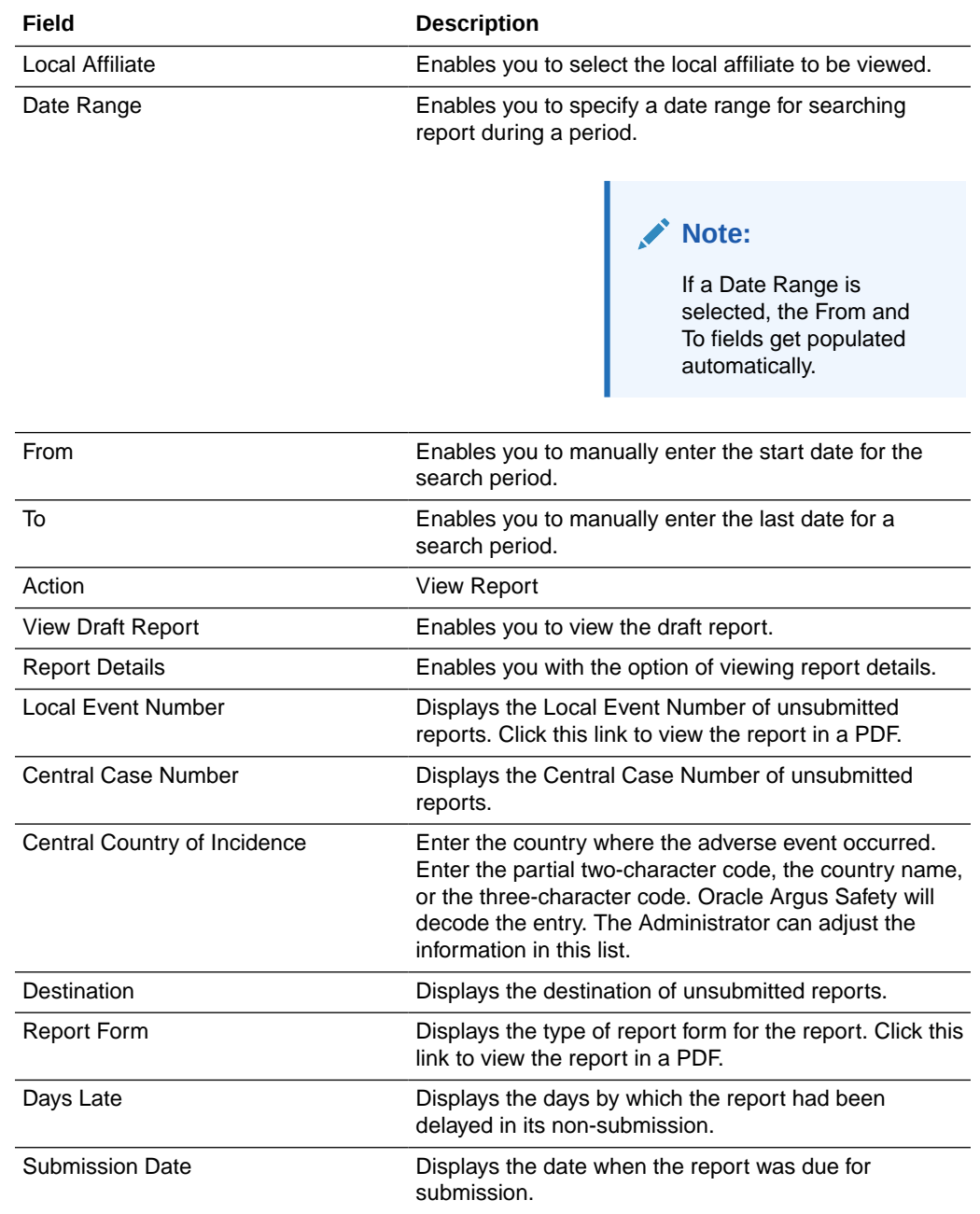

<span id="page-64-0"></span>The following table lists and describes the fields on the **Pending Submission** tab.

## Medical Review

Use the **Medical Review** function to quickly and efficiently view important information in a case. The following is an illustration of the **Medical Review** screen.

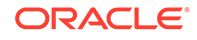

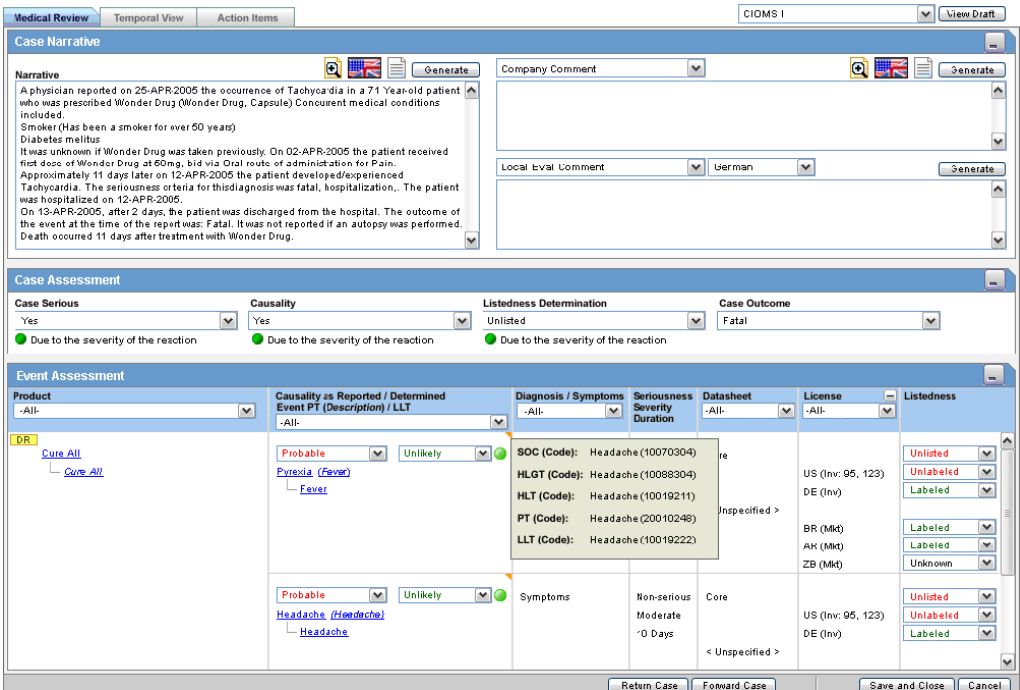

#### **Note:**

The Medical Review section from Local Affiliate Module is a read-only section. You can view the information related to a case but cannot edit it from the Oracle Argus Affiliate's Medical Review.

For more information, see:

- **To Access Medical Review**
- Common Features in Medical Review
- [About Medical Review](#page-67-0)
- [About Temporal View](#page-69-0)
- [About Action Items](#page-72-0)

#### To Access Medical Review

**•** Select **Case Actions** -- > **Medical Review** to open the Medical Review screen. The system opens the Medical Review screen.

#### Common Features in Medical Review

The following table lists and describes the common features under Medical Review.

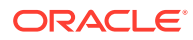

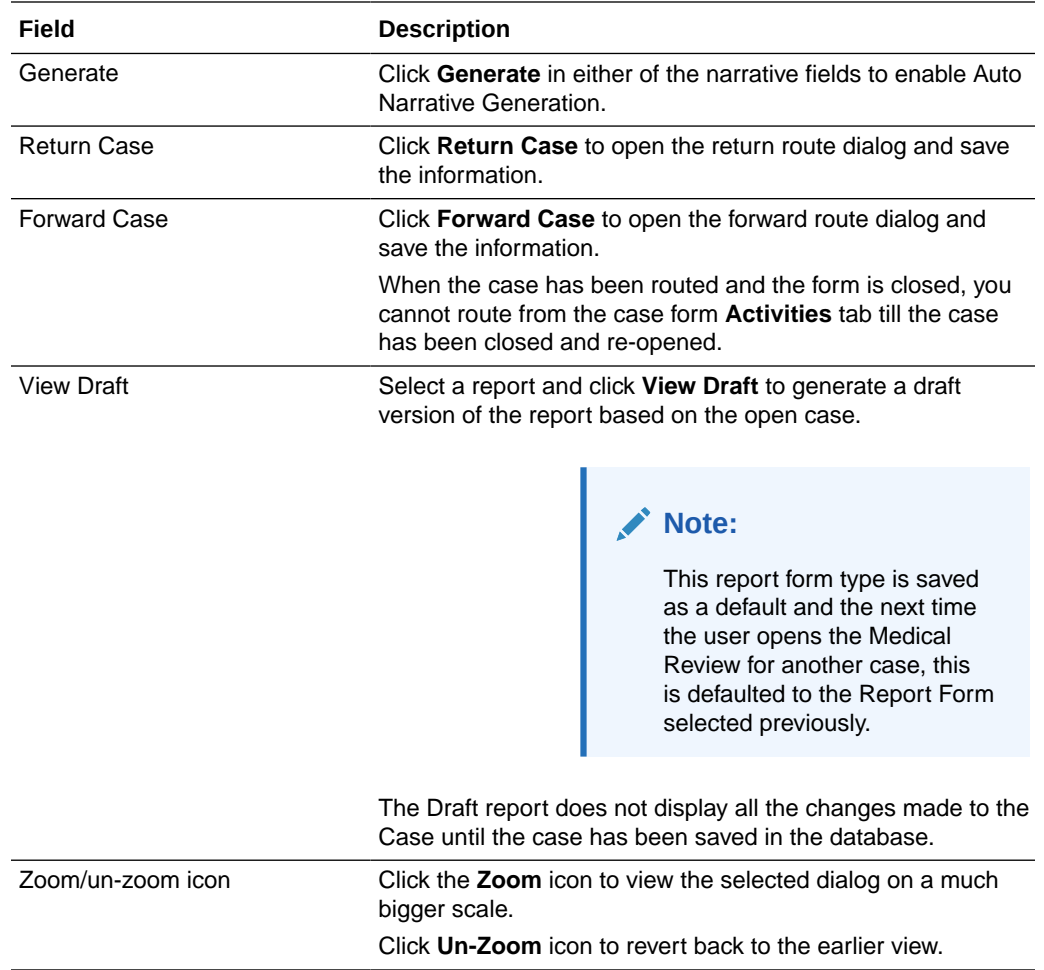

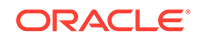

### <span id="page-67-0"></span>About Medical Review

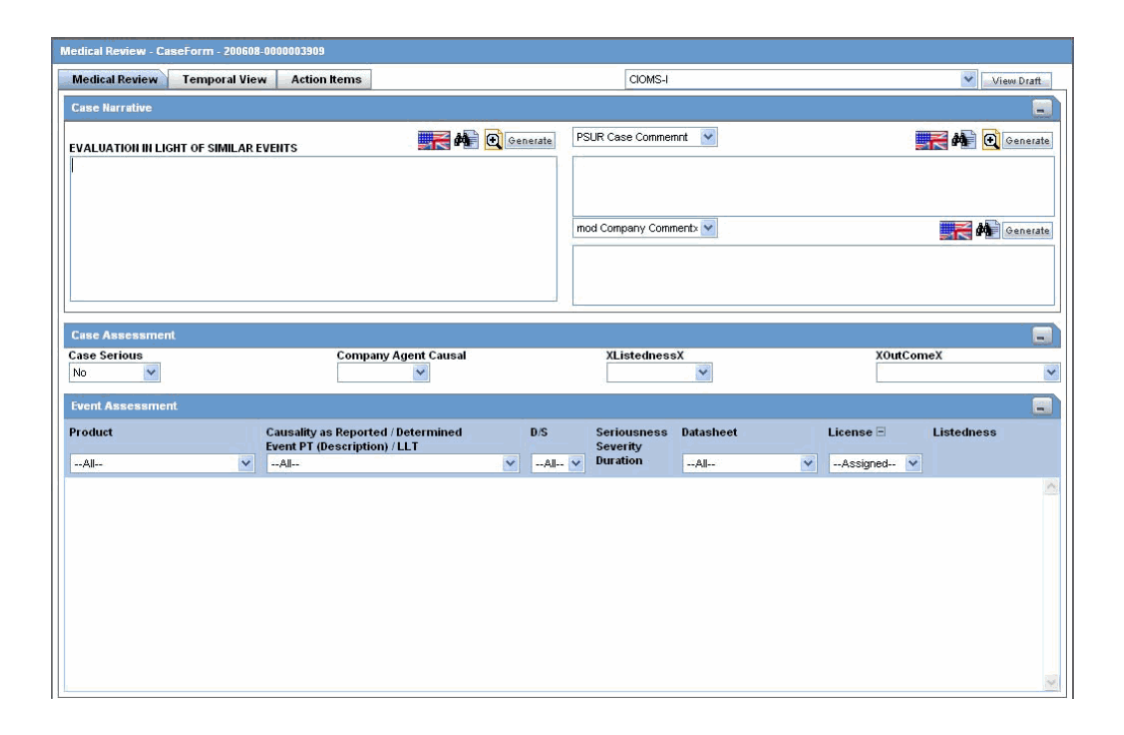

Enter information in the Case Narrative, Case Assessment and Event Assessment sections.

#### **AND REAL Note:**

An (S) is displayed for Serious events.

- An (F) is displayed for Fatal events.
- An (LT) is displayed for Life Threatening events.
- An (H) is displayed for Hospitalized events.

For more information, see:

- **Case Narrative Section**
- **[Case Assessment](#page-68-0)**
- **[Event Assessment](#page-68-0)**

#### Case Narrative Section

The **Case Narrative** section is read-only and cannot be changed.

However, you can choose from the drop down options in other fields to view any of the other narrative fields.

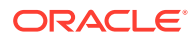

This view is saved as a default and the next time the user opens the Medical Review for another case, this is defaulted to the narrative fields selected previously.

You cannot choose the same Narrative field in the drop down options available. The first selected narrative field is disabled in the second drop down option.

#### <span id="page-68-0"></span>Case Assessment

The **Case Assessment** section assesses the case details.

- **1.** Select whether the case is serious or not from the **Case Serious** drop-down list.
- **2.** Similarly, select relevant informatio about **Company Agent Causal**, **Listedness** and **Outcome** from the drop-down lists.

#### Event Assessment

The **Event Assessment** section enables you to understand more about the events.

The following table lists and describes the fields in the **Event Assessment** section.

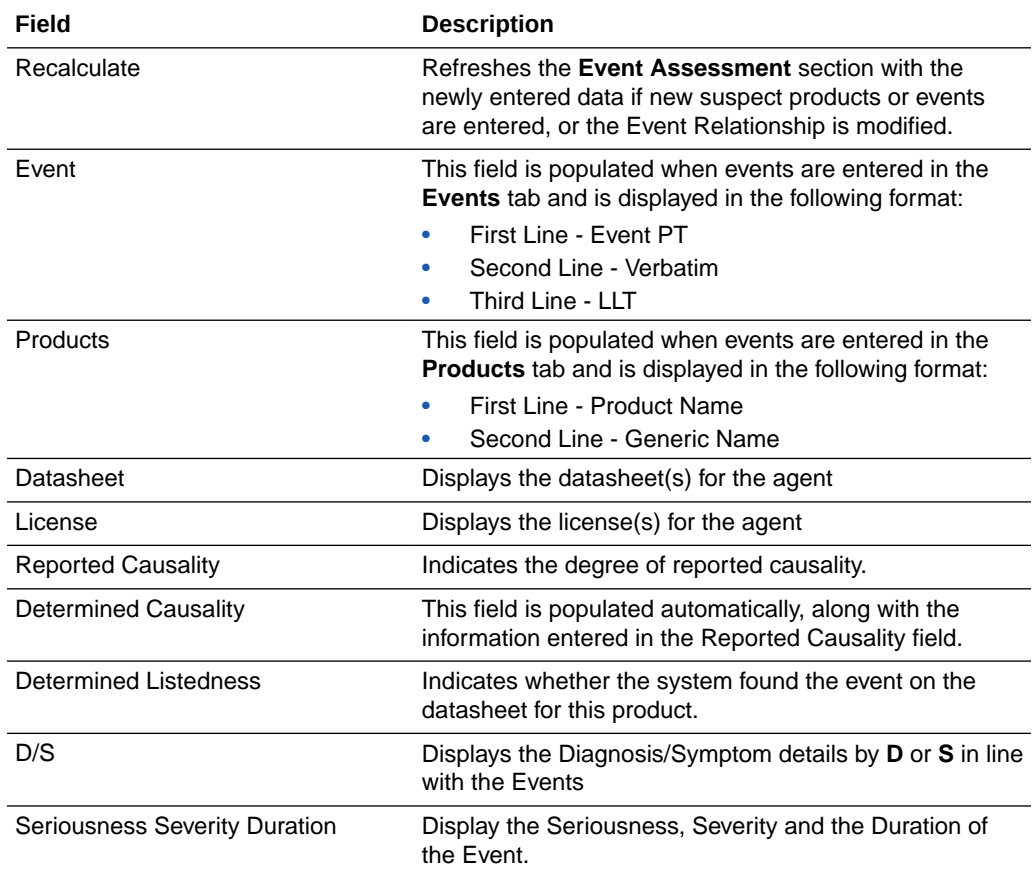

Filtering in the Event Assessment Section

The following table describes how each field of the **Event Assessment** screen is filtered.

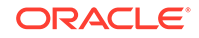

<span id="page-69-0"></span>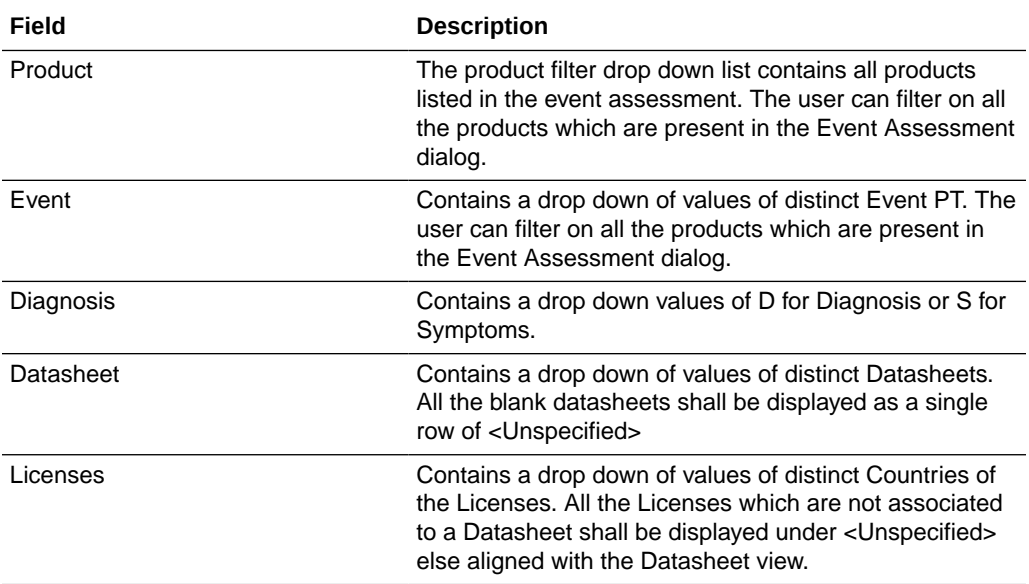

#### **Note:**

Only the assessment rows that match the selected criteria are displayed in the filtering results.

User Actions within Event Assessment

The following tables describes user actions and their results.

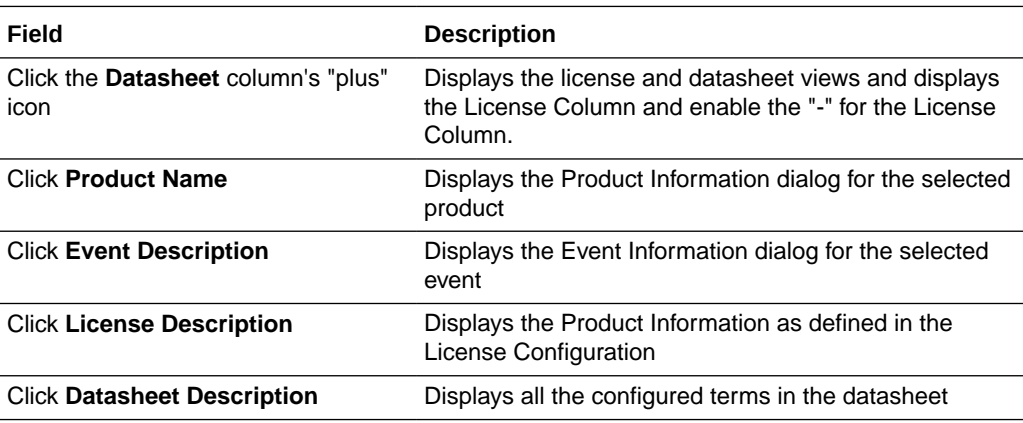

### About Temporal View

Click **Temporal View** to view a read-only version of the case before routing.

The information displayed in the Temporal View tab is taken from the information entered in the Case Form section.

For more information, see:

• [Temporal View Fields: Summary Section](#page-70-0)

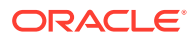

- Temporal View Fields: Displays Options Section
- [Temporal View Fields: Event Assessment Section](#page-71-0)
- [Temporal View Fields: Relevant Tests Section](#page-71-0)

#### <span id="page-70-0"></span>Temporal View Fields: Summary Section

The following is an illustration of the **Summary** section of the **Temporal View** tab.

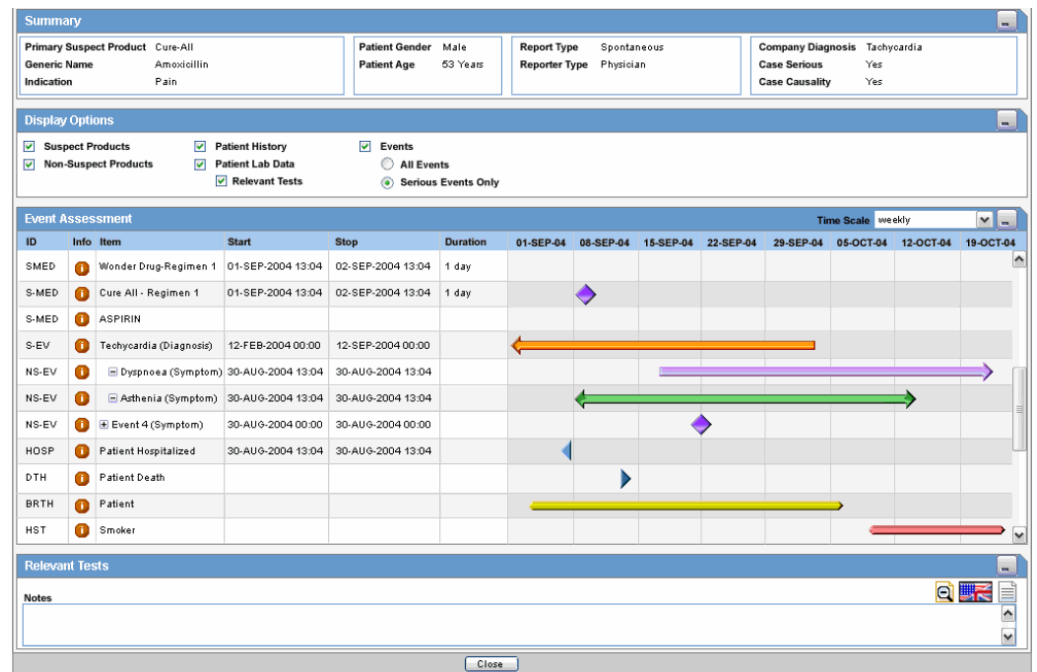

The following table lists and describes the fields in the **Summary** section.

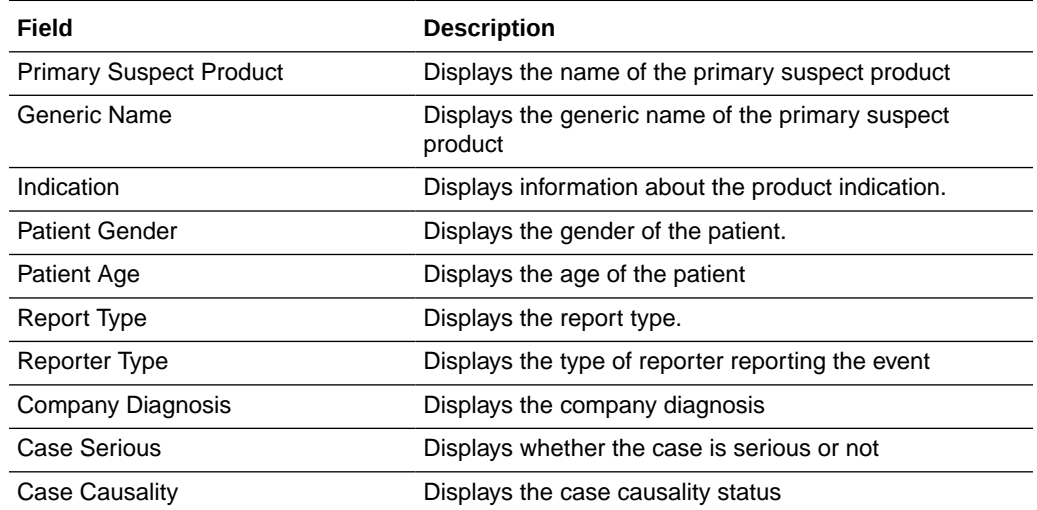

#### Temporal View Fields: Displays Options Section

The following table lists and describes the fields in the **Display Options** section.

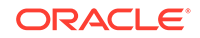

<span id="page-71-0"></span>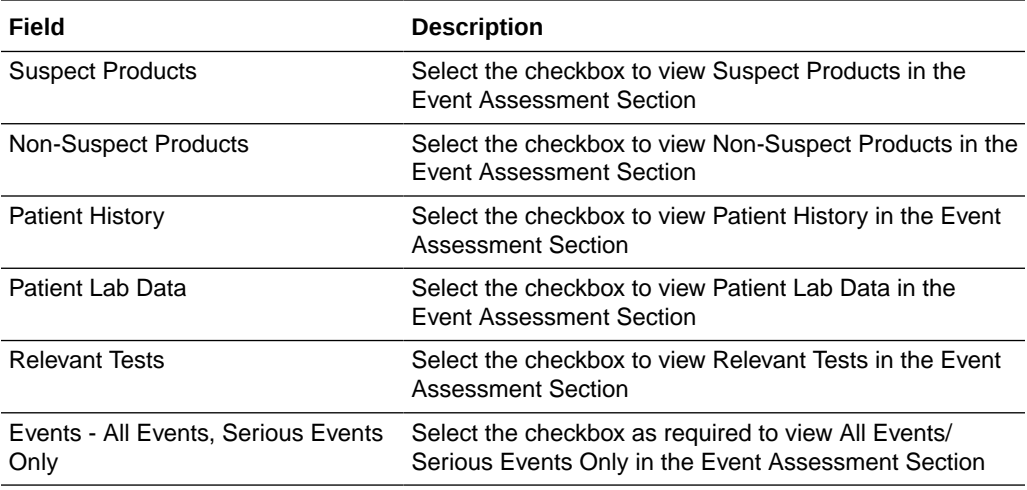

### Temporal View Fields: Event Assessment Section

The following is an illustration of the **Event Assessment** section of the **Temporal View** tab.

The following table lists and describes the fields in the **Event Assessment** section.

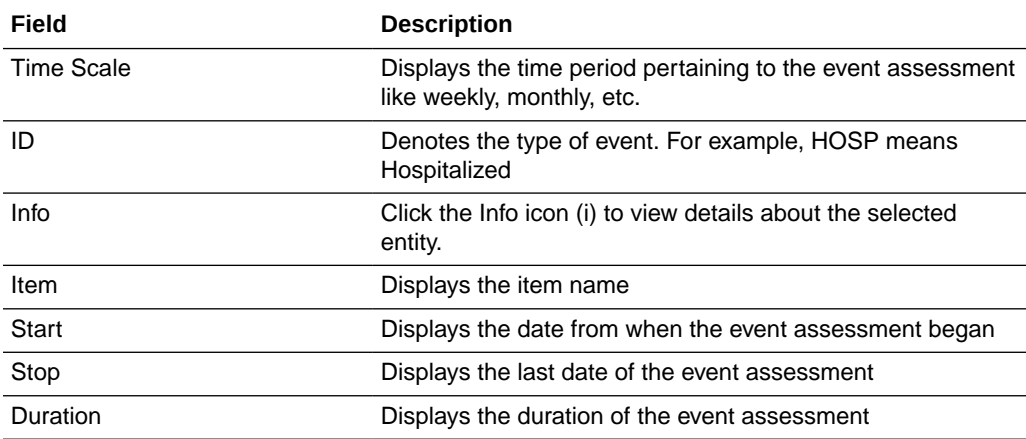

### Temporal View Fields: Relevant Tests Section

The following table lists and describes the fields in the **Relevant Tests** section.

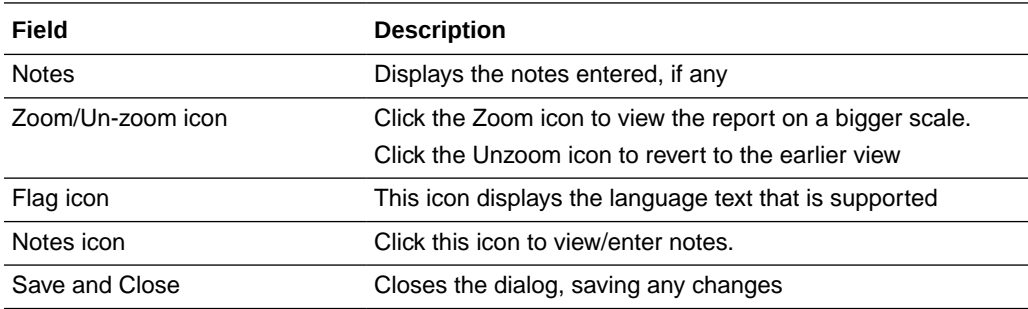

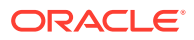
### About Action Items

The following is an illustration of the **Action Items** tab.

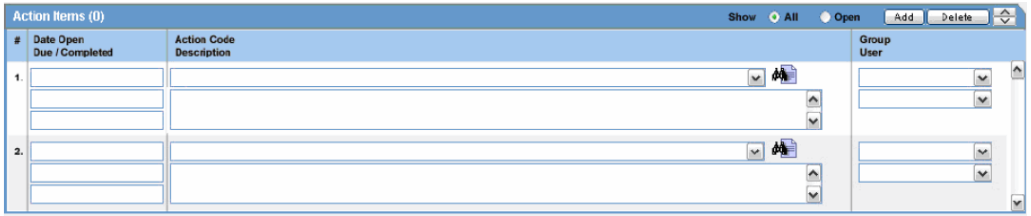

The following table lists and describes the fields on the **Action Items** tab.

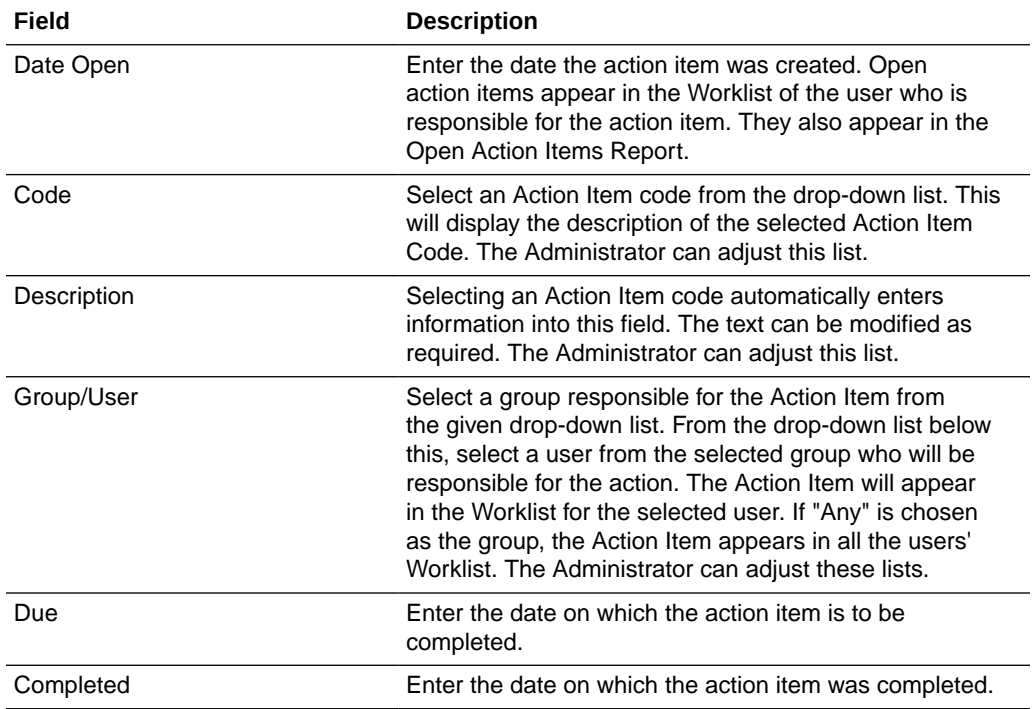

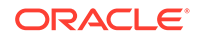

# $\sqrt{2}$ Oracle Argus Affiliate Configuration

The Oracle Argus Affiliate Administrator is responsible for configuring Oracle Argus Affiliate. This section includes discussions of configuration tasks.

For more information, see:

- Creating User Groups
- **[Creating User Accounts](#page-78-0)**
- [Viewing the Audit Log](#page-87-0)

### Creating User Groups

Each Oracle Argus Safety user can be a member of one or more user groups. The access rights of each user group to the menus in the user interface and specific sections of the Case Form can be configured when the group is created.

The Administrator can configure user groups from **Argus Console** > **Access Management** > **Argus** > **Groups**. Because user group configuration can only be done from Oracle Argus Safety application, the Administrator must be logged on to Oracle Argus Safety application.

The following is an illustration of the **Groups and Users** page.

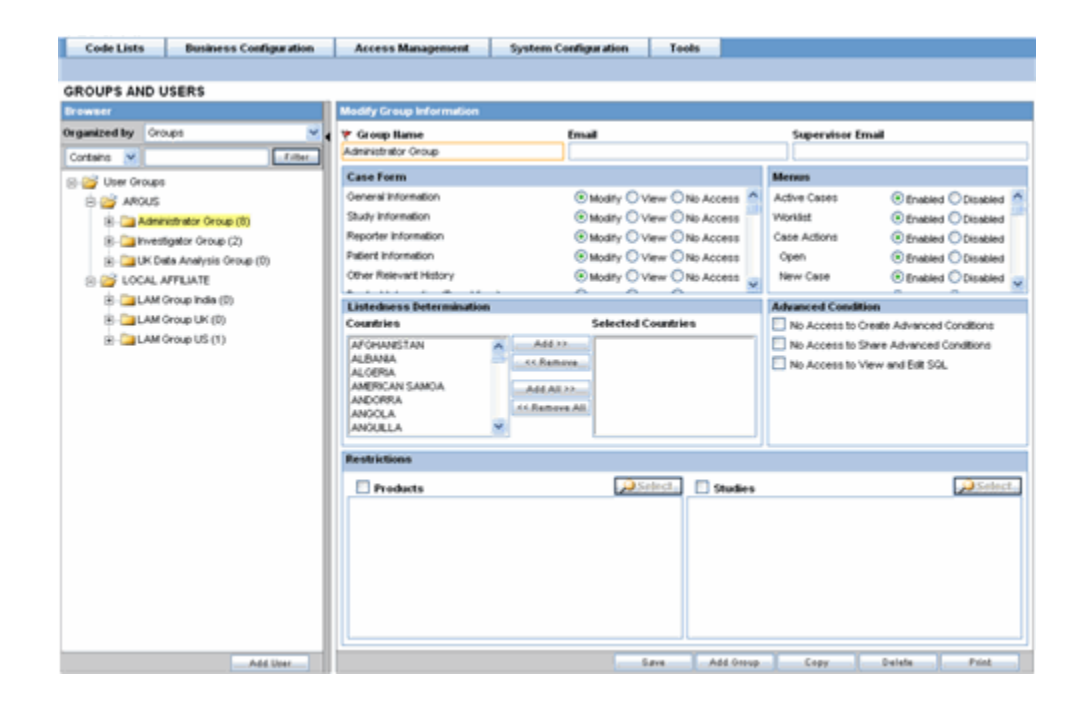

This section enables the Administrator to configure the security levels for each work group.

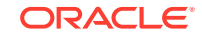

Radio buttons enable you to view the group and assign access rights for several specific sections of the case form, menu, case workflow, and report workflow.

#### **Tip:**

If a user belongs to multiple groups, the access rights for the user will be the sum-total of the individual group access rights.

Example: John Smith is an Oracle Argus Safety User and his profile has been added to 2 user-groups with different access level permissions for each group. John has access rights to the Patient Tab in one group and access rights to the General Tab in another group. In this case, John will be able to access both the Patient and the General tabs of Argus.

To add/copy/modify/delete user groups navigate to the **Access Management** > **Argus** > **Groups** section.

The following table lists and describes the fields on the **Groups and Users** page.

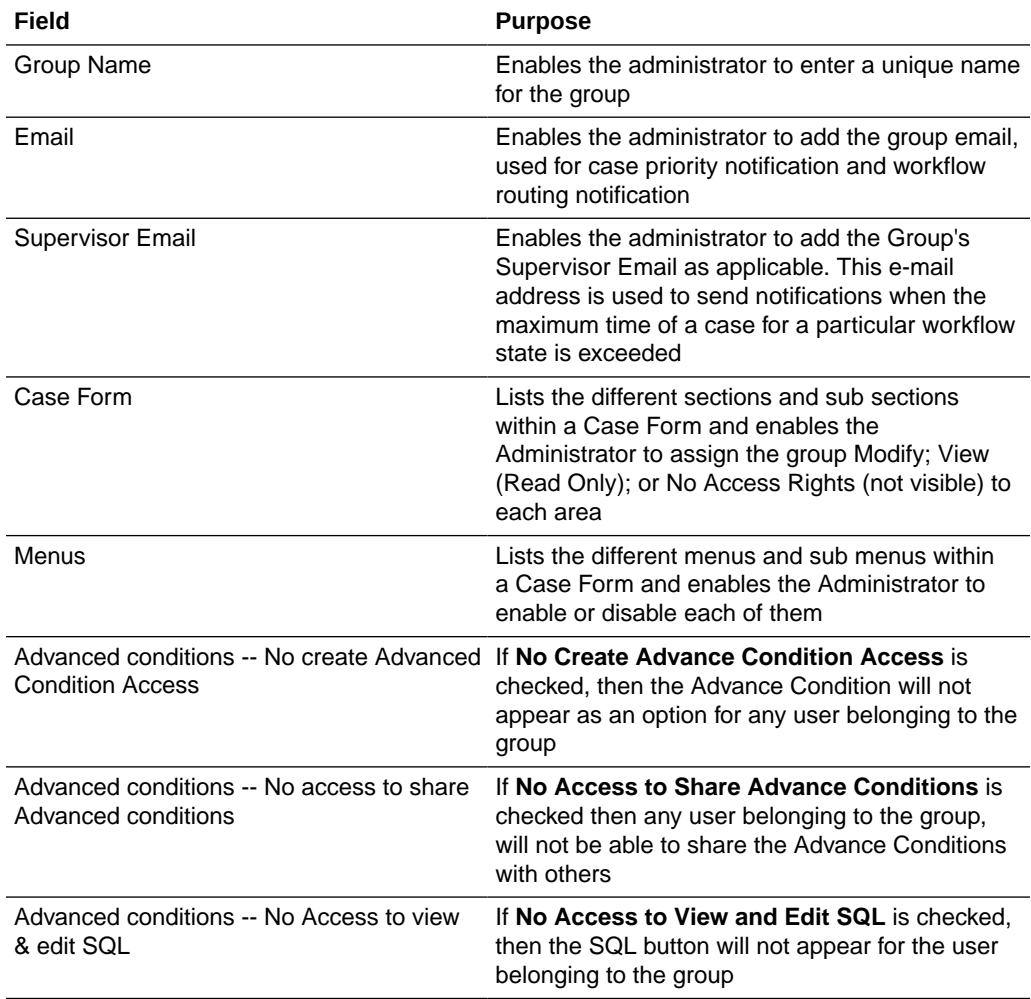

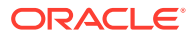

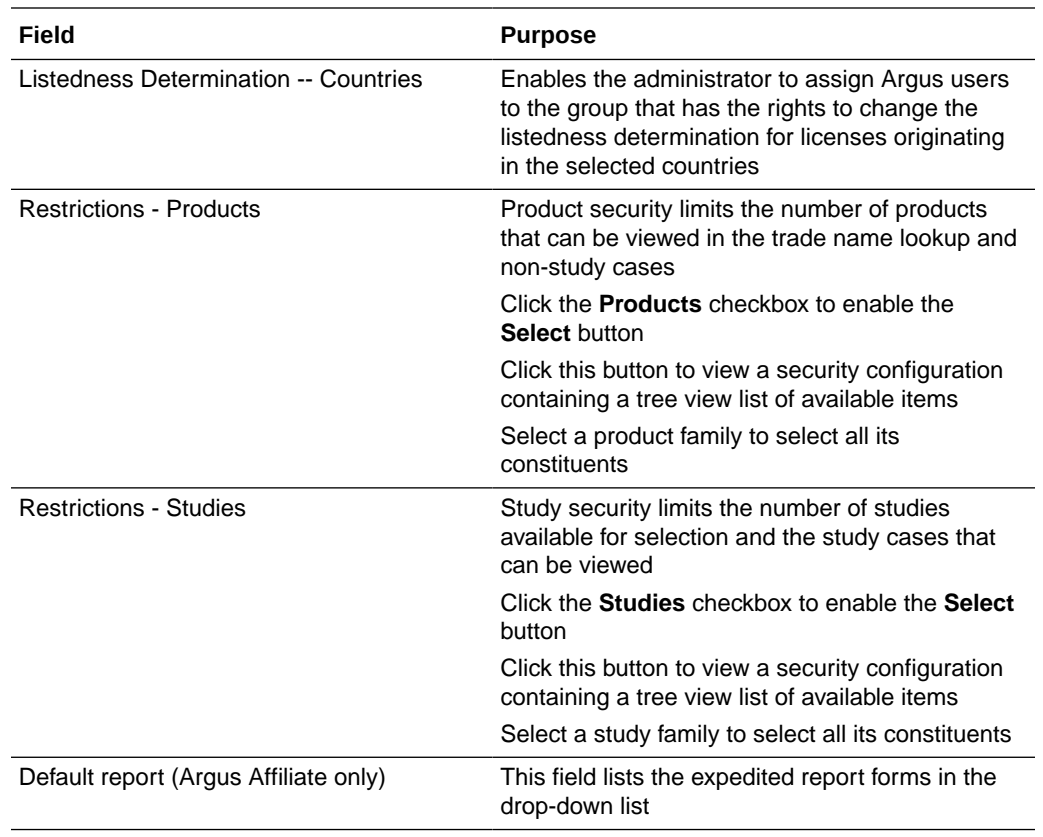

For more information, see:

- Creating a User Group
- Using Organized By

### Creating a User Group

- **1.** In the Access Management menu, click **Argus** > **Groups**.
- **2.** Select the filtering criterion. The left panel now displays the list of Groups or Users based on the filtering criterion.

The filtering criterion is essential as it helps you to search for specific items. The Oracle Argus Safety Console provides this option for the Access Management section.

### Using Organized By

The filtering browser is displayed in the top-left corner of the left panel. This section can be filtered on the basis of any of the two combinations displayed below.

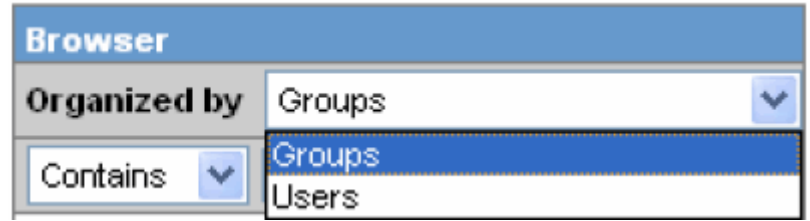

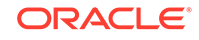

*For Example*: If you enable Organized by Groups, then the output generated will be visible in a tree-format, in the left panel, based on the entire categorization of Groups and Users

Whereas if you enable the Organized by Users, then only the User list will be available in the tree view in the left panel.

Using the "contains" or "starts with" characters enables you can specify whether your search should contain or start with specific characters.

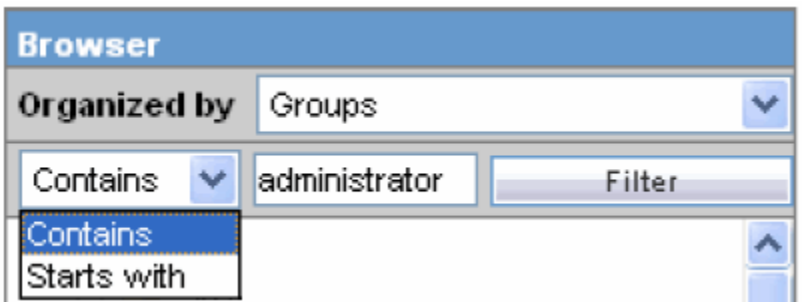

For example, the filtering criterion defined above will search for all Groups that contain the word "administrator".

**1.** Select a Group and click to view the group details in the right panel.

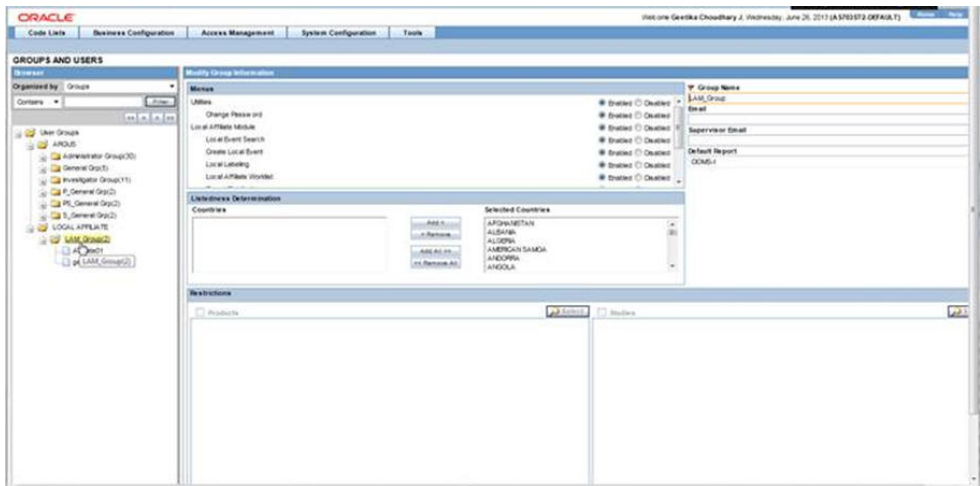

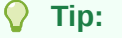

Select a group under LOCAL AFFILIATE in the left panel to view the details of a Oracle Argus Affiliate Group.

You can alternatively click **Add Group** to create a new group.

Use **Copy** to make an editable copy of an existing group.

Use **Delete** to delete a group.

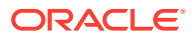

- **2.** Enter the Group Name. This should be a unique name associated with this Group.
- **3.** Enter the Email address, if applicable.
- **4.** Enter the Supervisor Email address, if applicable.
- **5.** In the Case Form section, select the desired access right option ("Modify", "View", or "No Access") for the group's access to each of the listed items of Case Form.

#### **Caution:**

The following fields are required in order to save a case: Initial Receipt Date, Country of Incidence, Report Type, Suspect Product, and Event Description as Reported. Therefore, the group responsible for initial case entry must have access to these fields in order to save new cases.

**6.** In the Menus section, enable or disable access of the group, to particular items in the Oracle Argus Safety menu.

#### **Tip:**

Refer to the Oracle Argus Safety User Guide for information about the functions of the Case Form sections and the menu items in the Oracle Argus Safety user interface.

- **7.** In the Listedness Determination section, select a list of countries. This enables the end user to override the listedness determination in the Event Assessment section of the Case Form for product licenses that match the countries selected in this step.
- **8.** In the Advanced Conditions section, select **No Create Advanced Condition Access**, **No Access to Share Advanced Conditions**, and/or **No Access to View and Edit SQL**.

#### **Tip:**

If you select the **No Create Advanced Condition Access** checkbox, the Advanced Conditions button will not appear as an option for that user group.

If you select the **No Access to Share Advanced Conditions** checkbox, the user group will not have access to share Advanced Conditions.

If you select the **No Access to View and Edit SQL** checkbox, the SQL... button will not appear as an option for that user group.

**9.** In the Restrictions section, select **Products**.

If you click **Add Product**, the following screen appears. Mark the products required by selecting the check box and click **OK**.

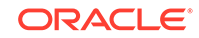

<span id="page-78-0"></span>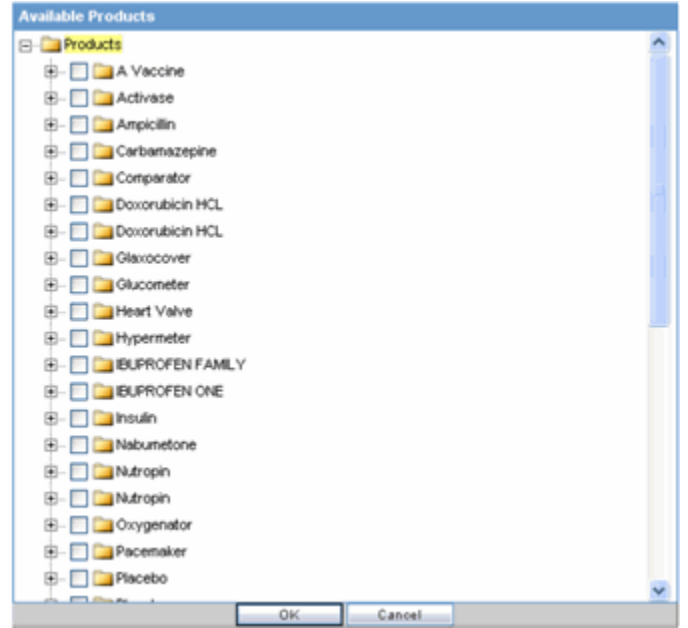

- **10.** In the Restrictions section, select **Study**.
- **11.** If you click **Add Study**, the following dialog appears. Mark the studies required by selecting the check box, and click **OK**.

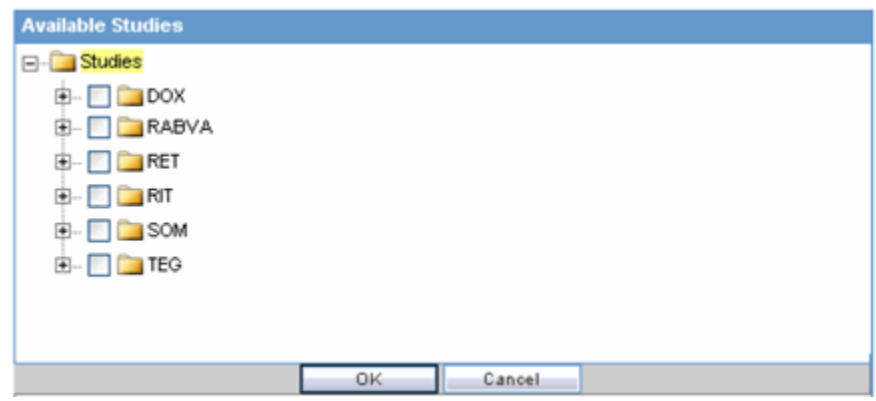

**12.** Click **Save** or **Add Group** to save the newly created Oracle Argus Affiliate group. The following table lists and describes the Groups included with factory data:

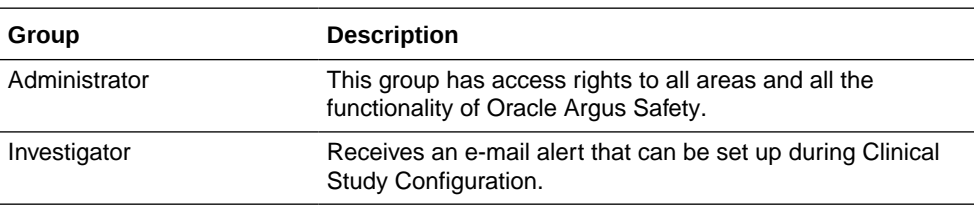

### Creating User Accounts

The **User Maintenance** dialog enables the Administrator to add, copy, or delete users for the system.

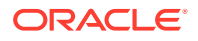

Each user must be assigned to at least one group in order to determine their security level. Each group is assigned a specific security level, allowing members of the group view, modify, or have no access rights to various sections of the case form, etc.

Configuration of the users is done from **Argus Console** > **Access Management**> **Argus** > **Users**.

The following illustration shows the fields associated with this section.

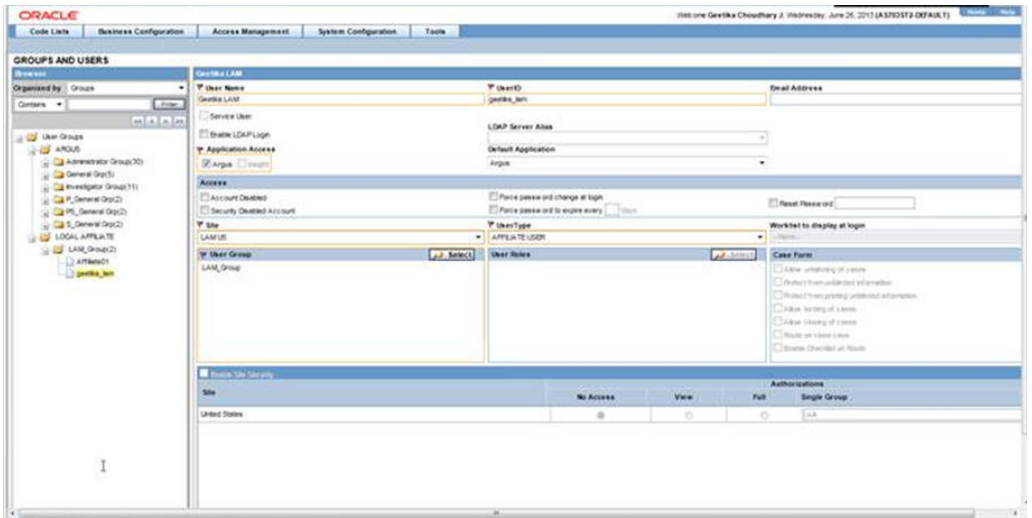

For more information, see:

- Field Descriptions
- **[Adding Users](#page-81-0)**
- [Configuring the Oracle Argus Affiliate System Numbering](#page-84-0)

#### **Field Descriptions**

The following table lists and describes the fields in the **Administrator** section

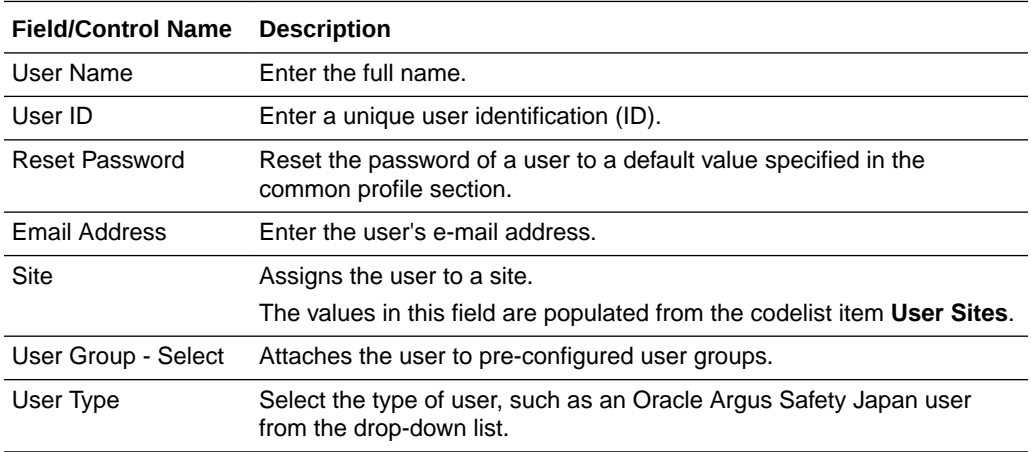

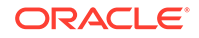

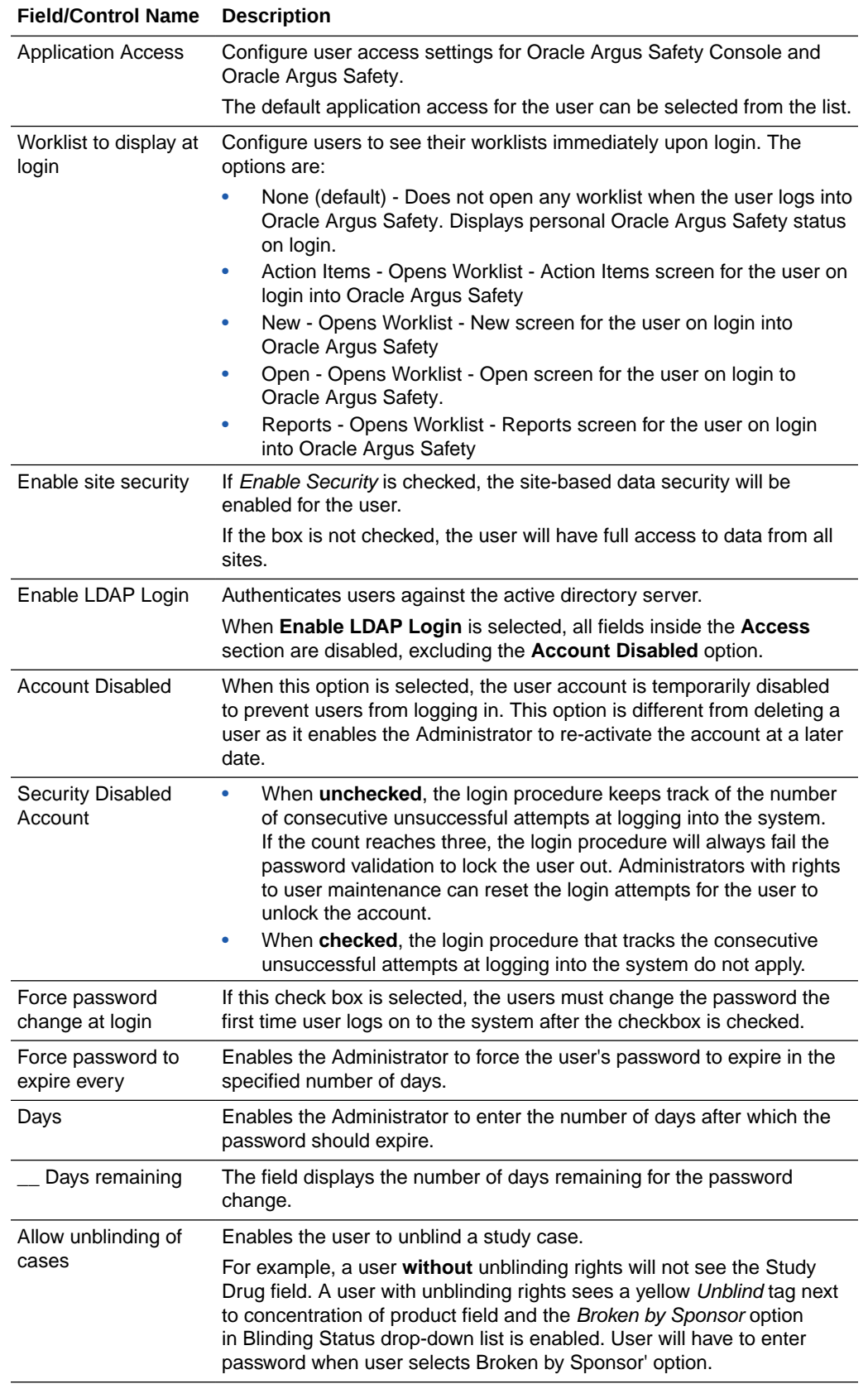

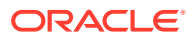

<span id="page-81-0"></span>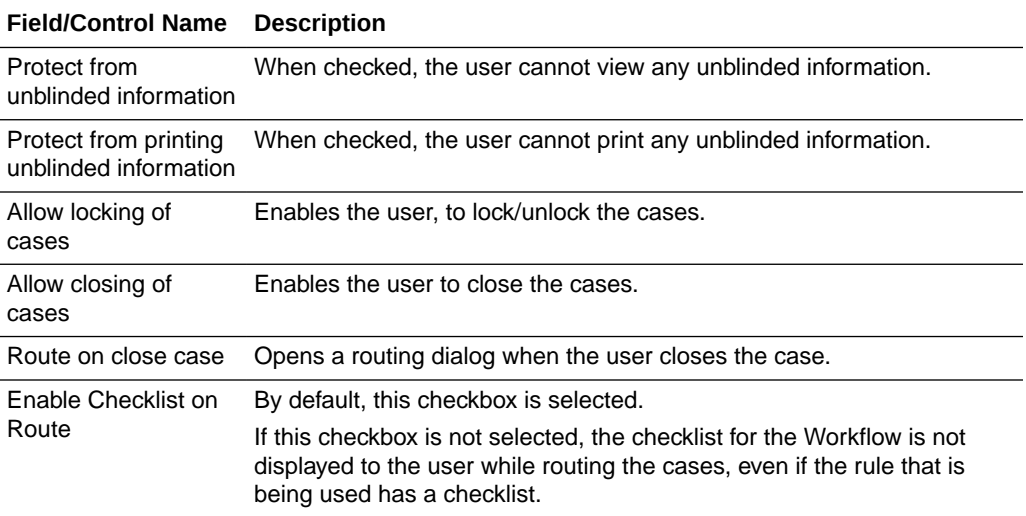

### Adding Users

This section enables you to add, copy, modify or delete users for the system. When managing user accounts, be aware of the following:

- Each Oracle Argus Safety user must be assigned to at least one group in order to determine the user's security level.
- Each group is assigned a specific security level. This enables group members to view/modify or have limited access rights to various sections of the case form, etc.
- To add/copy/modify/delete users navigate to **Argus Console** > **Access Managemen**t > **Argus** > **Users** section.

To Create a User Group:

- **1.** In the Access Management menu, click **Argus** > **Users**.
- **2.** Select the filtering criterion. The left panel now displays the list of Groups or Users based on the filtering criterion.

The filtering criterion is essential as it helps you to search for specific items. The Oracle Argus Safety Console provides this option for the Access Management section.

For more information, see:

• Using Organized By

#### Using Organized By

The filtering browser is in the top-left corner of the left panel. This section can be filtered on the basis of any of the two combinations displayed below.

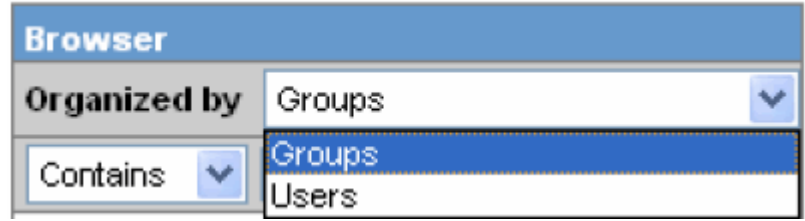

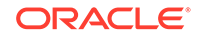

For example, if you enable **Organized by Groups**, the generated data will be visible in a tree-format, in the left panel, based on the entire categorization of Groups and Users

Whereas if you enable the **Organized by Users**, then only the User list will be available in the tree view in the left panel.

Using the contains or starts with you can specify whether your search should contain or start with specific alphabets.

For example, the filtering criterion defined above will search for all Users that contain the word "admin".

**1.** Select a User and click to view the user details in the right panel.

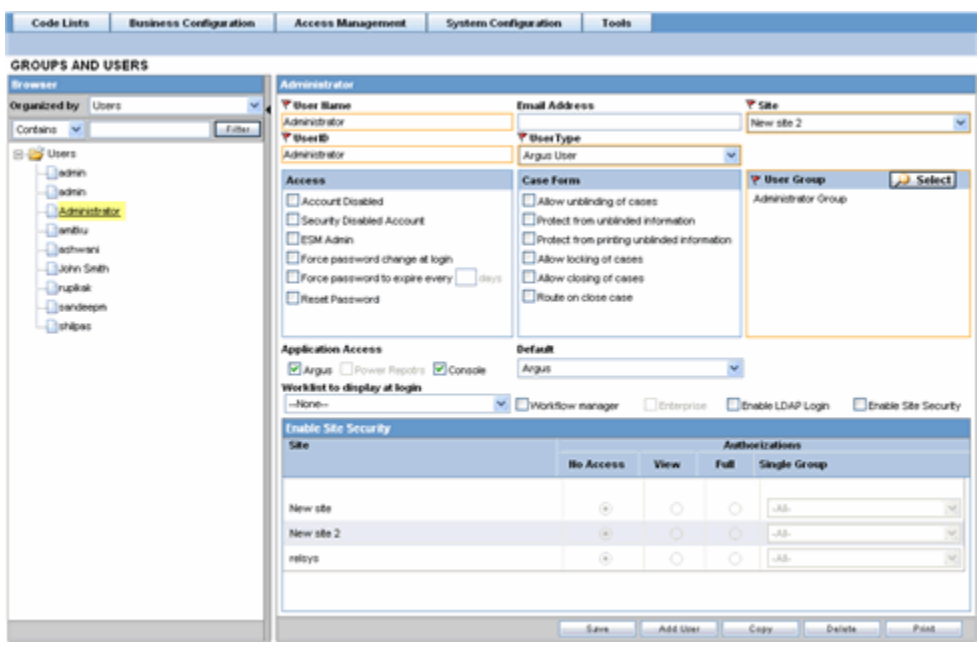

#### **Note:**

You can alternatively click **Add User** or **Add New User** to create a new user.

Use **Copy** to make an editable copy of an existing user.

Use **Delete** to delete a user.

- **2.** Enter the **User Name**. This should be a unique name associated with this user.
- **3.** Enter the **User Id**. This is the unique user name associated with the user.
- **4.** Enter the **Email Address** of the user.
- **5.** Select the **Site** from the drop-down list. The user is assigned to this site.
- **6.** Select the **User Type** from the drop-down list.
- **7.** Select the language from the drop-down list in **Modify Language Narrative**.

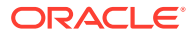

- **8.** This is the language the user has access to in the multi-lingual fields.
- **9.** Select the following options in **Access**, as per your requirements.

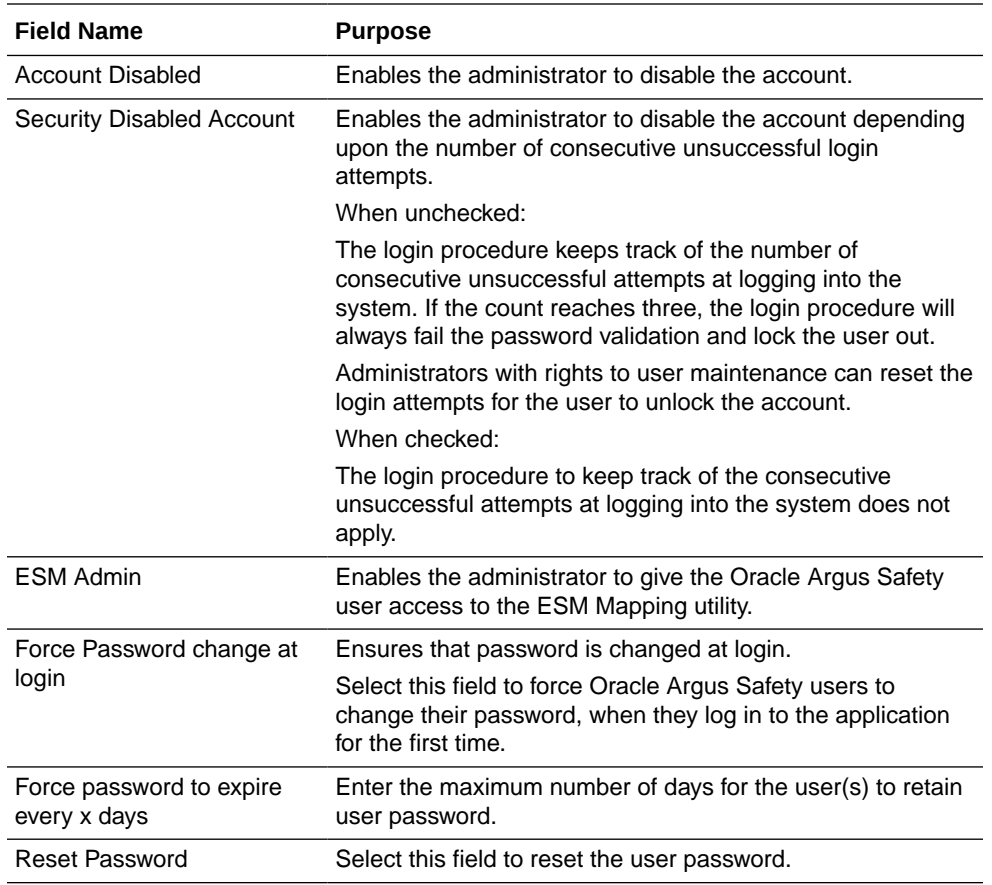

**10.** Select the following options in Case Form, as per your requirements.

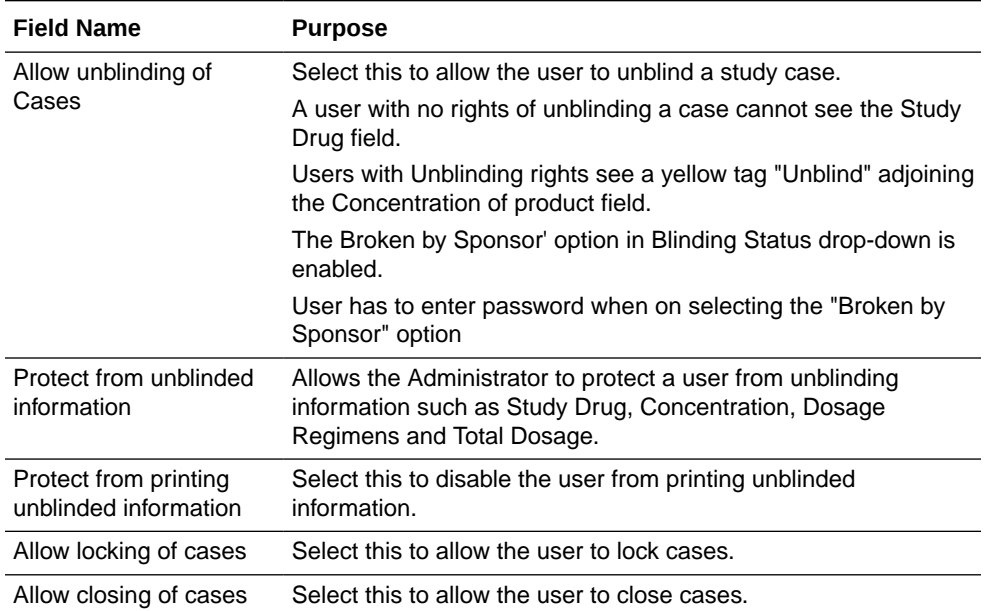

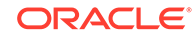

<span id="page-84-0"></span>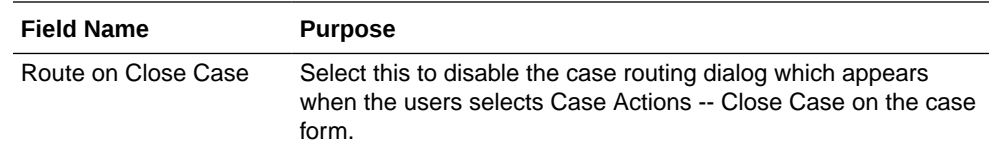

- **11.** Select the **User Group**.
- **12.** Enable the **Application Access** for different applications such as Oracle Argus Safety, Power Reports or Console.
- **13.** Select the **Default application access** from the drop-down list, for the user.
- **14.** Select the default worklist to be displayed on logging onto Oracle Argus Safety from the Worklist to display at login drop-down list, for the user.
- **15.** Select the **Workflow manager** checkbox to give the user more rights within the system.
- **16.** Select the **Enterprise** checkbox to configure a 'Workflow Manager' user as an 'Enterprise user'.

The user can view cases of any site outside its site too. This field is enabled only when the 'Workflow Manager' field is checked.

- **17.** Select the **Enable Site Security** checkbox to enable site based security data for the user.
- **18.** This is made possible through the **Site Access Configuration** dialog.
- **19.** The **Site Access Configuration** section enables a user to get access to additional sites.
- **20.** The administrator can select the access level by selecting from the options available in this dialog.

The following table describes the access levels in this dialog:

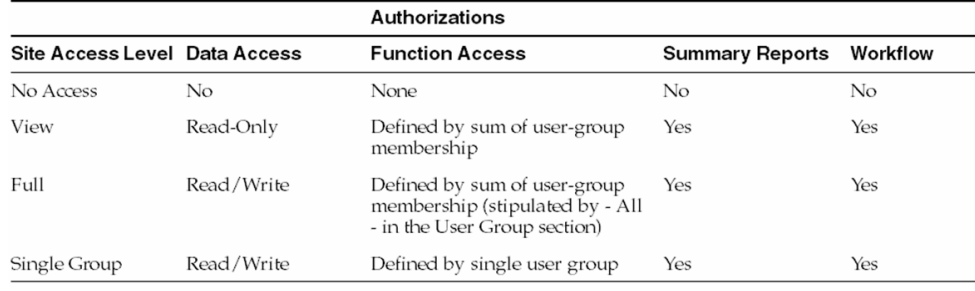

- **21.** Select the **Enable LDAP Login** checkbox to allow the user to be authenticated against the active directory server.
- **22.** Click **Save** to add the newly created Oracle Argus Affiliate user.

#### Configuring the Oracle Argus Affiliate System Numbering

The system provides the ability to use multiple case numbering schemes for globally. For example, if site is used in the numbering, the system provides the option to keep separate sequences for each site. However, Oracle Argus Affiliate System Numbering configuration can only be done from Oracle Argus Safety application. Therefore, to configure the Oracle Argus Affiliate System Numbering, the Administrator must be logged on to Oracle Argus Safety application.

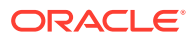

Select **Argus Console** > **System Configuration** > **LAM System Numbering** to view the Oracle Argus Affiliate System Numbering screen. The following is an illustration of the **LAM System Numbering** page.

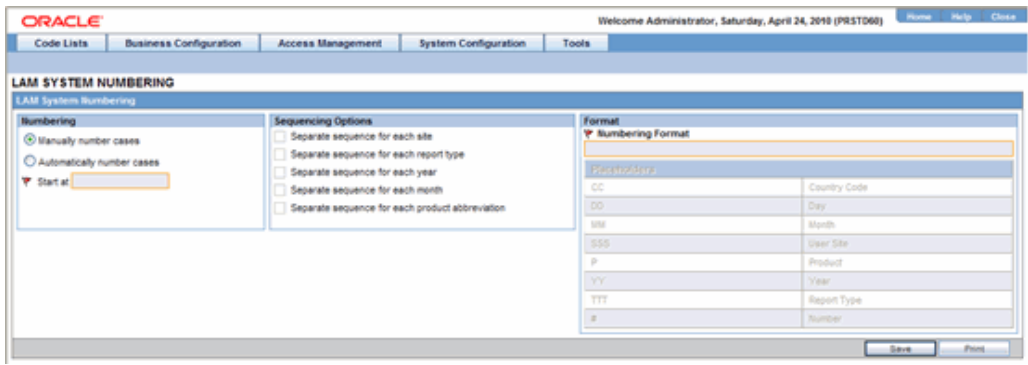

The following table lists and describes the fields on the **LAM System Numbering** page.

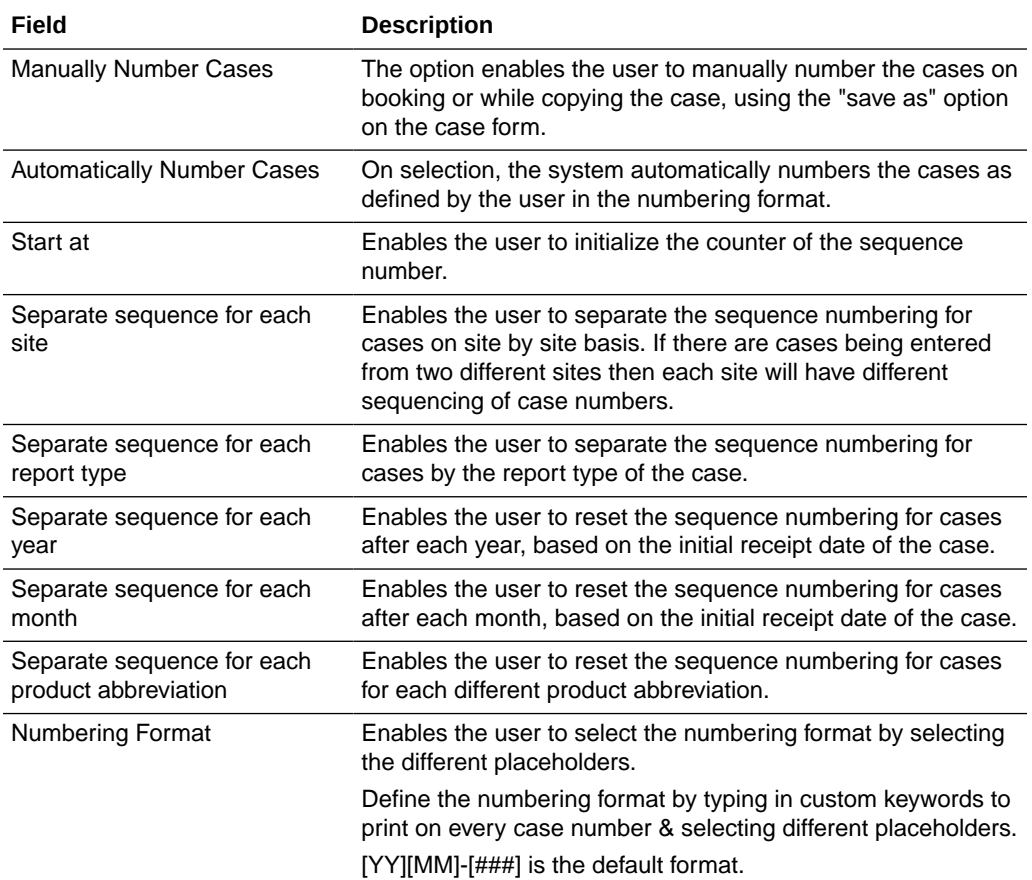

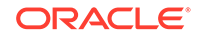

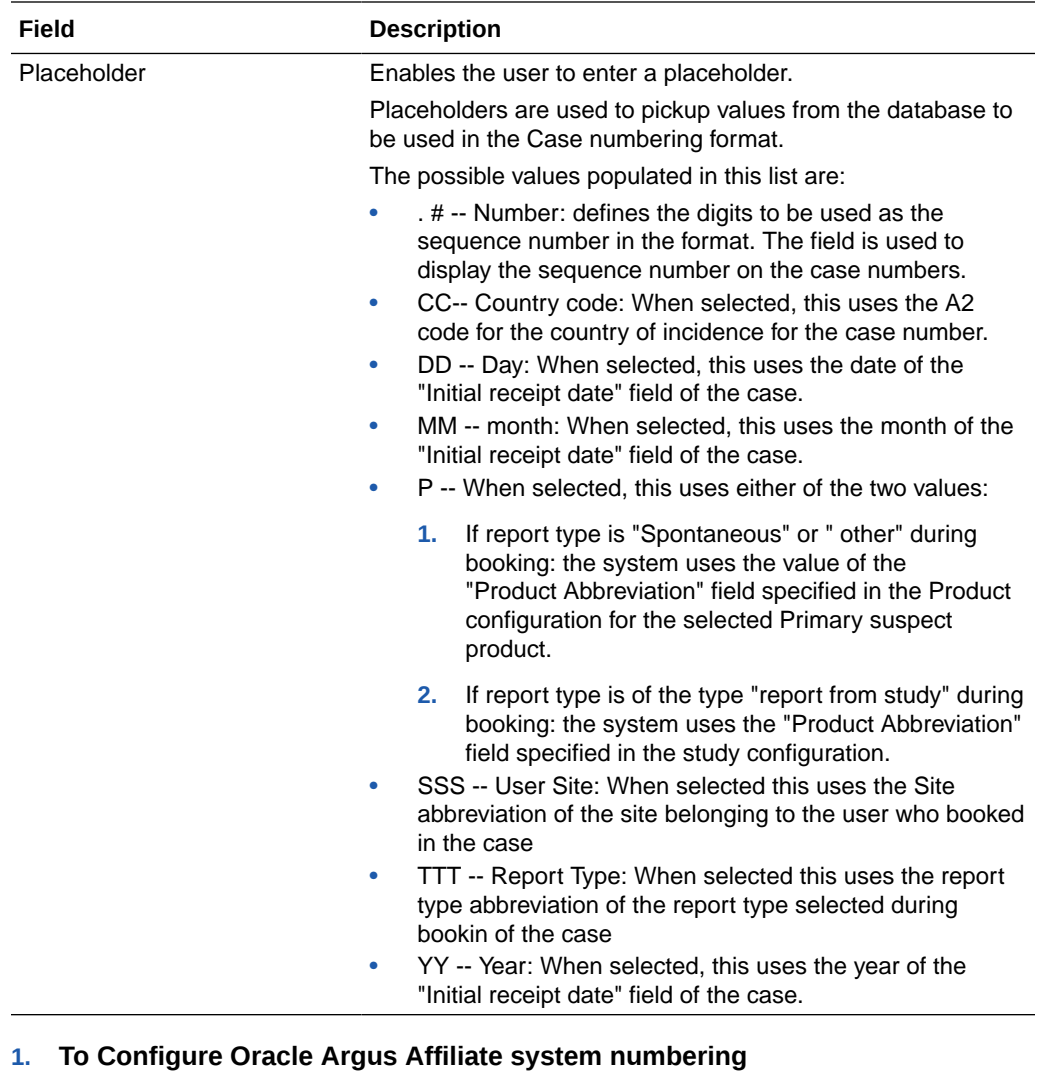

- **1.** Select the **Numbering** feature as required. This can be manual numbering or automatic numbering of cases.
- **2.** Select the **Sequencing Options** as required.
- **3.** Select the **Numbering Format**. Use **Placeholders** to enter the required format.

To customize the **Numbering Format**, use the **placeholder** values.

**Example**: To select Country Code, Month and Year (as values to be incorporated from the database) as the Case numbering format, execute the following steps.

- **a.** Click on **Country Code.** This appears in the **Numbering Format** field.
- **b.** Click on **Month**. This appears in the **Numbering Format** field next to the Country Code.
- **c.** Click on **Year**. This appears in the **Numbering Format** field next to the Country Code and Month.
- **d.** The final data listed in the **Numbering Format** field is the Case Numbering Format.
- **4.** Click **Save** to save the changes made.

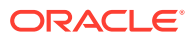

## <span id="page-87-0"></span>Viewing the Audit Log

The **LAM Audit Log** can only be viewed from the Oracle Argus Safety application. The following is an illustration of the **LAM Audit Log**.

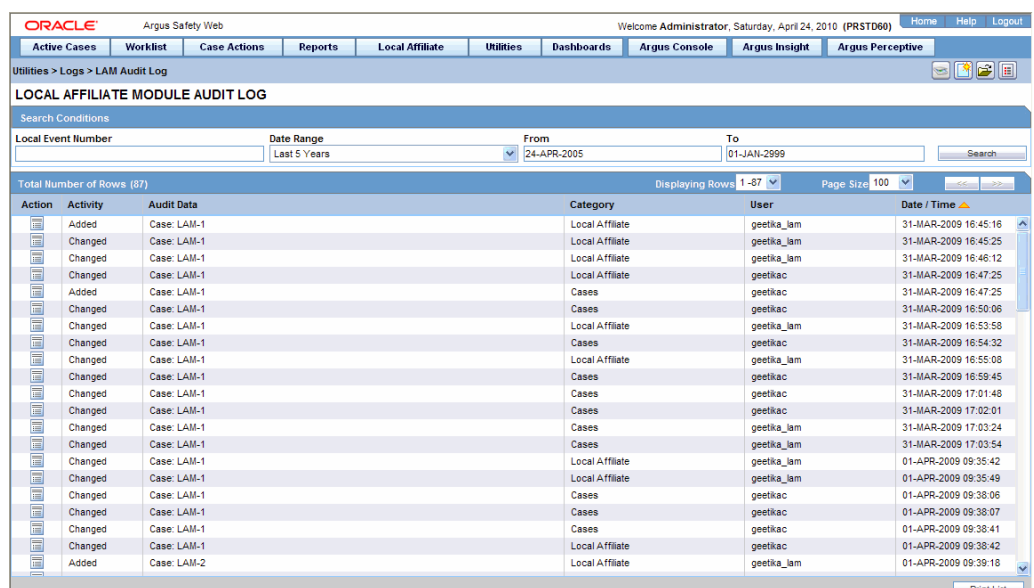

To view the Oracle Argus Affiliate Audit Log:

- **1.** Go to **Utilities** > **Logs** > **LAM Audit Log** to open the LAM Audit Log.
- **2.** The following table lists and describes the fields in the LAM Audit Log.

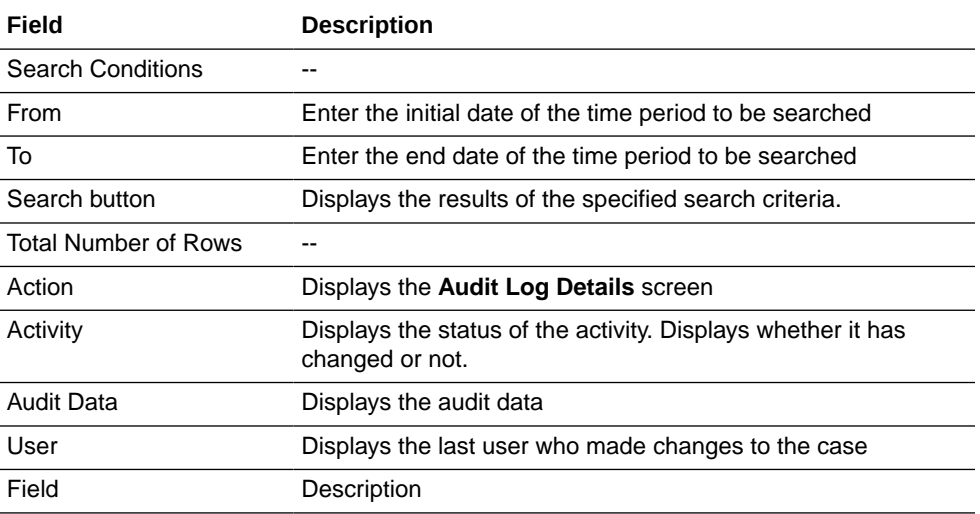

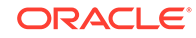

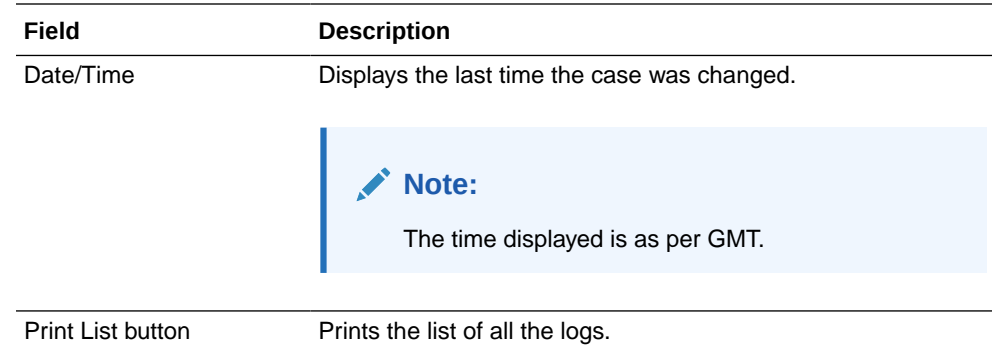

For more information, see:

• Searching the Audit Log

### Searching the Audit Log

- **1.** Enter a date range for which the audit log is to be viewed. A date range can also be selected from the **Range** list.
- **2.** Click **Search**.
- **3.** A list of LAM Audit Log items matching the search criteria appears in **Total Number of Rows**.
- **4.** Click the **Action** icon displayed against each search result in **Total Number of Rows** to open the **Audit Log Details** screen.

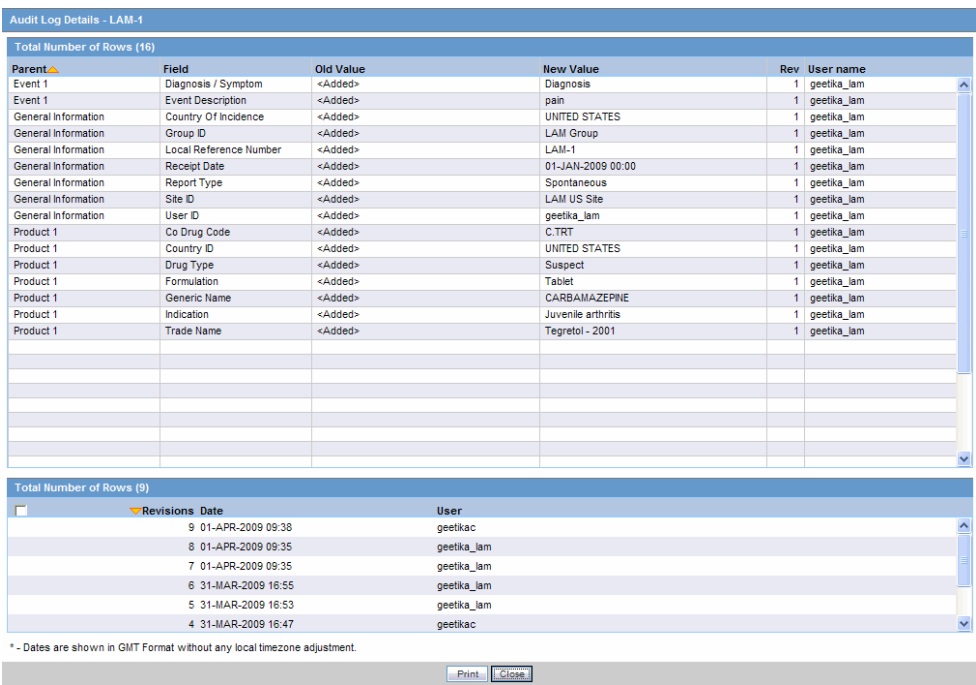

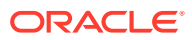

#### **Note:**

The lower half of the **Audit Log Details** screen displays the list of all the revisions made in the case.

The following table lists and describes the fields on the **Audit Log Details** screen.

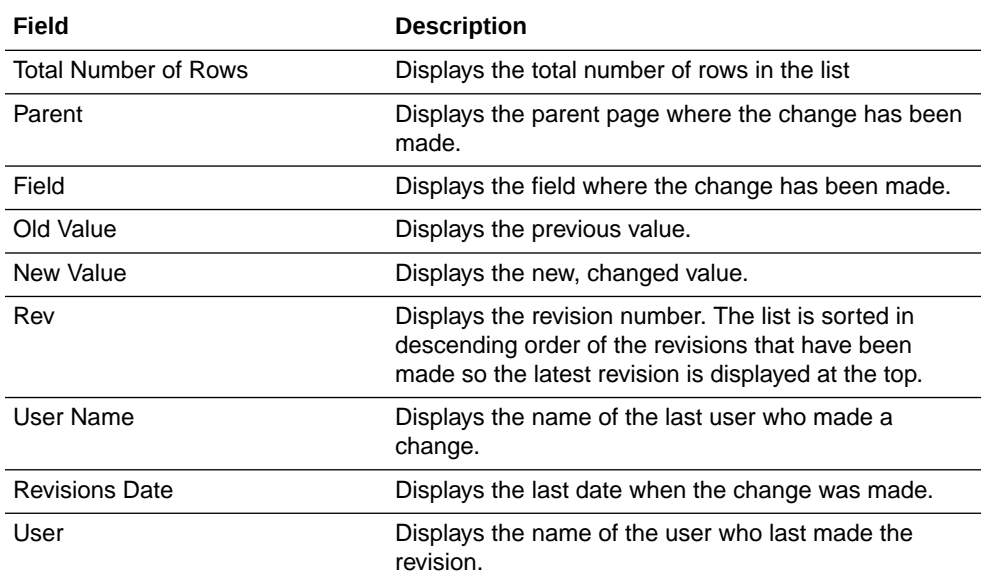

**5.** Click a row displaying a revision.

The system displays the details in the upper half of the screen.

#### $\overline{Q}$ **Tip:**

Multiple selections can be made to view the details of revisions.

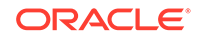